### **Company Name**

**OEE (Overall Equipment Effectiveness)**

Available in MaintSmart 4.1 December, 2013

Print Date: 11:04:01AM

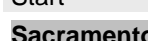

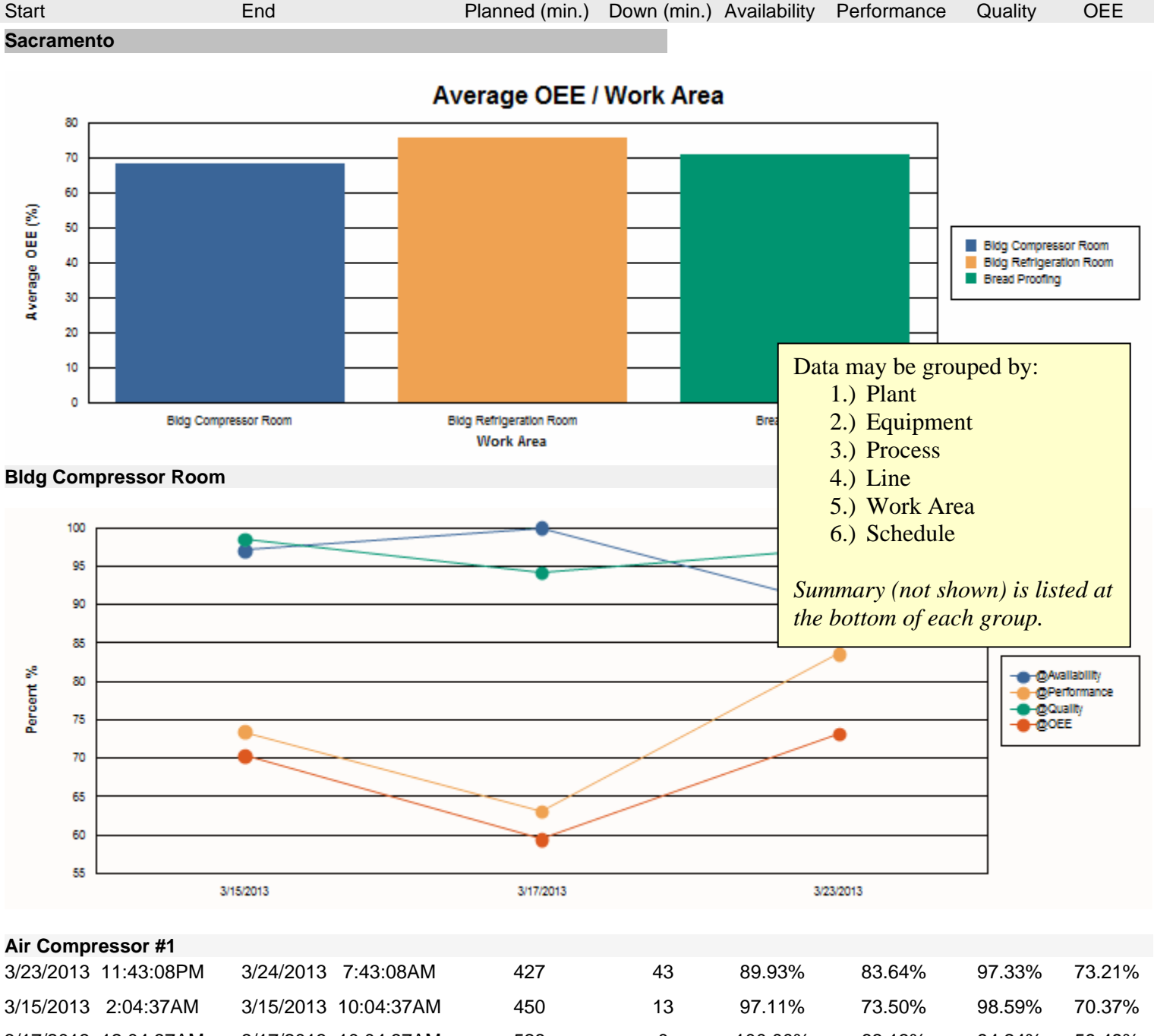

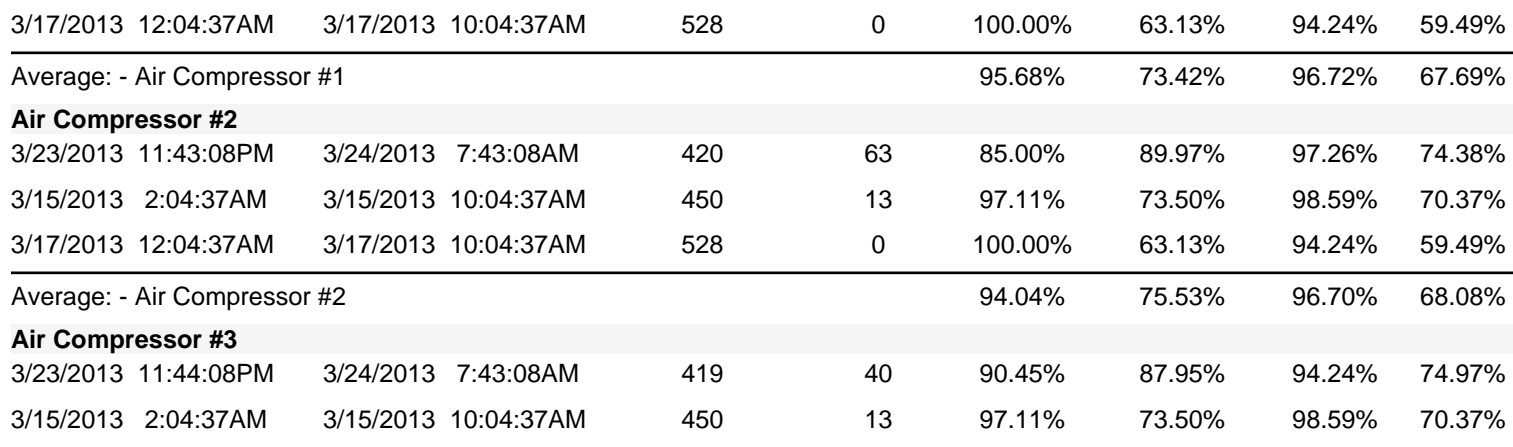

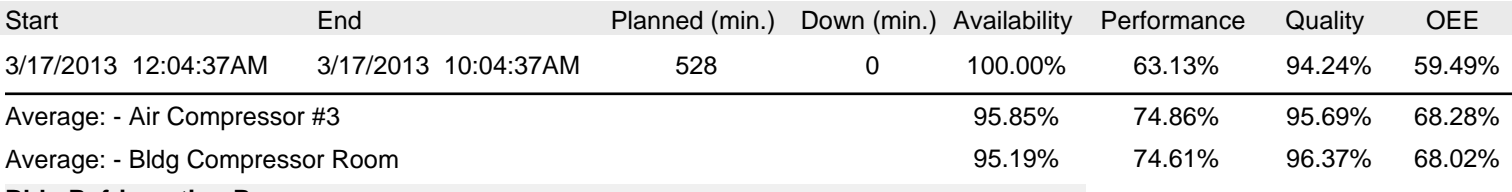

**Bldg Refrigeration Room** 

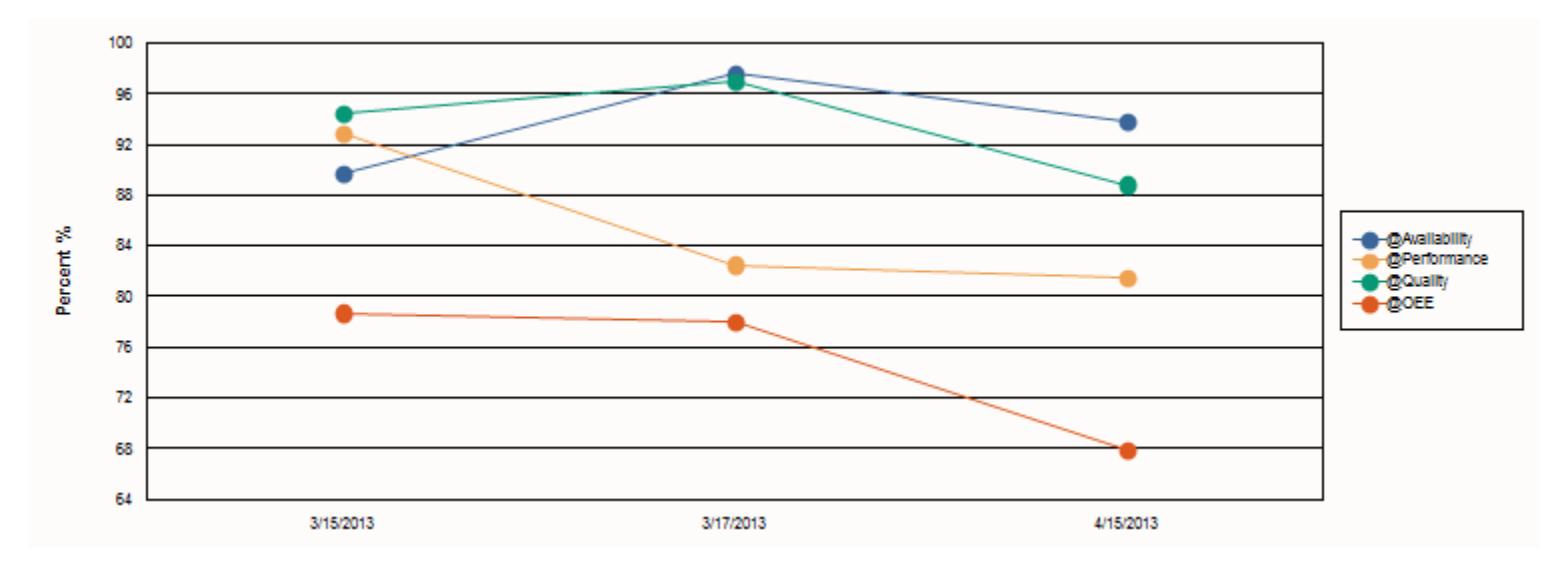

### **York Chiller #1**

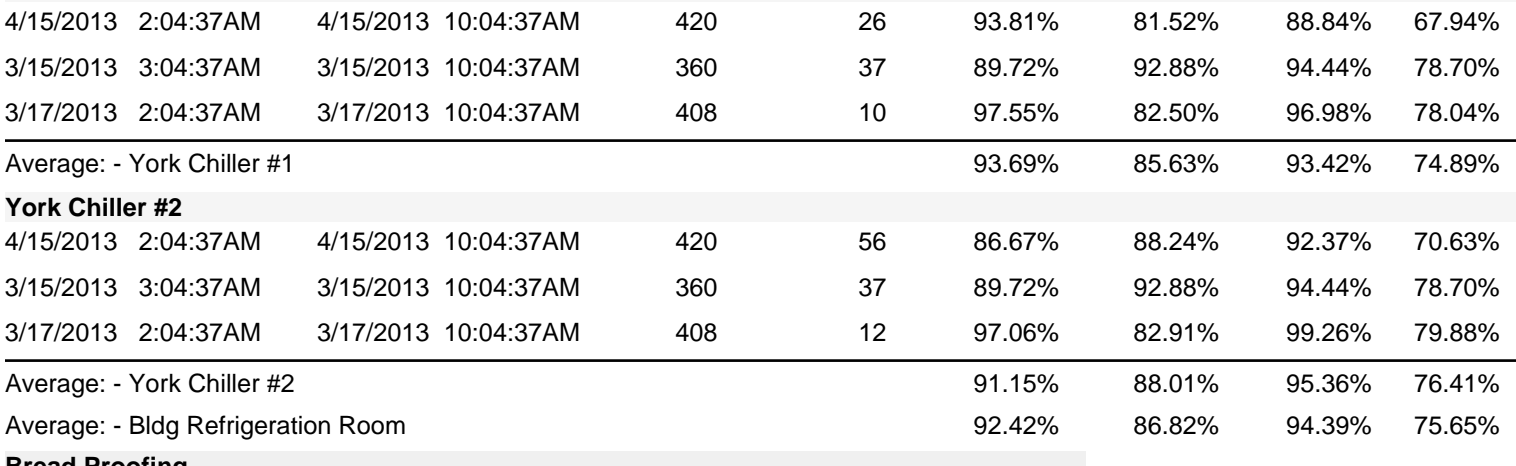

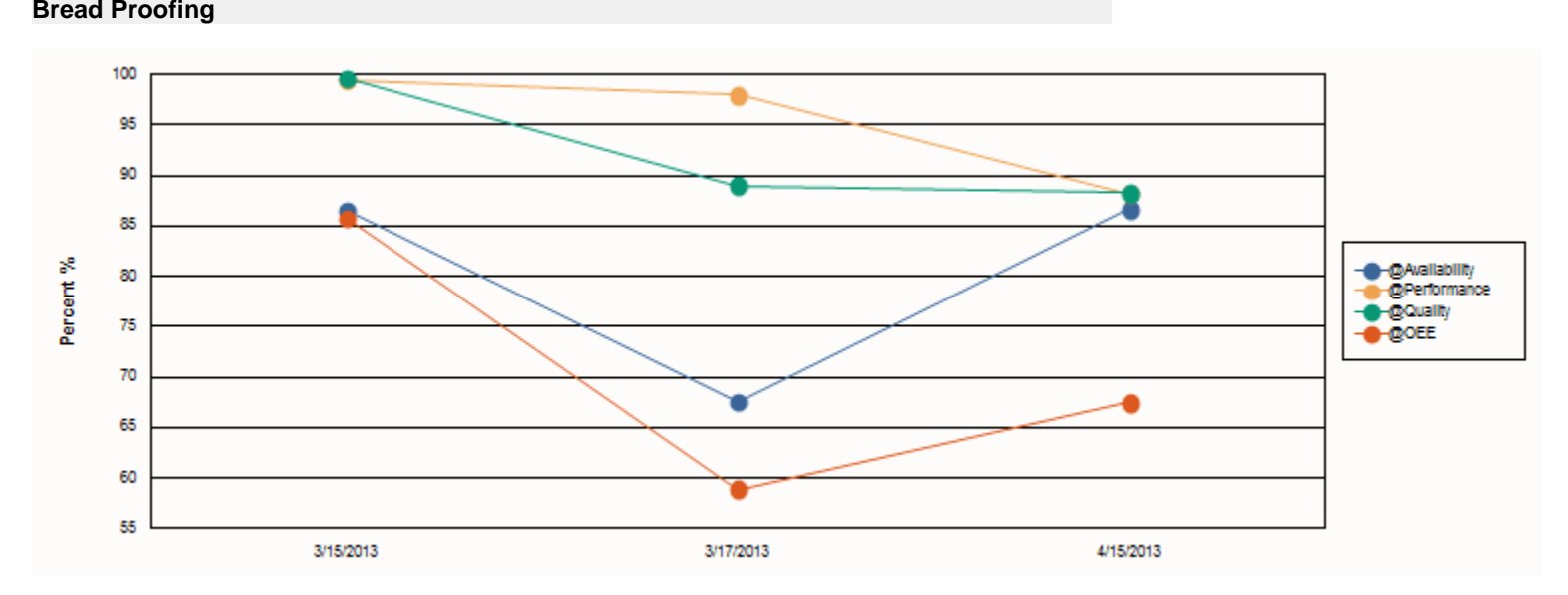

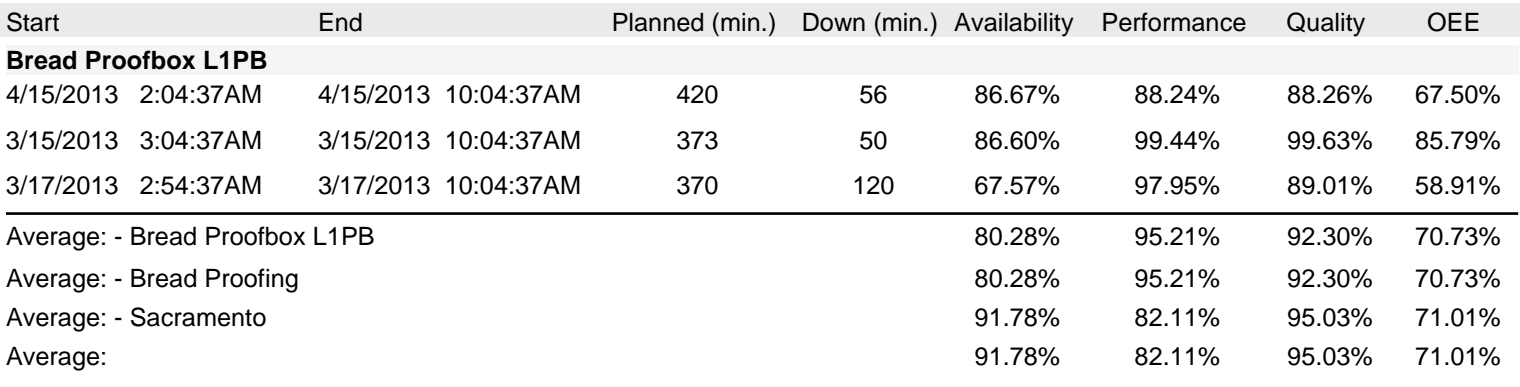

### **Company Name**

### **PM Completion Rate 1/3/2011 11:52 AM - 5/20/2014 11:52 AM**

Print Date: 5/20/2014

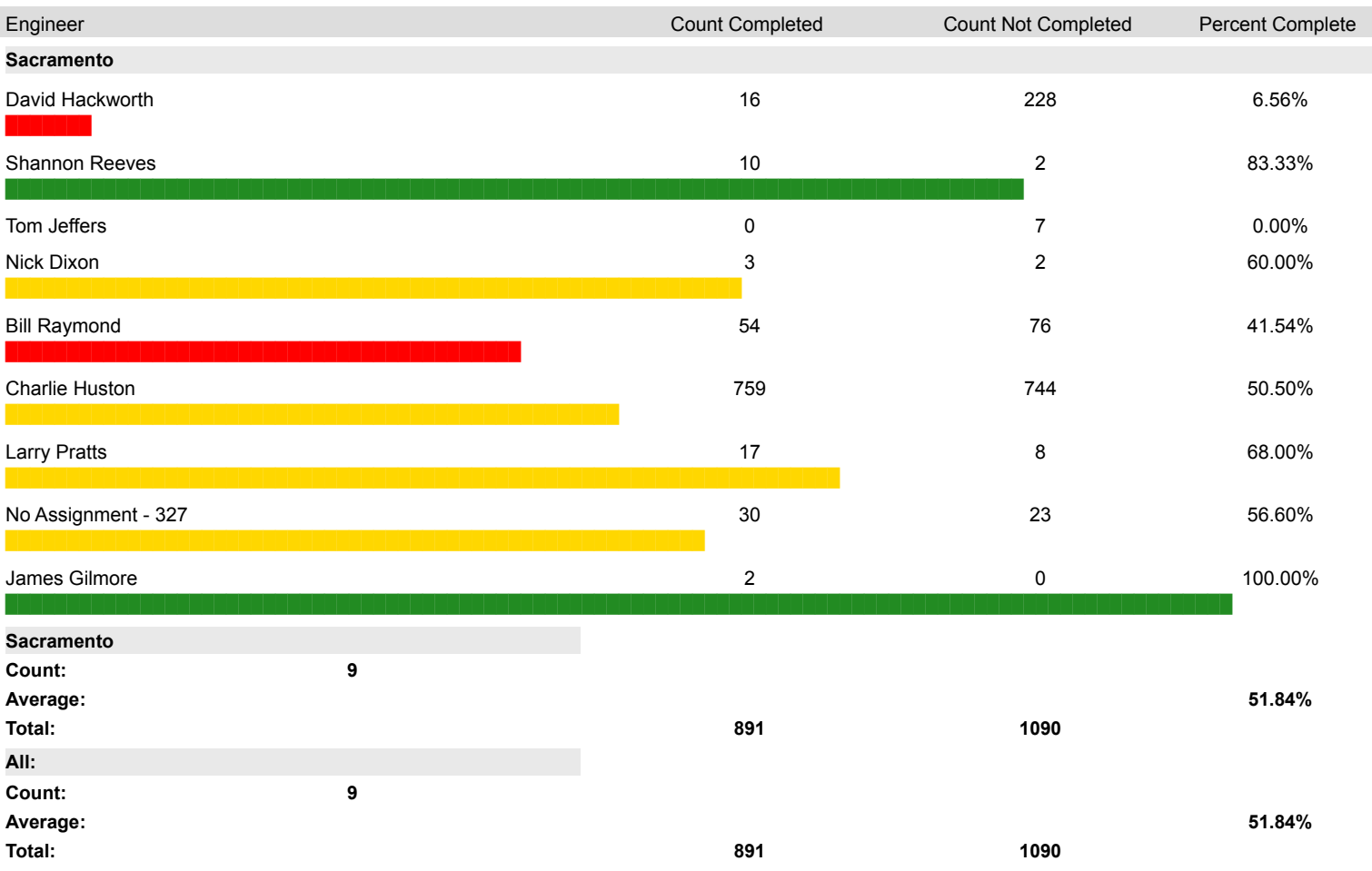

٦

## **Tastee Baking Company**

### **Equipment Costs Grouped By Month**

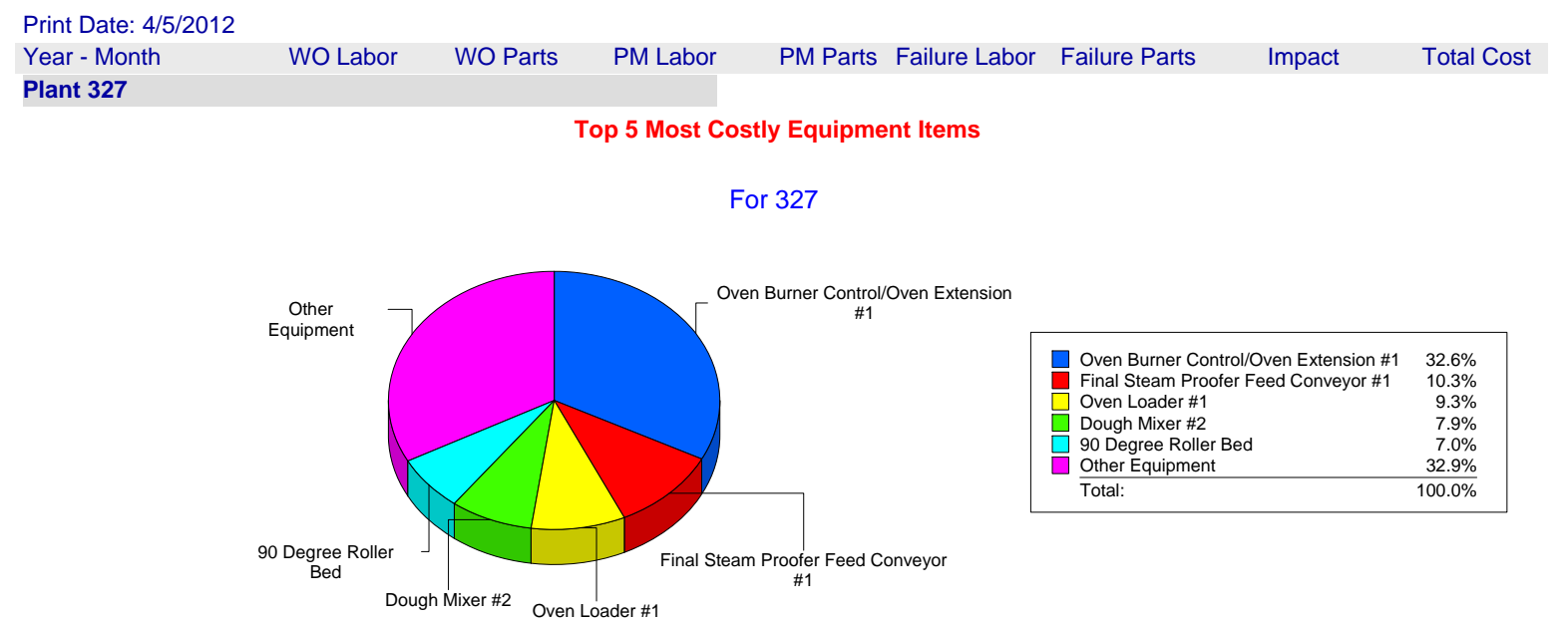

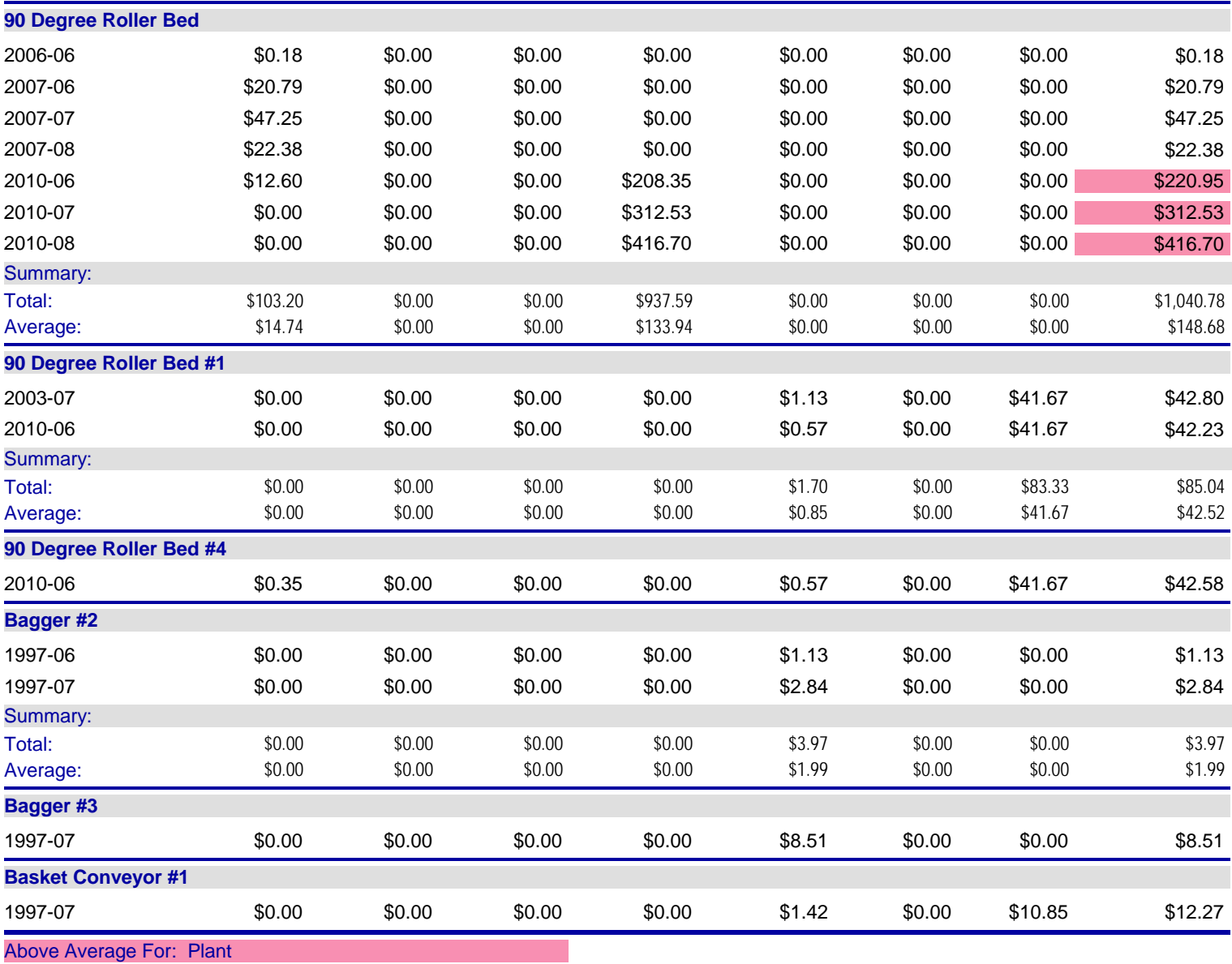

## **Tastee Baking Company - Sacramento**

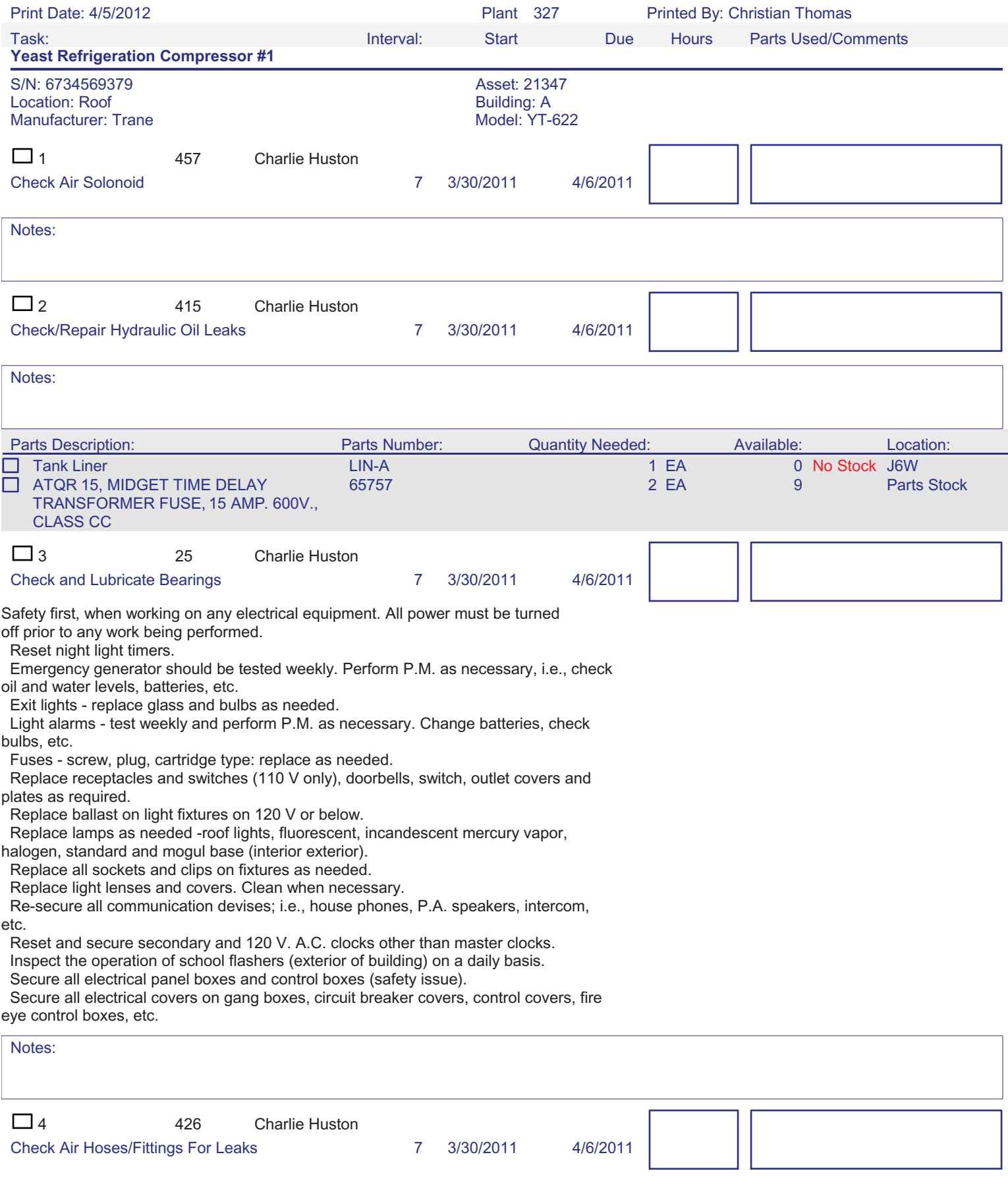

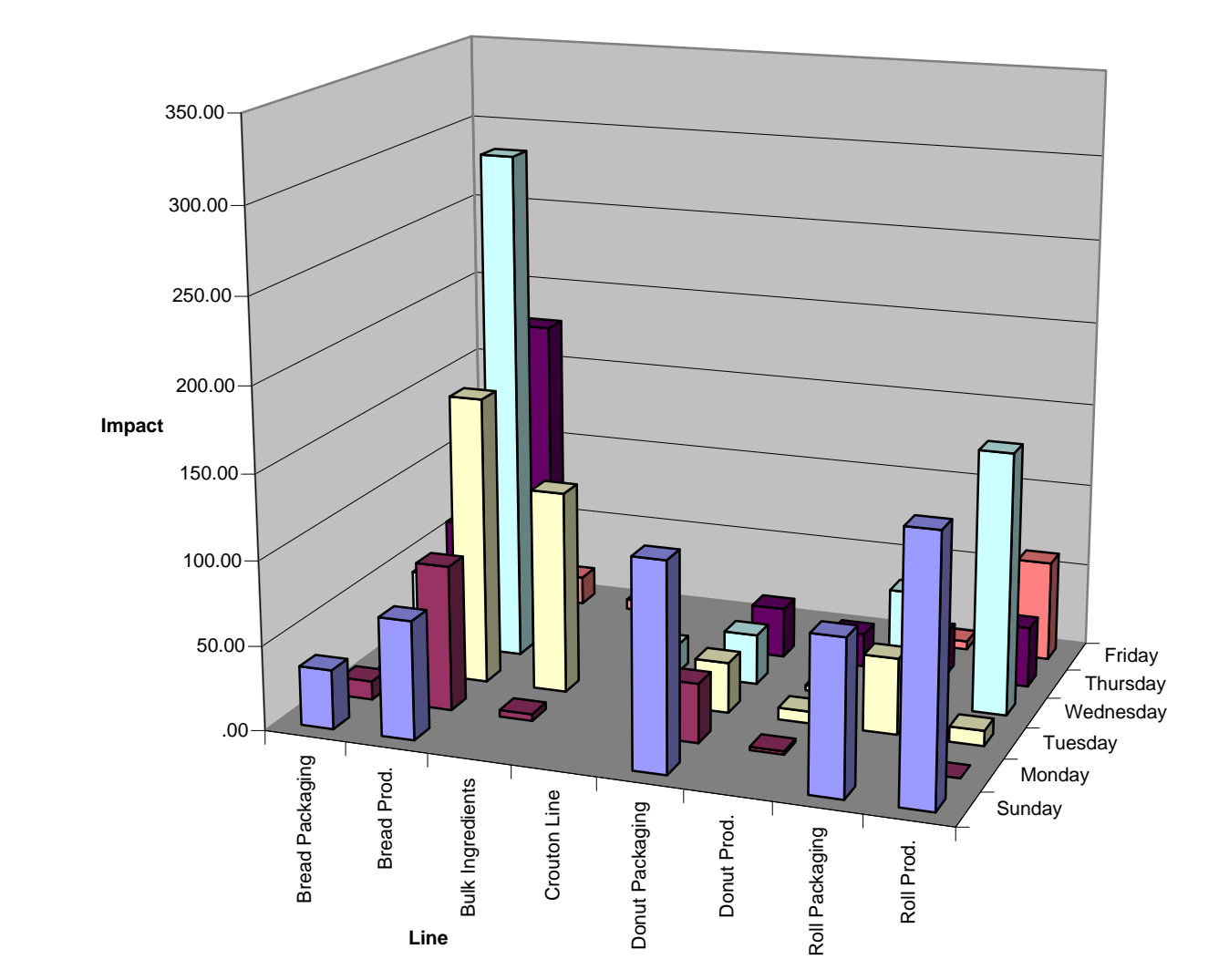

Total(s) of Impact to Schedule From 4/5/2012 Through 9999 Days Prior to 4/5/2012 Where Plant is Sacramento, Group By Line; Compare to Date of Down Time Occurrence Grouped by the Day of the Week.

## **Tastee Baking Company**

### **Excess/Insufficient Inventory**

Print Date: 4/5/2012

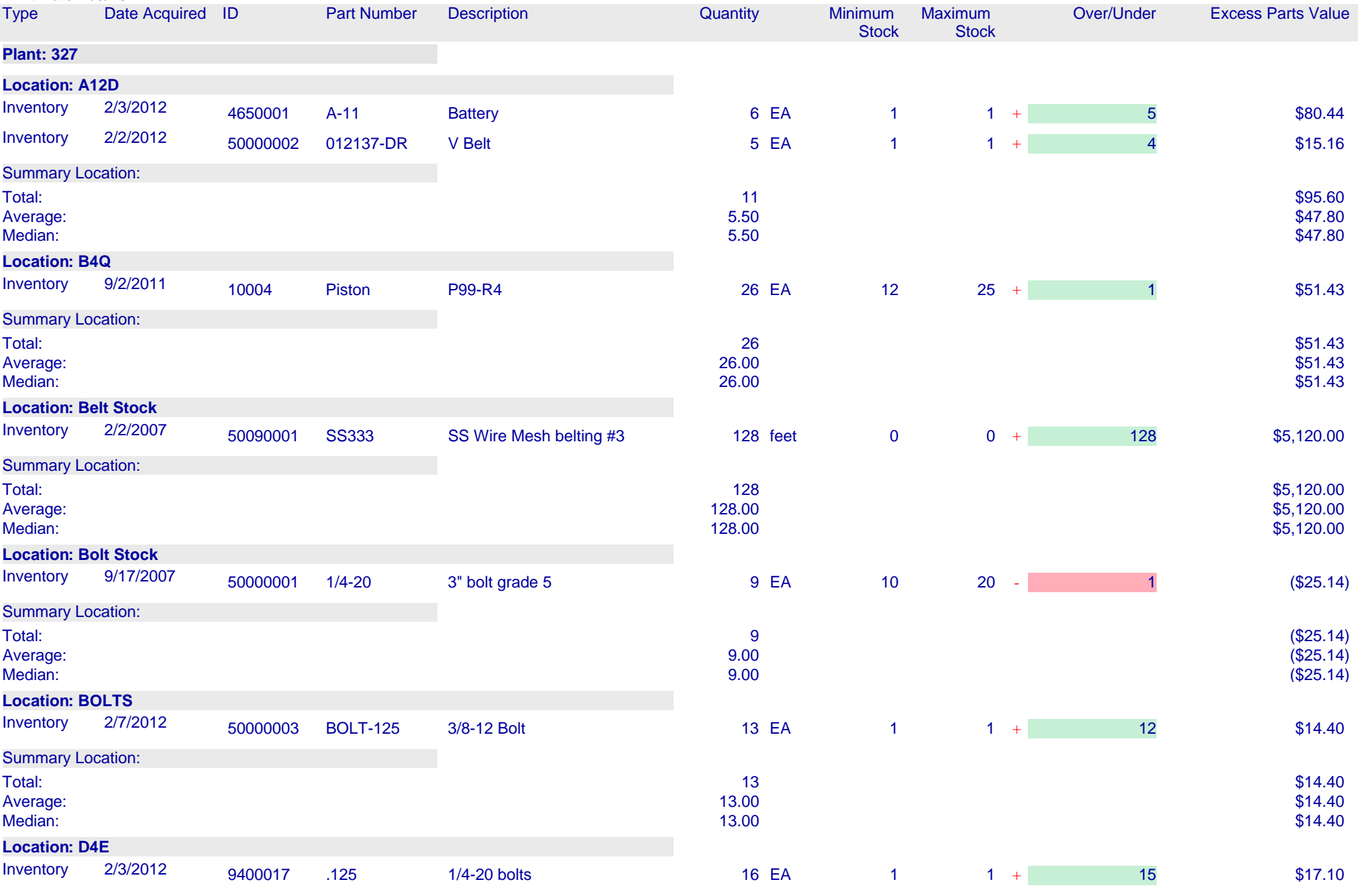

## MaintSmart 'Hot Sheet' provides a way for you to see all important maintenance information on one screen ~ instantly!

- $\Rightarrow$  List, assign, print "late" preventive maintenance tasks.
- $\Rightarrow$  List, assign, print upcoming preventive maintenance tasks assignments.
- $\Rightarrow$  List work orders by "priority", "Status", "Requestor", "Equipment" and more.
- $\Rightarrow$  Assign or edit work orders from the Hot Sheet.
- $\Rightarrow$  List parts grouped by vendor or "Parts Group".
- $\Rightarrow$  Requisition parts directly from the Hot Sheet.
- $\Rightarrow$  List only those items below a minimum stock level as defined by you.
- $\Rightarrow$  List important down time (equipment failure) instances from the previous day or any range defined by you.
- $\Rightarrow$  Hot sheet definition is linked to your "User ID" so each logged in user see his/her own Hot Sheet.
- $\Rightarrow$  Set the Hot Sheet to be your default screen.

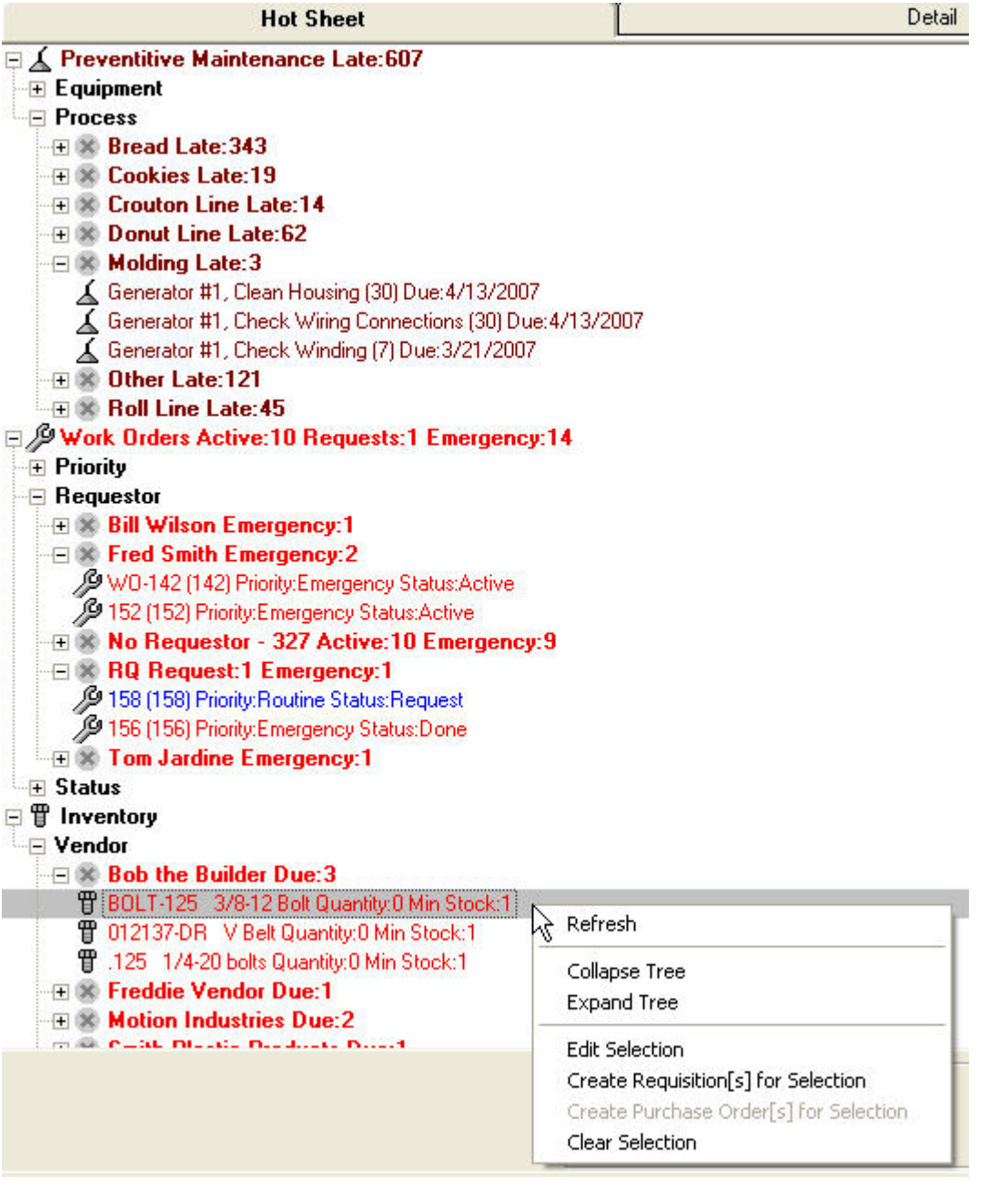

**Call for an online demonstration or phone-demo: 1-888-398-0450 (toll-free USA/Canada) or +1-541-751-0450**

## **Tastee Baking Company**

## **Unexpected Equipment Failures**

#### Print Date: 4/5/2012

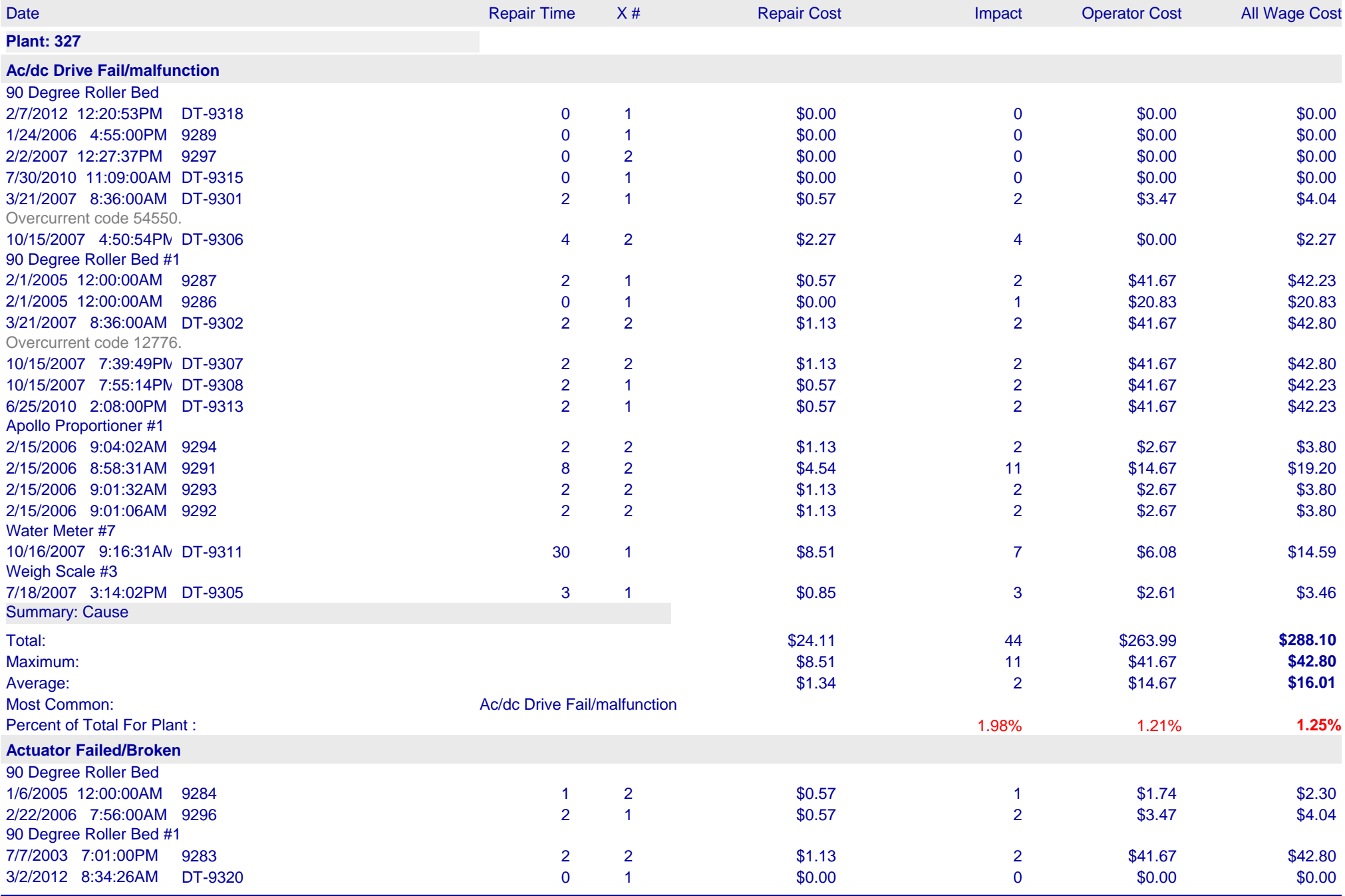

### **Tastee Baking Company**

Fax: 399-8230 1212 S. Main St. Phone: 399-9263 Sacramento, CA 96554 **P.O. Number: PO-2**

Print Date:4/5/2012

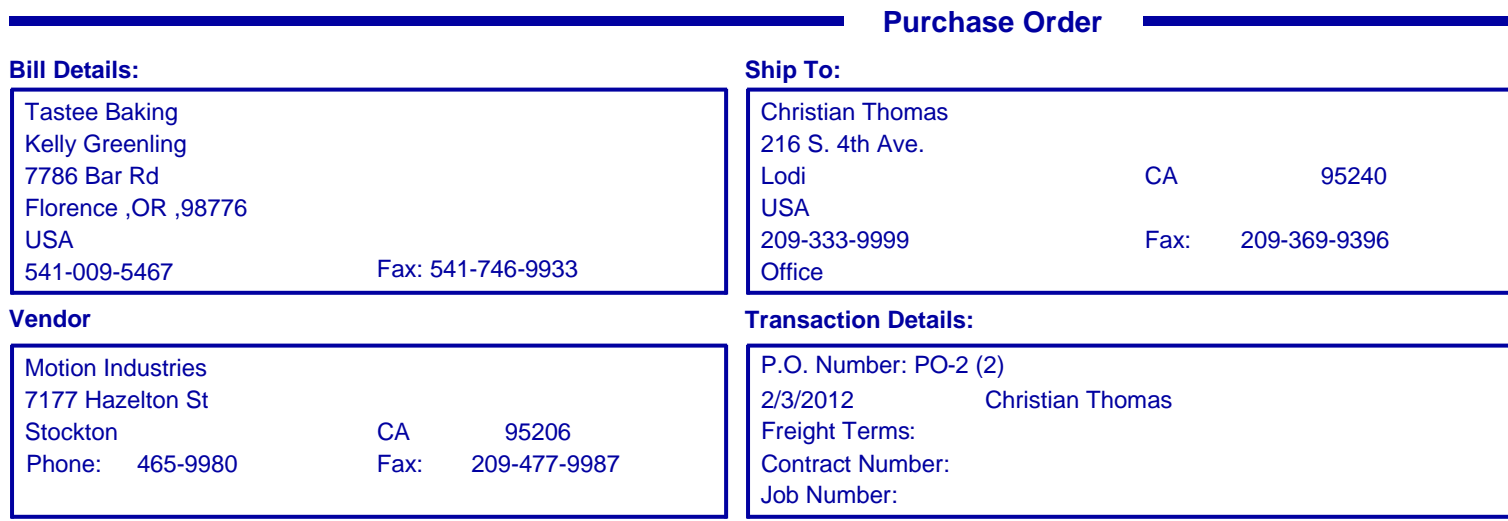

### **Comments/Instructions:**

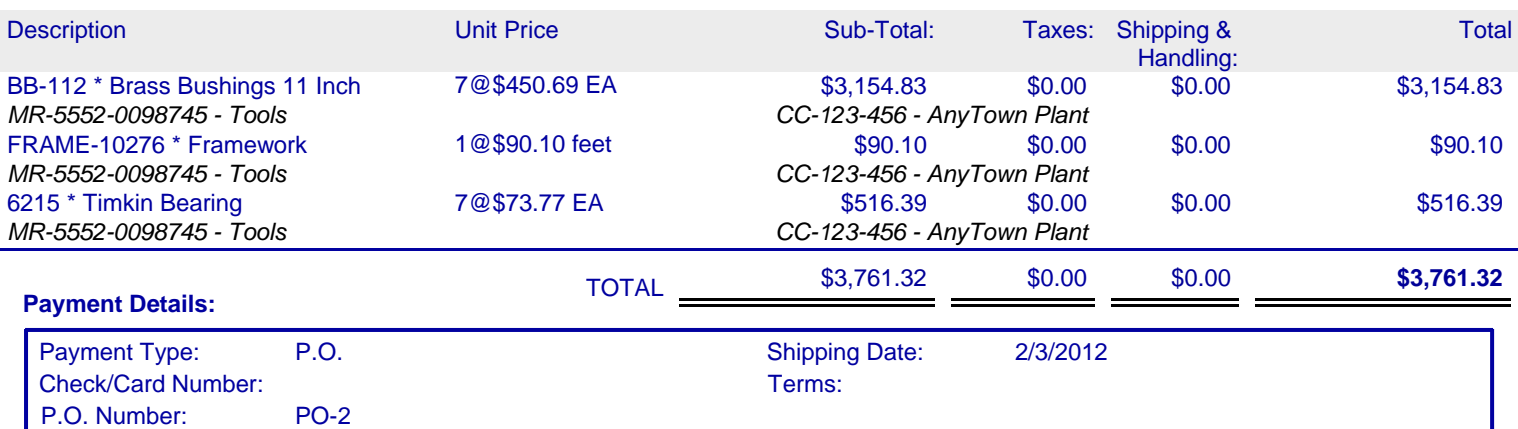

### **Approval**

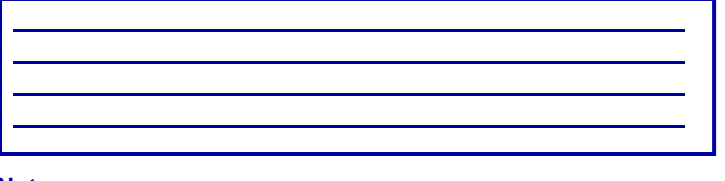

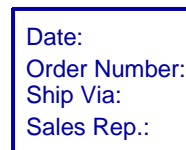

**Notes**

### **Sacramento - Plant**

### **Employee Hours By Type: (7/23/2004 - 7/22/2008)**

Print Date: 7/22/2008 Type Count Count Count Complete Complete Ratio Labor Hours Estimated Hours Hours Difference Type Ratio **Plant: Sacramento Bernie Grayson** Follow Up 3 2 66.7% 0.55 0.20 0.350 93.22% PM 1 1 100.0% 0.04 0.02 0.020 6.78% Summary: 4 3 75.0% 0.59 0.22 0.370 **Bob Hackworth** Breakdown 3 2 66.7% 0.50 0.00 0.500 0.38% PM 131 131 131 100.0% 27.64 24.65 2.984 21.24% Work Order 9 3 33.3% 101.97 1.40 100.573 78.37% Summary: 143 136 95.1% 130.11 26.05 104.058 **Charlie Huston** PM 237 237 100.0% 20.74 15.18 5.559 100.00% Summary: 237 237 100.0% 20.74 15.18 5.559 **Clarice Thomas** Breakdown 1 1 1 1 100.0% 0.17 0.00 0.167 0.00% PM 15 15 100.0% 6.69 4.14 2.552 0.00% Work Order 2 2 100.0% -99.18 0.00 (99.183) 0.00% Summary: 18 18 100.0% -92.33 4.14 (96.465) **Frank Pierce** Breakdown 1 1 1 1 100.0% 1.45 0.00 1.450 13.90% PM 42 42 100.0% 8.80 9.39 (0.591) 84.35% Work Order 1 1 100.0% 0.18 0.00 0.183 1.76% Summary: 44 44 100.0% 10.43 9.39 1.043 **Green Crew** Work Order 2 1 50.0% 0.76 1.00 (0.240) 100.00% Summary: 2 2 1 50.0% 0.76 1.00 (0.240) **Ken Wright** PM 3 3 2 66.7% 0.34 0.34 0.000 3.17% Service 2001 1 1 100.0% 4.60 0.00 4.600 42.83% Work Order 3 1 33.3% 5.80 0.00 5.800 54.00% Summary: 7 4 57.1% 10.74 0.34 10.400 **Larry Pratts** 1 1 100.0% -1.38 0.00 (1.383) 0.00% Work Order 1 1 100.0% 0.02 0.00 0.017 0.00% Summary: 2 2 2 100.0% -1.37 0.00 (1.367) **Nick Dixon** 1 1 100.0% -1.38 0.00 (1.383) -10.40% PM 18 18 100.0% 1.79 1.65 0.137 13.45% Work Order 5 0 0.0% 12.90 3.00 9.900 96.94% Summary: 24 19 79.2% 13.31 4.65 8.653 **No Assignment - 327** 25 8 32.0% 24.08 0.00 24.083 47.07% Breakdown 8 4 50.0% 1.15 0.00 1.150 2.25% Follow Up 5 2 40.0% 8.02 0.20 7.817 15.67% PM 47 47 100.0% 12.01 11.31 0.694 23.47% Project 3 1 33.3% 1.98 0.00 1.980 3.87% Work Order 12 33.3% 3.92 0.00 3.923 7.67% Summary: 100 100 66 66.0% 51.16 11.51 39.647 **Red Crew** Work Order 1 0 0.0% 0.00 0.00 0.000 0.00% Summary: 2000 1 0.000 0.000 0.000 0.000 0.000 0.000 0.000 0.000 0.000 0.000 0.000 0.000 0.000 0.000 0.000 0.000 **Shannon Reeves** 1 0 0.0% 0.50 0.00 0.500 14.33% Breakdown 1 1 100.0% 2.50 0.00 2.500 71.63% PM 8 8 100.0% 0.24 0.49 (0.252) 6.88% Work Order 1 1 100.0% 0.25 0.00 0.250 7.16% Summary: 11 10 90.9% 3.49 0.49 2.998 **Tom Jeffers** PM 4 4 100.0% 0.60 1.10 (0.496) 100.00% Summary: 4 4 100.0% 0.60 1.10 (0.496) Total: 597 544 91.1% 148.24 74.08 74.1601

## **Tastee Baking Company**

### **Purchase Requisition 11**

Printed By: Christian Thomas **Plant Sacramento** Print Date: 4/5/2012

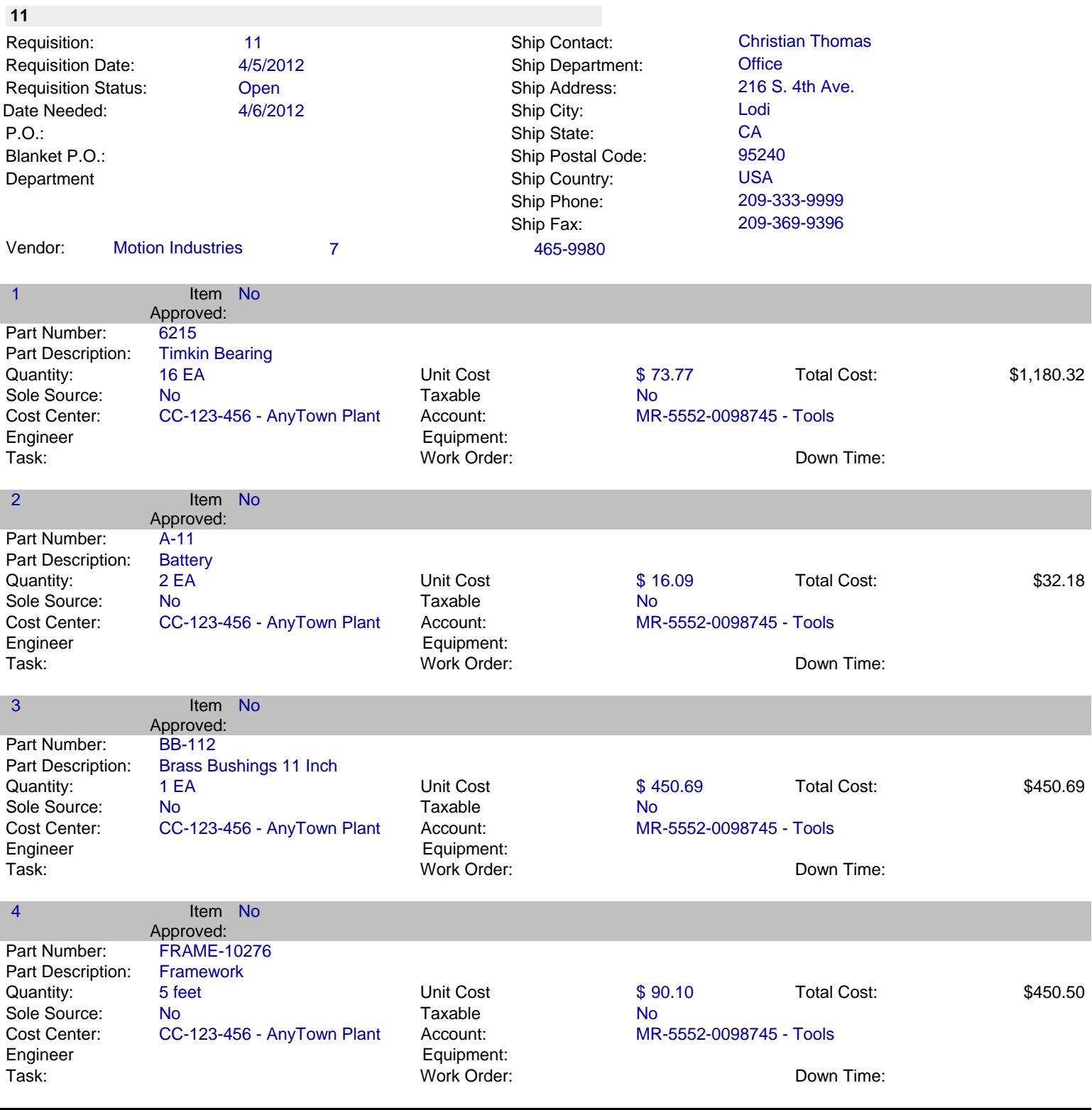

**Total Cost: \$2,113.69**

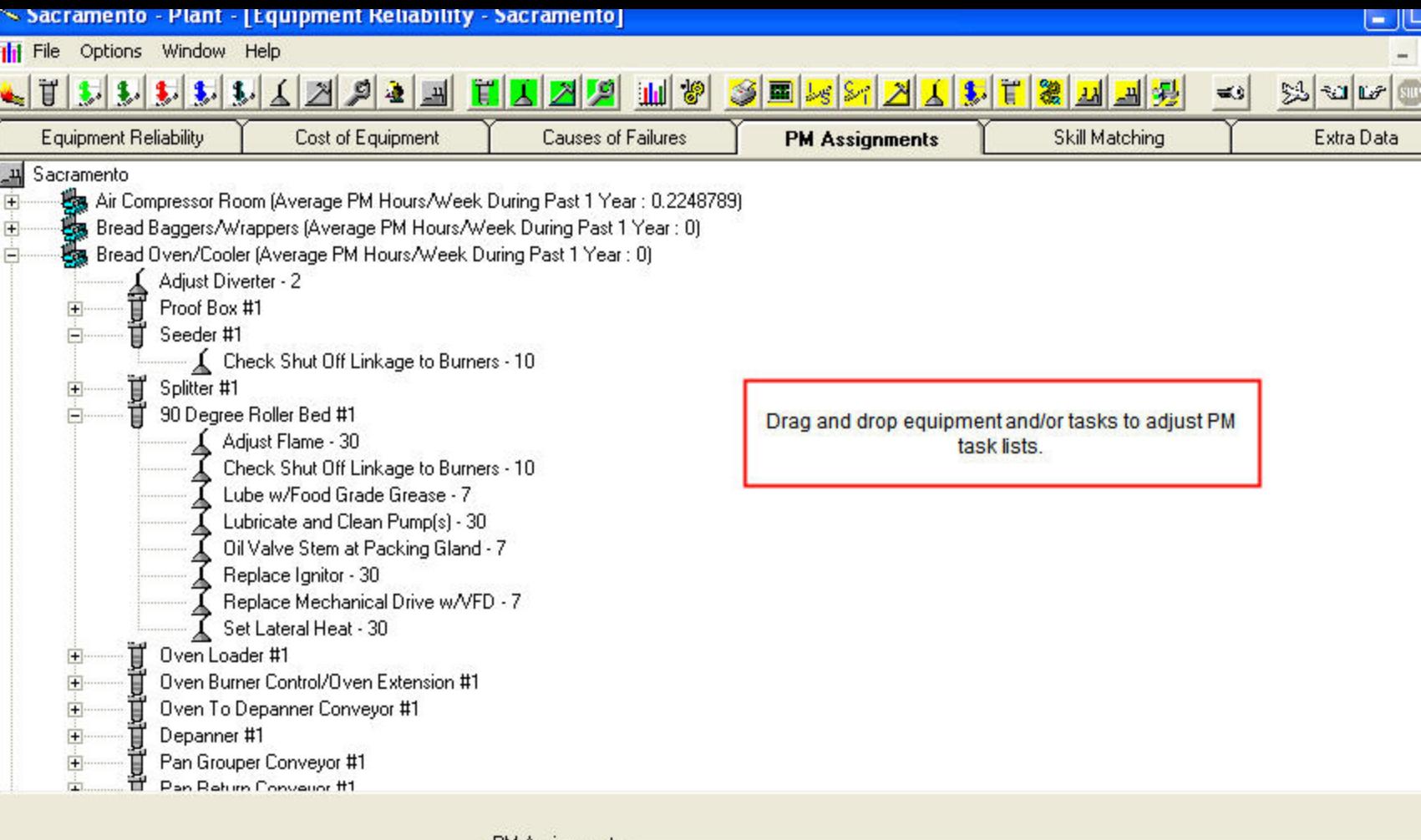

PM Assignments-

When using zone-maintenance MaintSmart<br>can choose the Technician to assign this PM<br>task to.

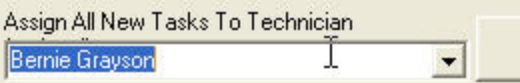

Refresh

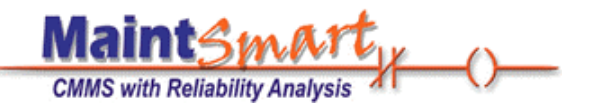

## How MaintSmart Benefits Your Company

- 1. Organize your maintenance program.
- 2. Save time issuing work though automatic printing and emailing.
- 3. Provides consistency for your maintenance program.
- 4. Minimize costs using improved maintenance techniques.
- 5. Identify problem areas through powerful analysis tools.

### *Organize Your Maintenance Program.*

Reports on labor, parts usage, equipment reliability and more are available in seconds any time you need them.

MaintSmart provides all the tools you need to issue and track work orders, preventive maintenance task lists, inventory, purchasing and equipment reliability.

MaintSmart organizes this information making it simple to control your maintenance workload. MaintSmart is capable of automatically creating and issuing work orders, PMs, requisition lists and more exactly when you need them.

*All information entered into MaintSmart is immediately available for analysis.*

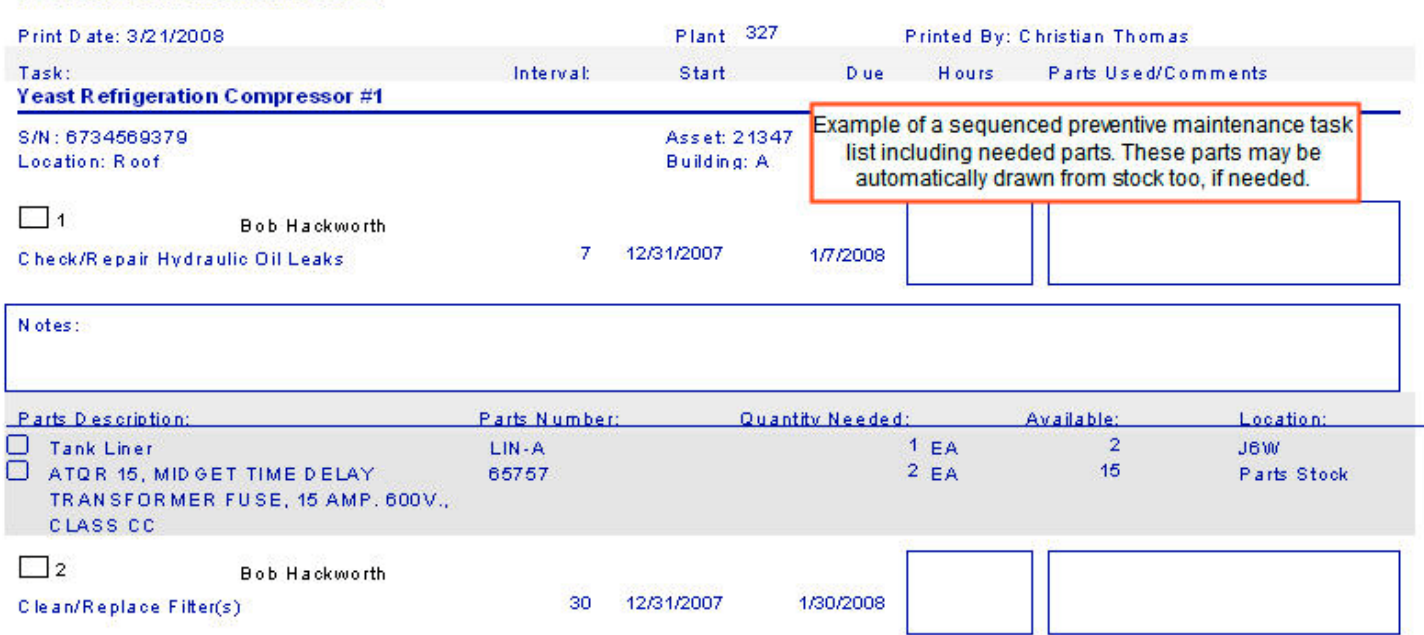

### **Tastee Baking Company - Sacramento Preventive Maintenance List**

### *Save Time Issuing Work*

Time is money, right? MaintSmart can automatically issue some or all work. This work may be triggered by schedules (for example: Issue preventive maintenance tasks for Production Line #1 every Monday at 7:00 AM and send list to Shop Printer). This saves time and provides great consistency in reporting and work issuance. Work may also be triggered by meters. A meter example could be: every 500 hours change the blades in a slicer machine. Once again, MaintSmart will issue the work order for this job complete with parts list, pictures and unlimited file attachments to then printer of your choice. Once these jobs have been issued, the print/email schedule is automatically reset to the next print/email instance.

## *Automatically send reports, work orders, PM tasks lists to email recipients and/or printer(s). It can't be any easier than this, can it?*

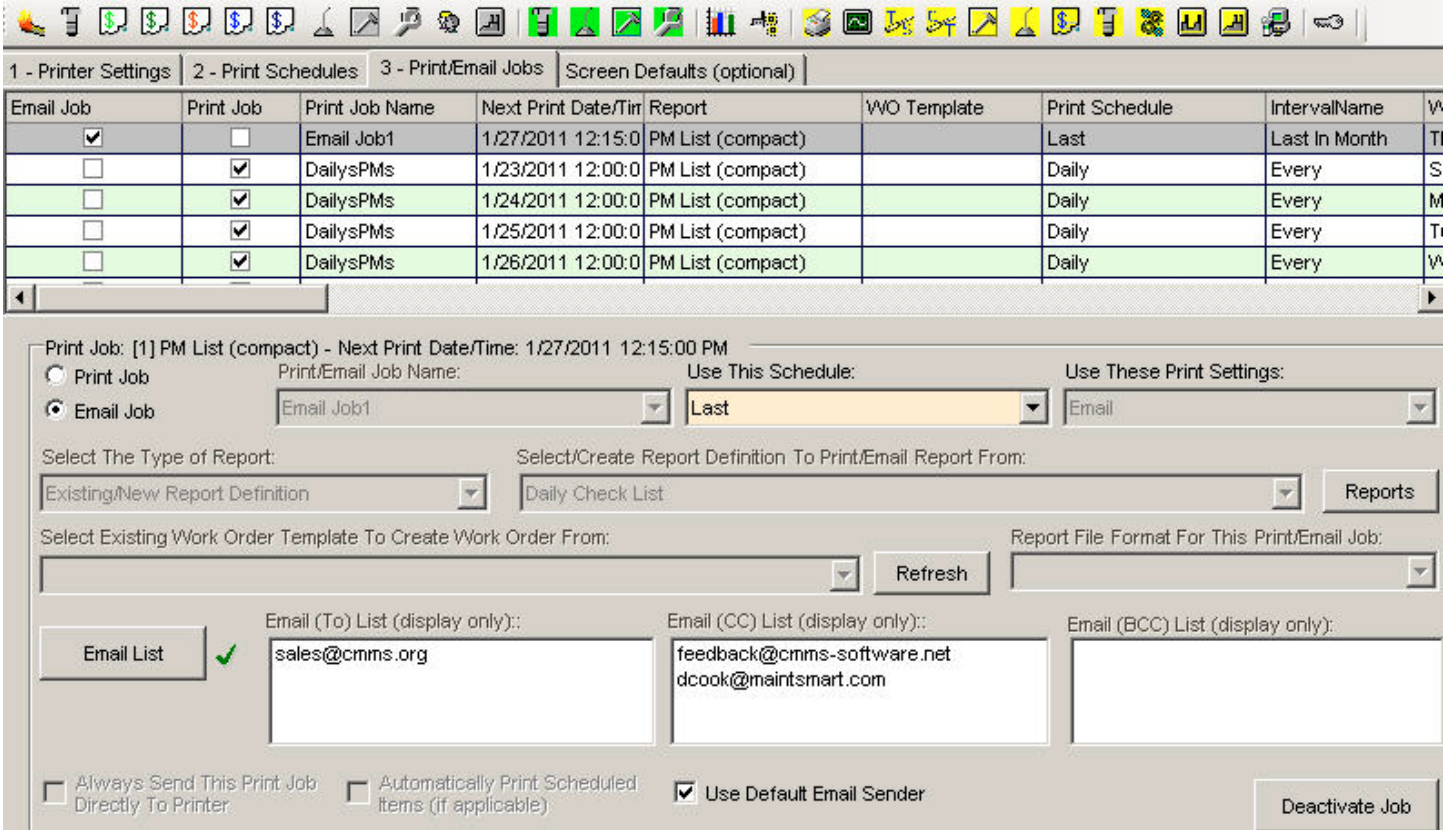

## *Provides Consistency For Your Maintenance Program*

As a manager, perhaps you'd like to see a 'Cost of Equipment' report for the previous week on your printer when you come to work every Monday at 8:00 AM. No problem! MaintSmart can do this, and best of all it only needs to be set up once. Thereafter this report generates automatically based upon your specification.

MaintSmart is fully configurable by you. This means that you can set up MaintSmart to fit your needs. Many shortcuts are available is setting up the information for your company. A company of 200 equipment items can be producing work orders within a couple of days.

Using MaintSmart auto-print scheduler capability you can have work issued at precisely the correct time. *This prevents human error completely.*

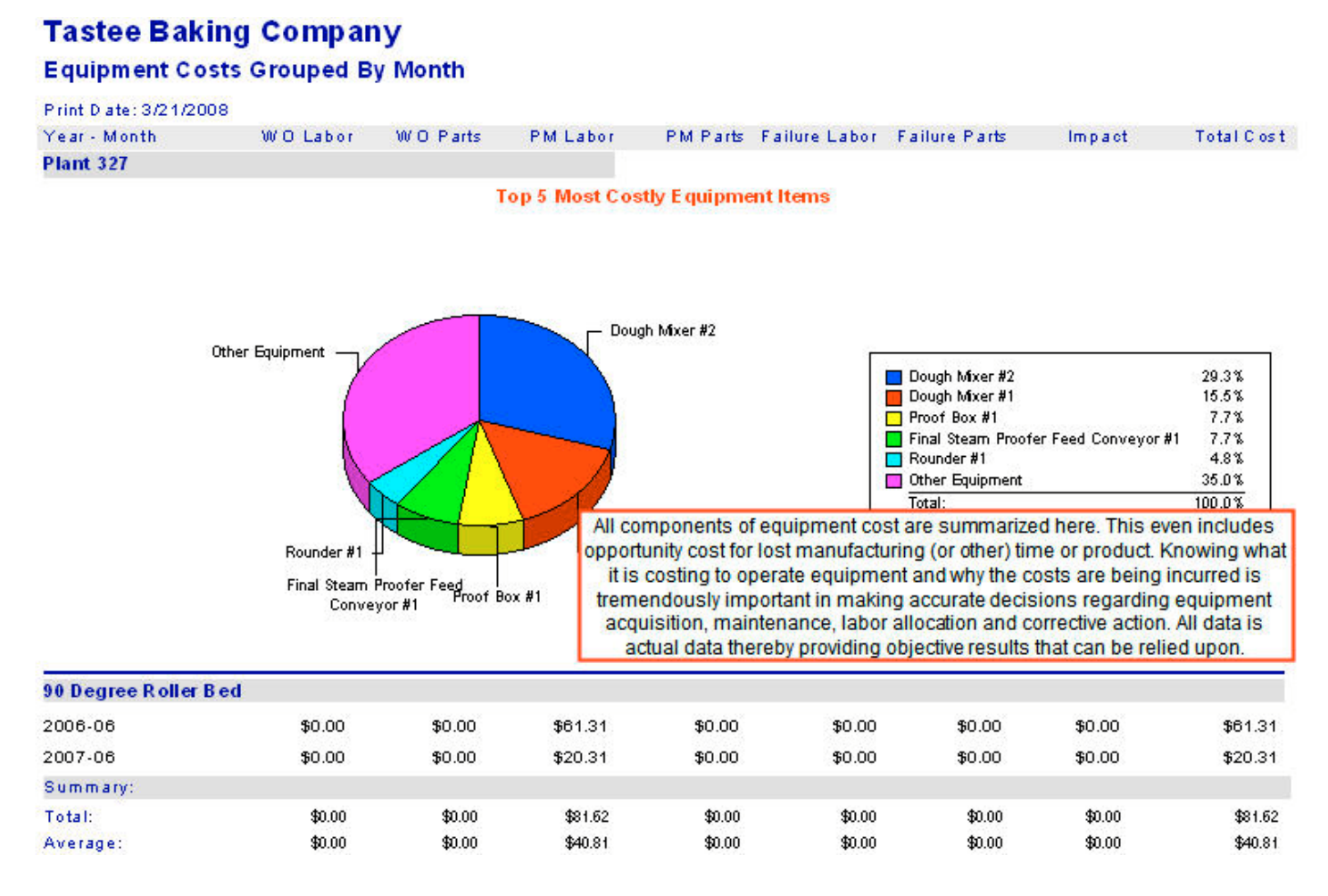

## *Minimize Costs Using Improved Maintenance Techniques*

MaintSmart may be used by everyone in your organization. MaintSmart provides 140 different levels of access permission to the various parts of the program. For example: 'rank-and-file' manufacturing employees may be given 'request only' access permissions and may only be able to enter a service request. Others may be able to approve purchases to a certain cost. Still other users may be able to generate cost reports. This powerful capability ensures that you'll get full use of your MaintSmart investment.

Rapid reporting and documentation of maintenance issues aids in rapid maintenance or corrective action being taken. This reduces costly unexpected breakdowns. Additionally since MaintSmart tracks and reports on overdue work it is simple to identify where work loads may need to be shifted and adjusted.

MaintSmart's 'Hot Sheet' may be configured for each employee to display the 'hot' items (important items) for the day. These items may be acted upon immediately from the hot sheet screen.

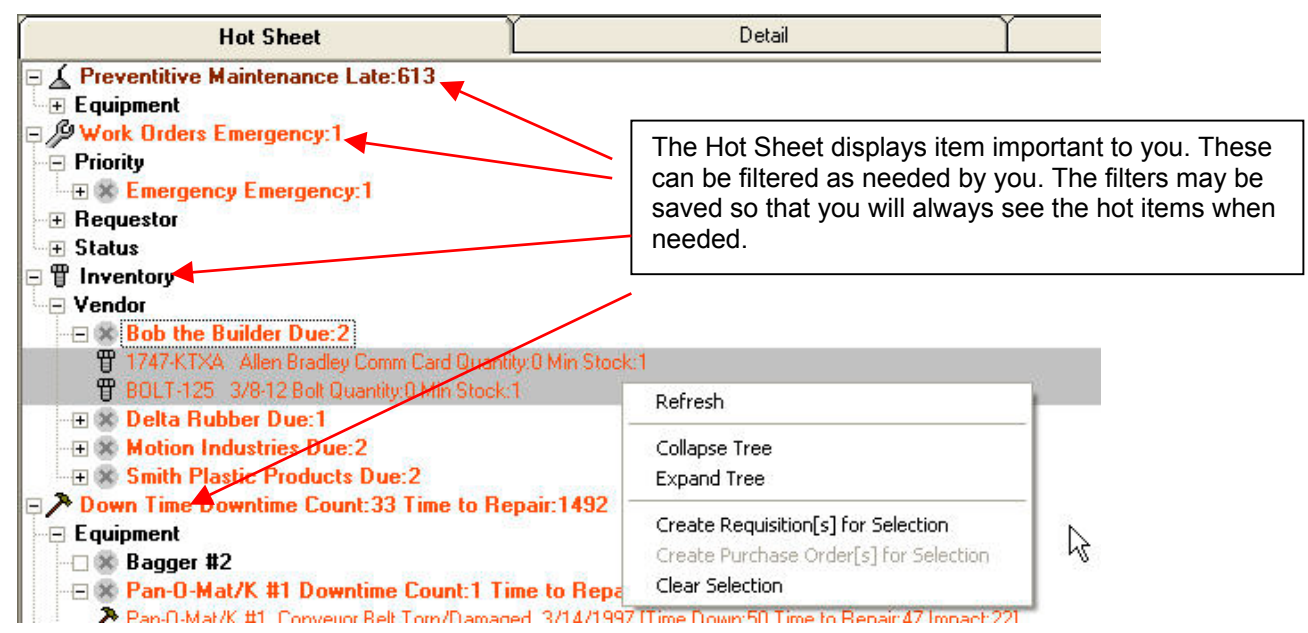

### *Identify Problem Areas Using Powerful Analysis Tools*

MaintSmart uses data that you have previously entered to not only generate work orders, PMs, etc. but more importantly to provide powerful reports and analysis. All data analysis in MaintSmart is objective and can be relied upon.

*MaintSmart is the only CMMS program that uses 'military standard' reliability analysis to guide you in your maintenance program.* By using MTBF (average time between equipment failures) and integrating this information with your preventive maintenance program MaintSmart can guide you towards optimized PM task lists. MaintSmart has a powerful down time tracking system.

When you enter data into MaintSmart, MaintSmart rewards you with very powerful analysis tools that can be used with this data.

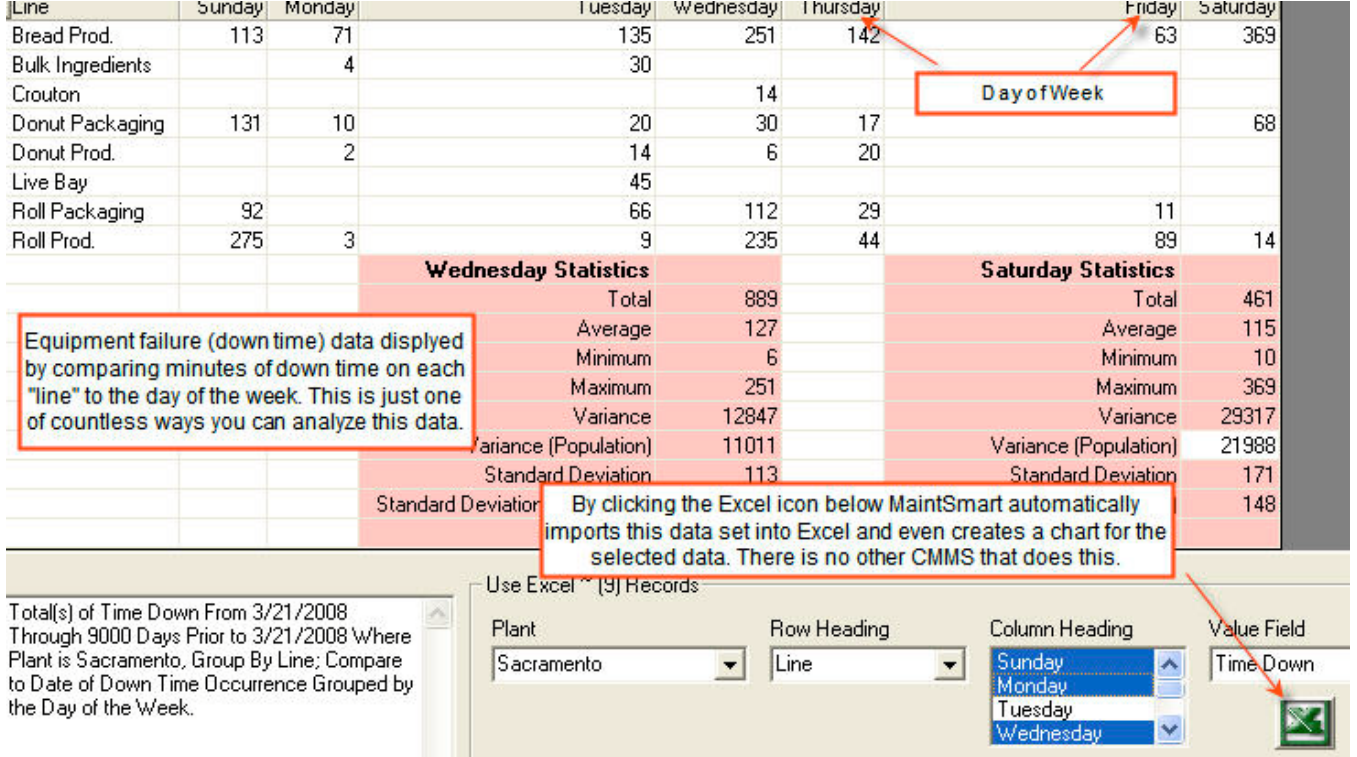

(Excel chart of this data is on next page)

MaintSmart will save your company money with normal use.

MaintSmart Software, Inc. has been providing CMMS solutions for over 10 years (we are one of three CMMS companies that can make this claim).

MaintSmart is in use in 29 countries worldwide.

We have a very satisfied customer base. Many of our customers rely exclusively on MaintSmart for all of their maintenance requirements.

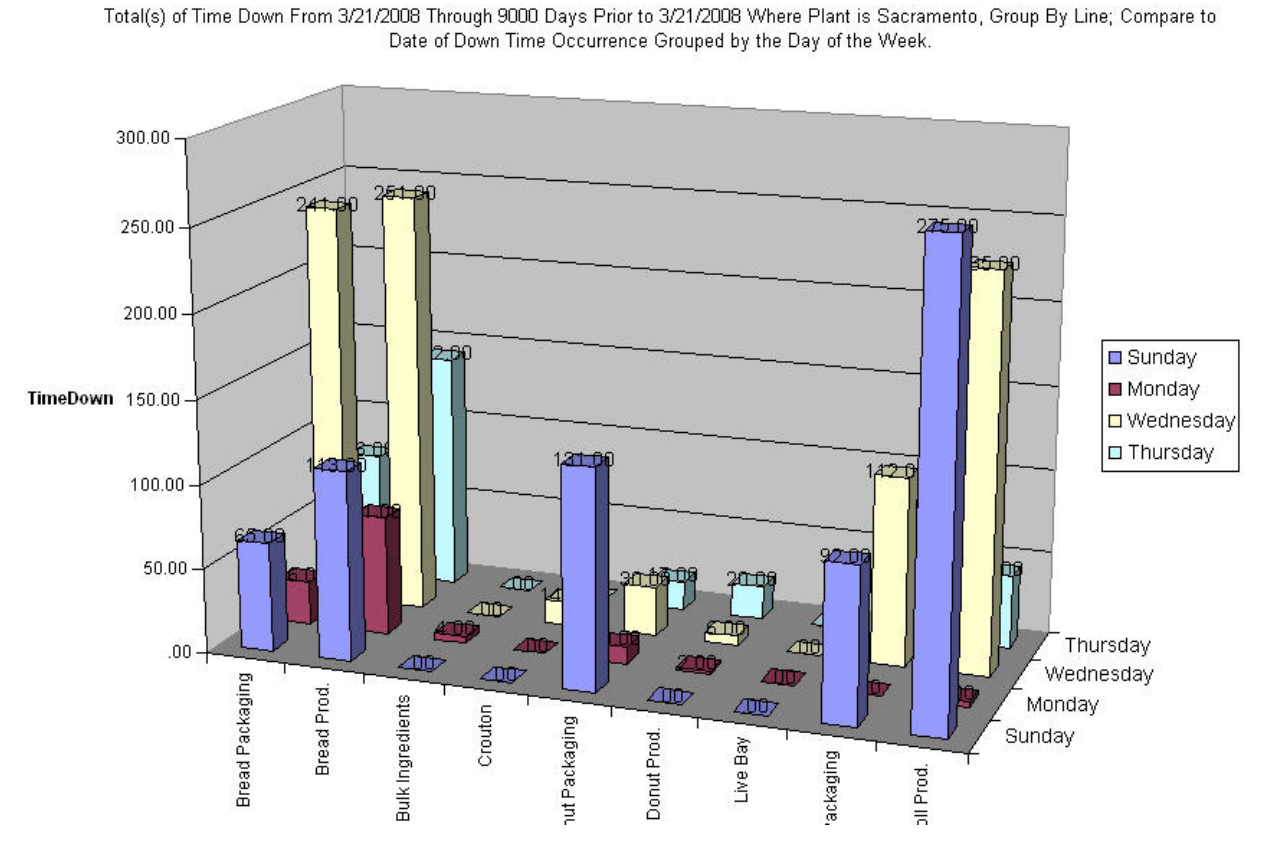

Why wait any longer to get control of your maintenance operation? Why wait any longer to start saving money in equipment costs, labor costs and lost product? **Call us today: 1-888-398-0450 (USA/Canada), +1-541-751-0450**

> MaintSmart Software, Inc., 66164 Homestead Rd., North Bend, Oregon, 97459, USA Toll-free 1-888-398-0450 1-541-751-0450

### **MaintSmart 4.1 OLAP (Online Analytical Processing) Component**

OLAP is a tremendously powerful component that provides analytical processing features similar to those found in Microsoft Excel Pivot Tables and Pivot Charts. Drag-and-drop views give you real-time information, insights, and results in seconds. Drag up to five column fields, five row fields and five value fields to generate a user-defined two or three dimensional data set of virtually any data in the MaintSmart database.

MaintSmart leverage the data queries you create in the MaintSmart Analysis screens by linking to these user defined data sets with the OLAP component. Additionally OLAP is available on most other screens including work order, down time, purchasing, inventory and preventive maintenance screens. Data from any of these screens may be arranged as needed by drag and drop in the OLAP screen. This data may then be totaled by row and column using one of several statistical functions. This data set is then charted automatically.

Clicking on a grid cell in the OLAP data grid causes the underlying data for that cell to be displayed in a separate grid. The OLAP data grid may be exported directly to Excel (just like all grids in MaintSmart) for further analysis.

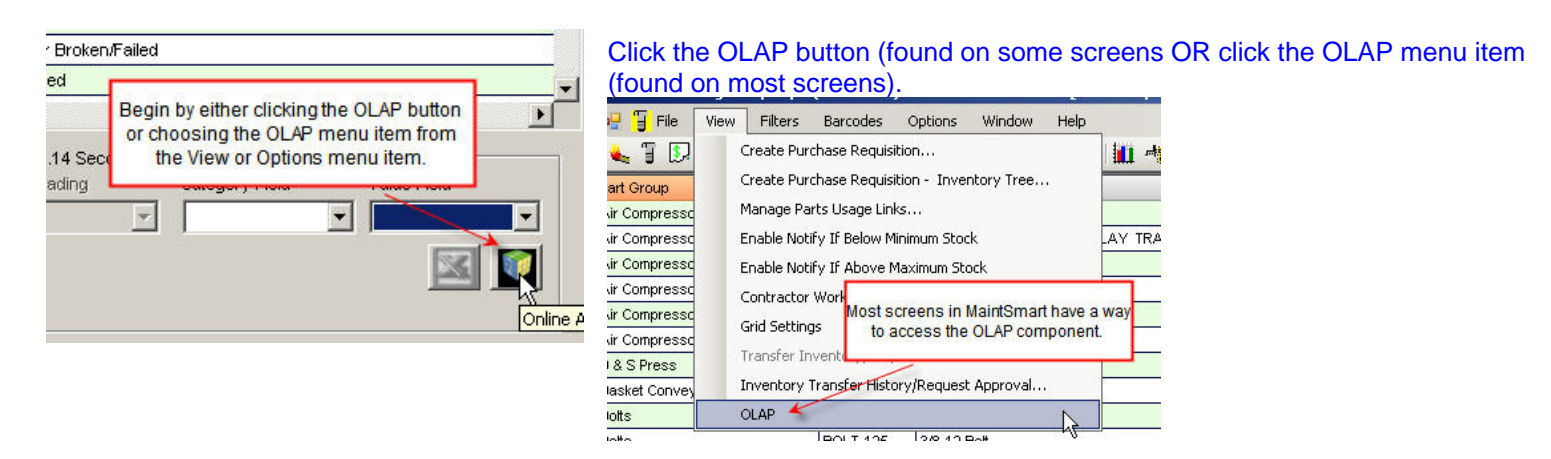

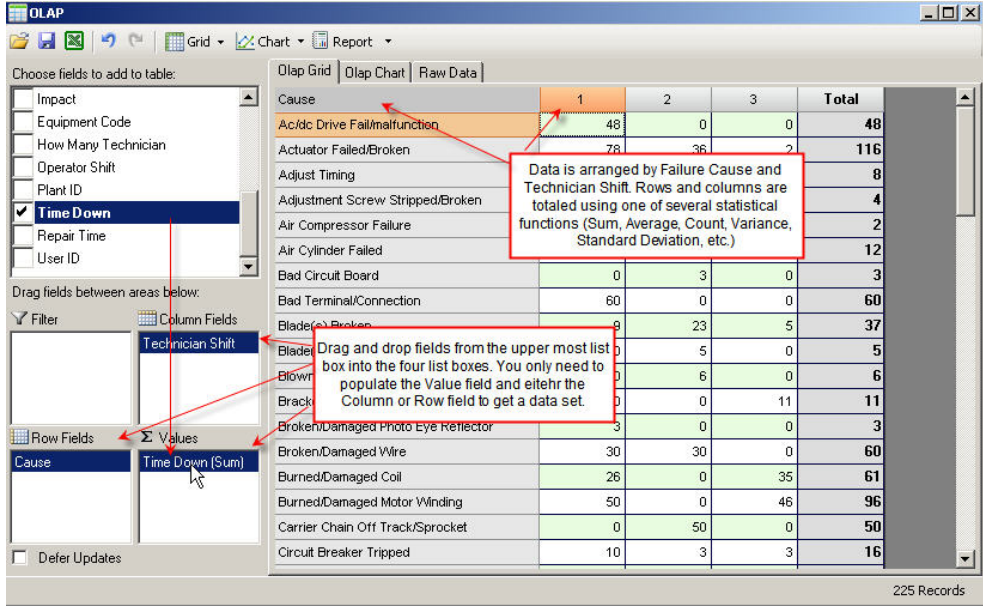

When OLAP screen appears drag and drop fields from the uppermost filed box to the lower list boxes. You may drag up to five fields into each box, however the data grid and chart may become cluttered with this much data.

There are several options available by right-clicking on the selected field(s) and choosing from the resulting dialog screen. These include filtering, formatting and formatting based upon the value.

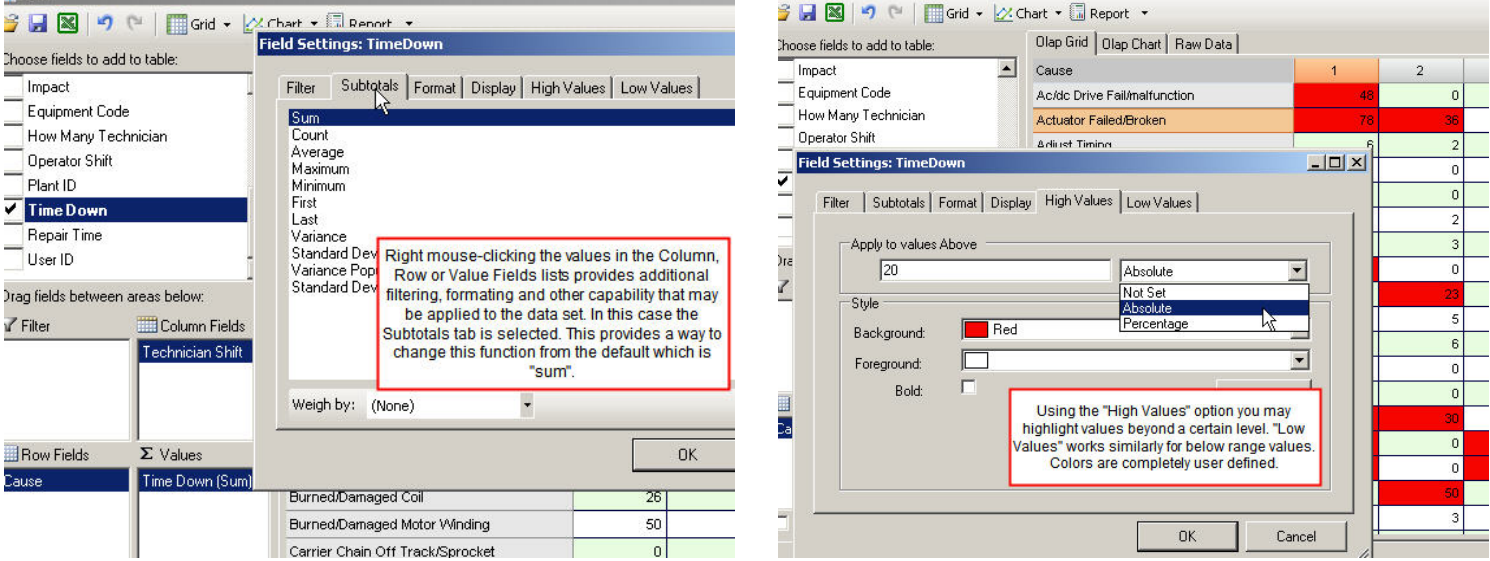

Below shows how multiple fields are displayed. In this example there are two column fields and two value fields. The value fields are summed in this case in separate columns, grouping by Operator and Technician Shift. Rows are also summed.

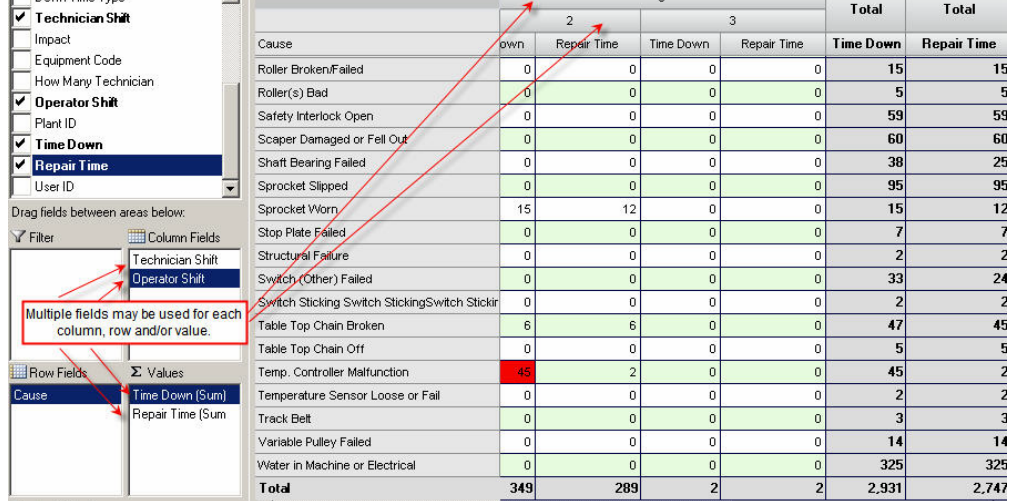

#### Easily export the resulting data from grid to Excel.

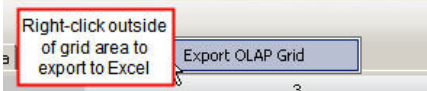

This is the resulting Excel spreadsheet. You may also click the Excel icon at top of screen however this option simply saves the data as Excel but doesn't automatically open the spreadsheet after saving.

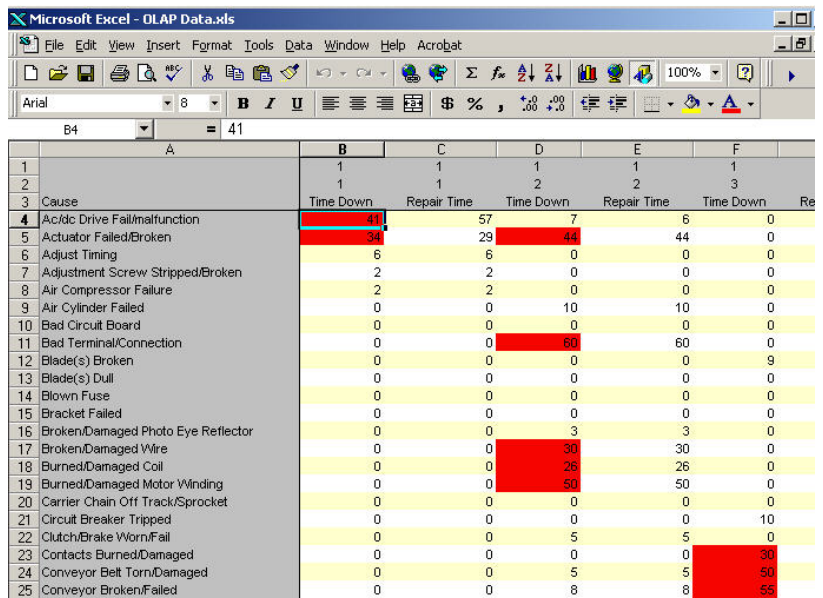

X Microsoft Excel - OLAP Data.xls

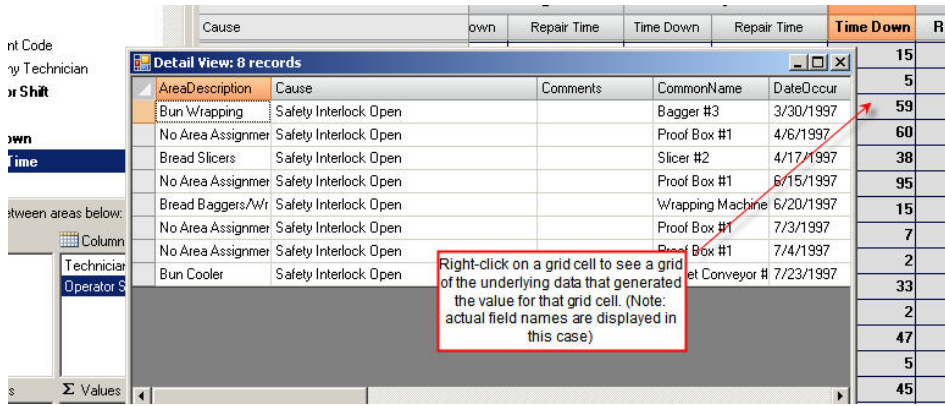

Right clicking in the grid area on a particular cell causes the underlying data that generated the value in that cell to be displayed in a separate grid.

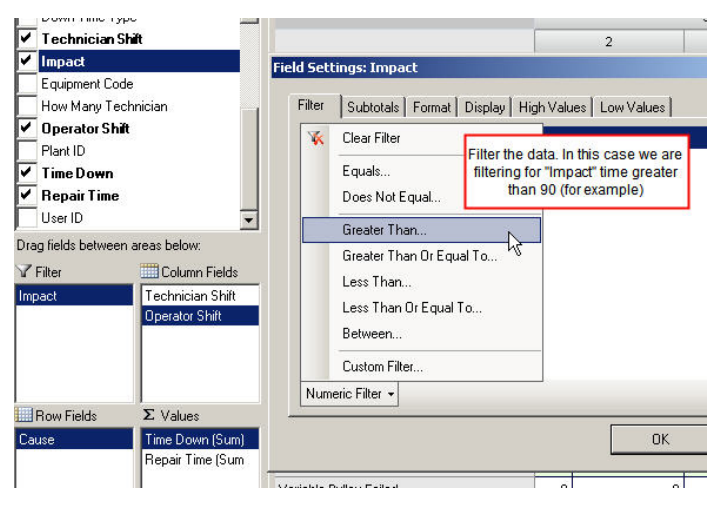

Right-click a Value field and you will have the opportunity to format, filter or change the subtotal setting for that value. Subtotal settings include: Sum, Average, Max, Min, Variance, Standard Deviation and more.

Format colors based upon high or low value constraints as shown below:

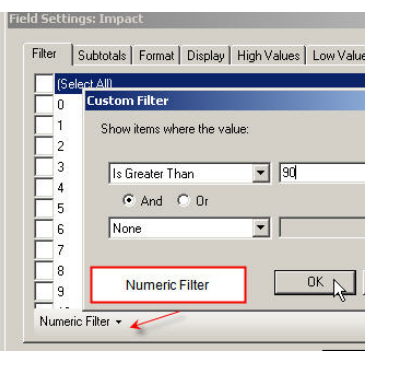

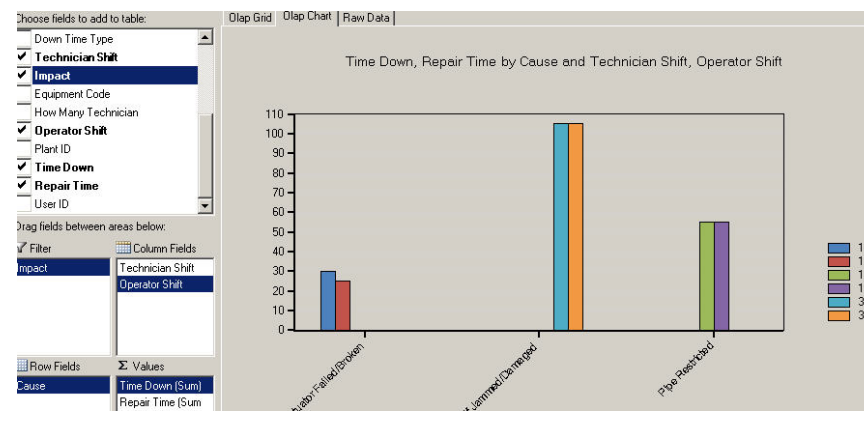

#### MaintSmart will also create a corresponding chart for the data.

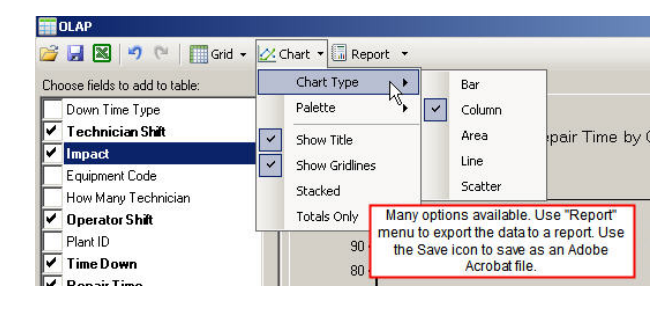

Olap Grid | Olap Chart | Raw Data | 3  $\overline{1}$ Filtered data set **Total** Total  $\mathcal{R}$  $\mathcal{L}$ e Down Repair Time Time Down Repair Time **Time Down Repair Time** Cause 25 Actuator Failed/Broken  $\mathbf{0}$  $\overline{0}$  $\bf{0}$  $\overline{0}$ 30 105 105  $\overline{0}$ Oven Shelf Jammed/Damaged  $\overline{0}$ 105  $55$ 55 Pipe Restricted 55  $\boldsymbol{0}$  $\overline{0}$ Total 55 55 105 105 190 185

This is an example of a filtered data set. In many cases you'll want to filter the data especially if you want a legible uncluttered chart.

As you can see this is a tremendously powerful and useful tool. The OLAP component is very flexible and available on all screens where appropriate.

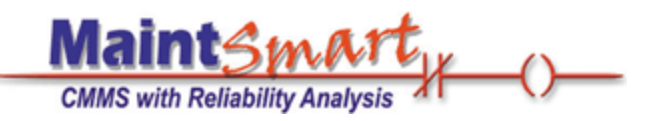

# **MaintSmart**

## version 4.1 **Basic Quick Start Tour**

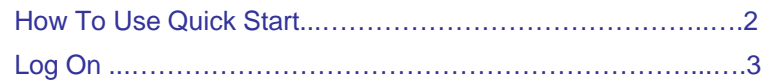

### **Work Orders**

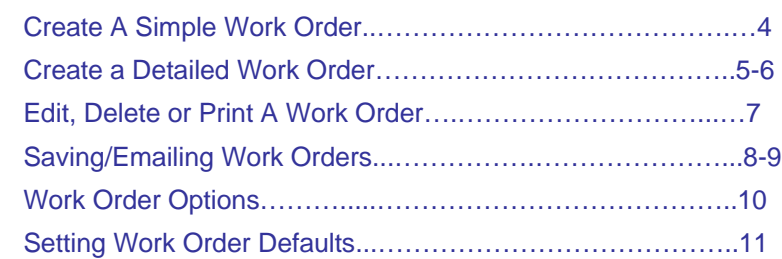

### **Preventive Maintenance**

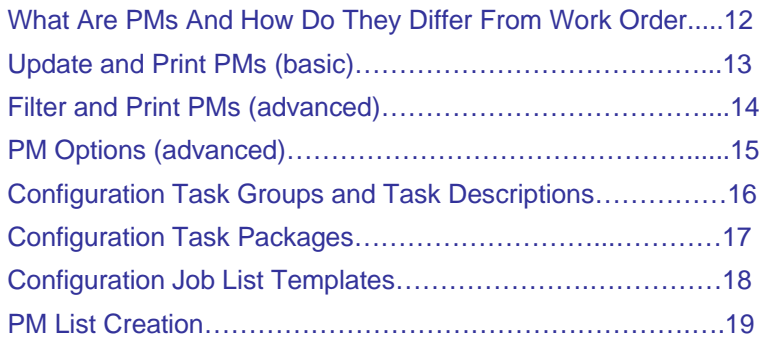

Get the **MaintSmart User Manual** (197 pages) as Adobe: http://www.maintsmart.com/MaintSmart\_User\_Guide.pdf

Get the **MaintSmart Purchasing/Inventory Manual** http://www.maintsmart.com/Support/MaintSmart3EPurchasingUserGuide.pdf

**Full Quick Start** (includes task and equipment configuration topics): http://www.maintsmart.com/Quick\_Start\_Full.pdf

**Have a Question?** Pick Up the phone and call toll-free: 1-888-398-0450 or 1- 541-751-0450 or email us at sales@maintsmart.com

## How to Use the **Quick Start Tour**

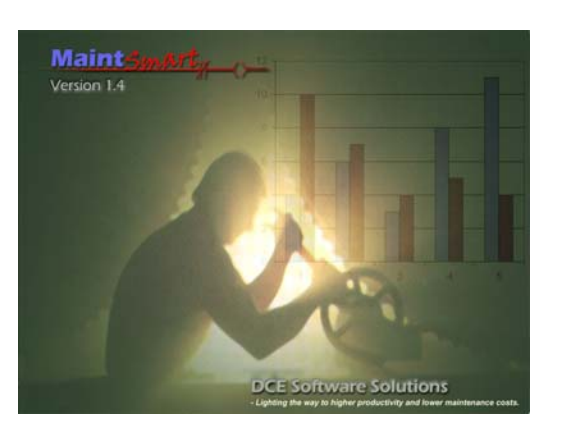

**If you'd like to participate in an online demo or have any questions at all about MaintSmart do not hesitate to call: 1-888-398-0450 (toll-free USA/Canada) +1-541-751-0450. We're here to help.**

Quick start is designed to give you a quick overview of a couple of MaintSmart's powerful features. Quick start only small percentage of MaintSmart's basic features. Procedures that are covered are not covered in detail; however you are encouraged to explore each screen further. It's recommended that you also download the MaintSmart User Guide. The User Guide covers all topics of MaintSmart in detail and provides a handy reference if you need to explore MaintSmart's features in depth.

**Important:** The sample data contained in the Demo is for a manufacturing facility. However MaintSmart works great for building, fleets, schools, hospitals, etc. Top level entity: "Plant" may be easily changed to "Building", "School", "Fleet" etc.

#### **How to Use the Quick-Start Tour:**

This tutorial assumes you have already entered basic configuration data into MaintSmart or are using one of the "demo" databases provided with MaintSmart. For the purposes of this tutorial we'll use the manufacturing demo database. For information on configuring MaintSmart please see the full User Manual. The MaintSmart Demo is the full MaintSmart program with a 30 day limit. This time may be extended once if needed. The Demo contains three databases: Manufacturing Data, Building Data and a blank database that you may configure with your own data. If you decide to use the blank database you can simply email the System ID as displayed under:

**Help>>About>>License>>Register** along with a P.O. number or call in a credit card and we'll issue an immediate extension of the license.

Other resources are available too such as: web help, online tutorials, MaintSmart Help (menu items: **Help>>Contents**) and status bar help (set screen focus on many screen items by tabbing to the item with the <TAB> key. For the purposes of this Quick-Start Tour topics or concepts of special importance are in green text. Warnings are presented in red text. Items of emphasis are underlined **Screen labels are in bold type**. The MaintSmart User Guide contains additional details and information on using MaintSmart. It is available for free from our web site: http://www.maintsmart.com

## Log On to MaintSmart

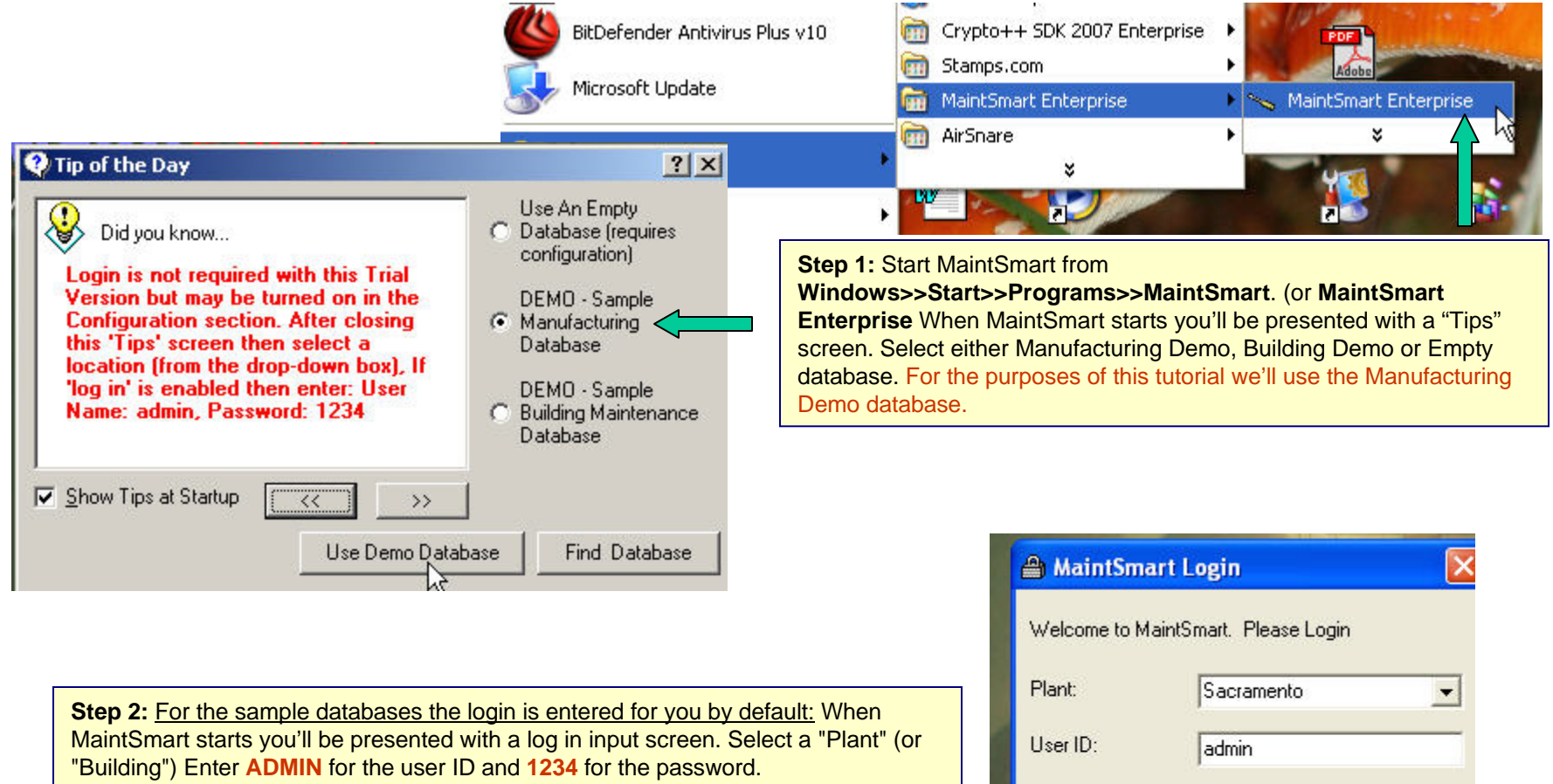

**Note:** This version of MaintSmart is translatable into nearly any language. If no language is chosen MaintSmart defaults to English.

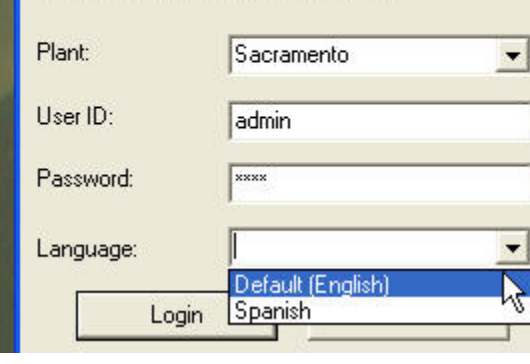

## **Z Create a Simple Work Order**

**Step 1:** Click the wrench icon at the top of the screen to open the work order data entry screen.

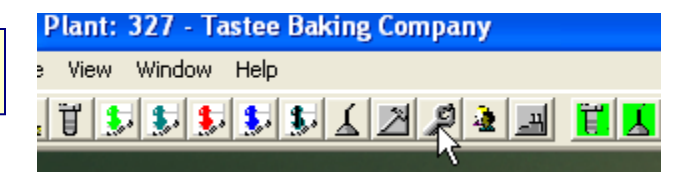

**Step 2:** When the work order screen appears click the **New** button with the left mouse button.

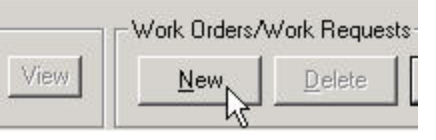

**Step 3:** Enter a work order number or let MaintSmart enter a work order number or autoincrement for you automatically (see menu items: **Options>>Work Order Numbering>>?).** Next select an equipment item from the drop-down. Filter the equipment drop-down if needed by clicking the **Filter** button. Select a task from the **Task** drop-down.

**Note:** selecting an equipment item automatically populates **Department** and **Work Area/Location**. This is the default action but may be easily changed from the menu items **Options>>Defaults>>Equipment Drop-Down**.

**Step 4:** Press the **Save** button. That's it you're done!

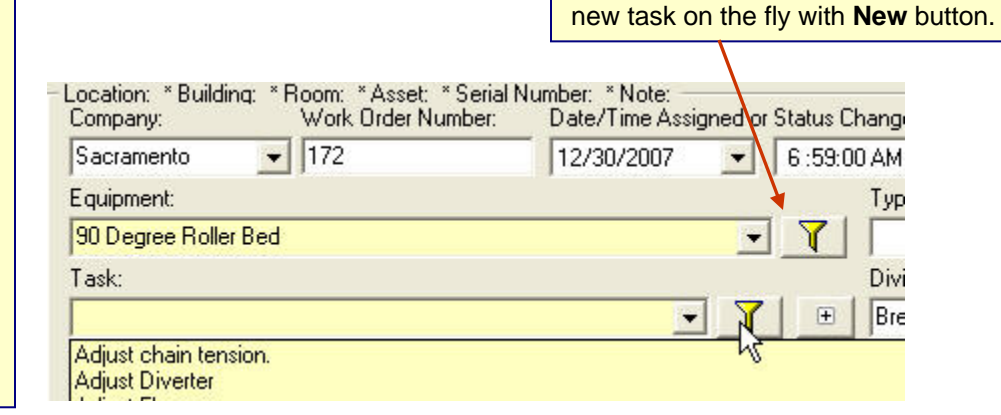

Use the **Filter** button (optional) to limit the selections in the drop-down box on the **Task** and the **Equipment** fields. Create a

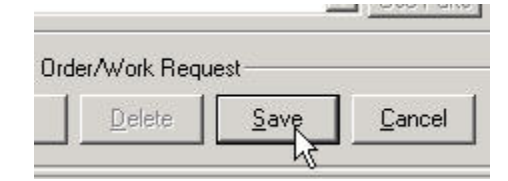

## **E** Create a Detailed Work Order (optional)

**Step 1:** Follow steps 1-3 on the previous page to begin creating a new work order.

**Step 2:** Select the date/time the work order is created. MaintSmart uses today's date by default but this may be changed by clicking the down arrow on the date box.

**Step 3:** Select the work order **Type, Priority and Status**. Note: select **New Type…** to create a new work order type (also applies to **Priority** and **Status**).

**Step 4:** Select an maintenance technician for this work order. If this is a work request you may select <sup>a</sup>**Requestor**. Later in this tutorial we'll show you how to add multiple maintenance technicians to each work order and even have MaintSmart time their work automatically.

**Note:** the term "Technician", "Department", "Work Area/Location" may all be changed to suit your maintenance operation from the **Program Configuration** screen.

**topic continued on next page...**

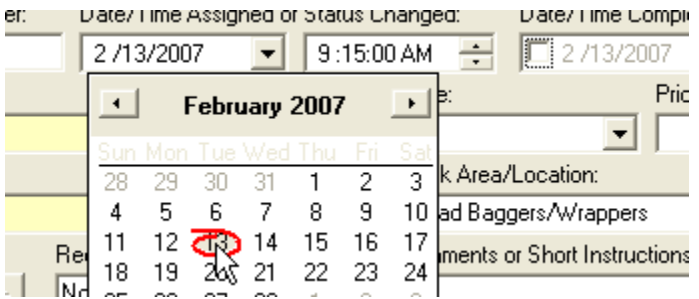

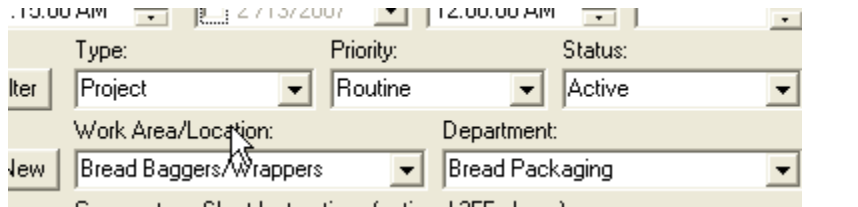

**O** Optionally link work order to Cost Center and/or Account. Either or both of these fields may be forced and locked by Administrator too.

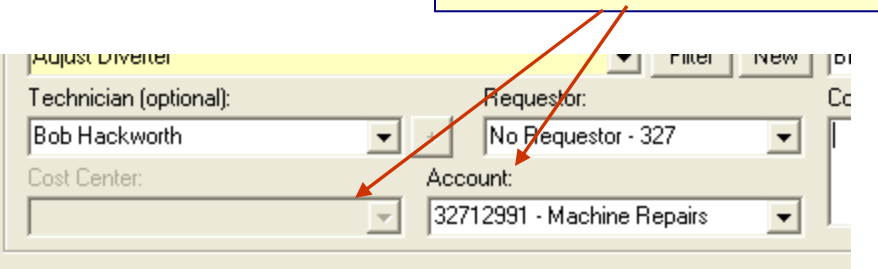

# **E Create a Detailed Work Order (continued)**

**Step 5:** Add up to 255 characters of text for a short work order instruction (optional).

**Step 6:** Add up to 2 GB of text instructions (optional) by pressing the "Details" button. After details have been entered press the OK button on the Details pop-up screen. Don't forget to save the entire work order when you're done by pressing the Save button on the main work order screen. To print work orders with details you should select one of the "detail" work order report formats from the menu items:Options>>Work Order Format...

**Step 7:** Link unlimited files to any work order as needed by pressing the Add button. To view or remove a link to a work order click the file attachment then press **View** or **Remove**. Add any type of file supported by your computer: MS Word, Excel, AutoCad, etc.

**Step 8:** Press the **Save** button. The next couple of pages discuss work order options, saving and printing.

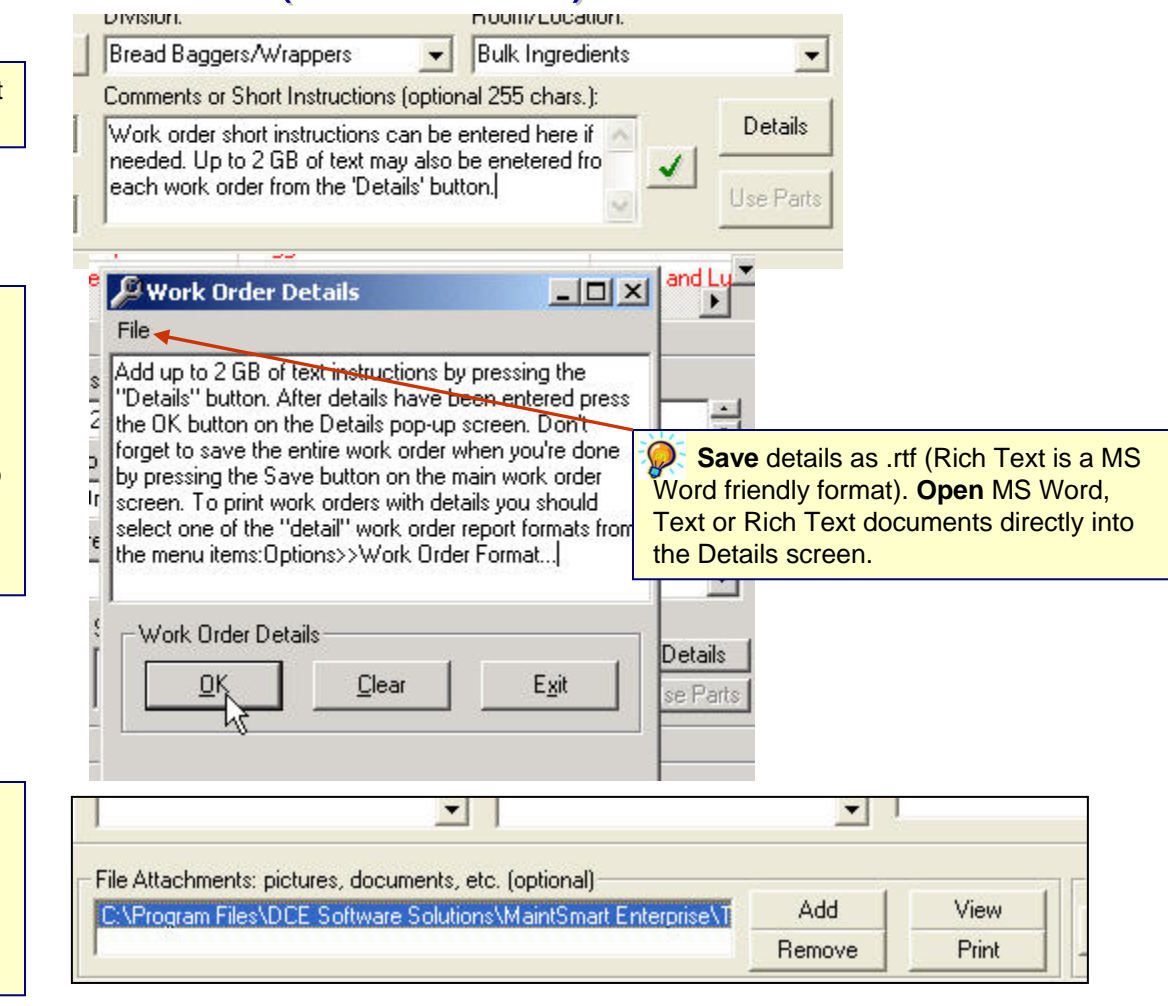

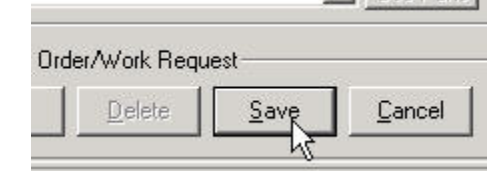

## **Edit, Delete or Print A Work Order**

**Step 2:** button. Click the **Cancel** button to deselect the **Step 1:** From the work order data entry screen left mouse-click the grid row containing the work order you want to edit or delete. Notice that once the work order has been selected that the boxes below the grid become available. Make changes in these boxes then press **Save** to edit this work order. To delete the selected work order click the **Delete**work order.

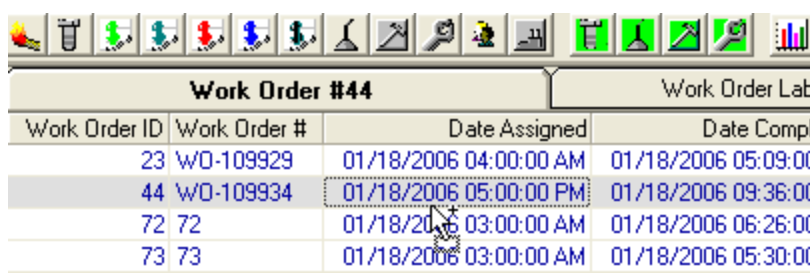

**Step 2:** There are several ways to print work orders. We'll illustrate one simple way of doing this. Select a work order again by left mouseclicking the grid row containing the work order. Next right-mouse-click the selected row and select **Assign (print) This Work Order/Request** from the pop-up menu. Work orders may also be printed from the **File>>Print>>??** Menu items as illustrated below.

**Step 3: Now that the print preview screen is** showing go ahead and print the work order by clicking the print icon at the top of the print preview screen.

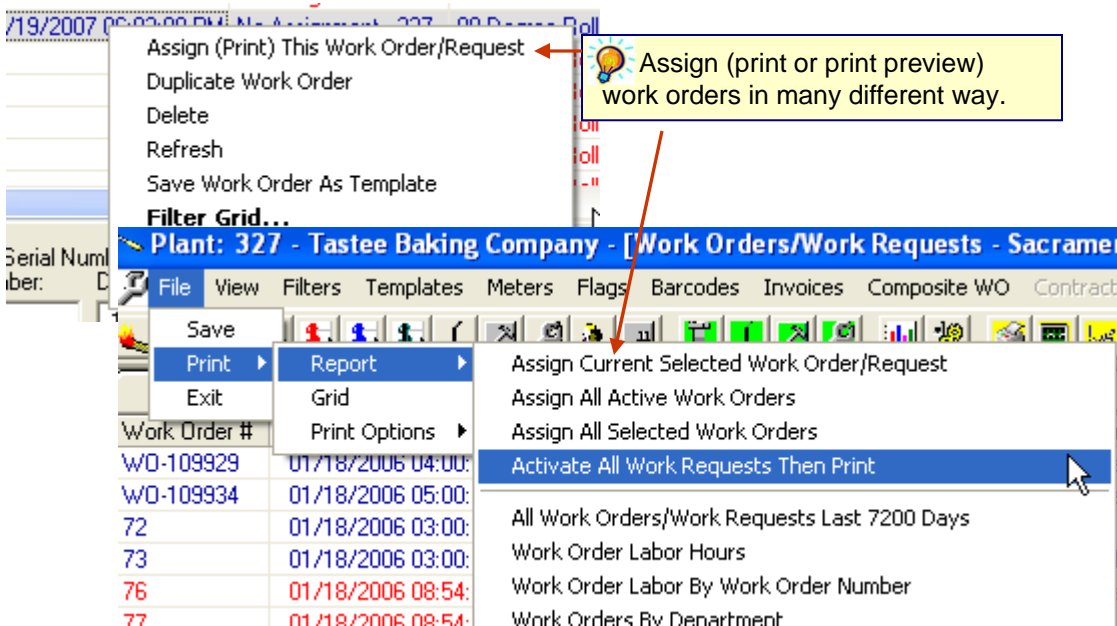

### g Company Assign Active Work Orders  $94 + 6$   $100$  $1 of 1$  $\mathbb{H}$

## **Saving/Emailing Work Orders (advanced)**

**Step 1:** There are several ways to save work orders. To save the entire work order grid select the menu items: File>>Save then select the saved format (HTML,, text, ..xls (Excel), etc. Picture on right shows grid saved as a web page.

**Step 2:** In most cases you'll probably want to save individual work orders in a work order format rather than the entire grid of raw data. To save a work order select a work order by left-mouse clicking the desired row in the grid. Right mouse click the grid to display pop-up menu then select **Assign Current Selected Work Order/Request**. When the work order print preview screen appears click the **Export** menu at the top of the print preview screen. A pop-up screen appears giving you many options for saving, printing or emailing this work order. Some of the formats include: Excel, HTML, MS Word, simple text, etc. To set up your MaintSmart email configuration call us +1-541- 751-0450.

**Step 3:** Work orders may also be saved as "templates" or boiler-plates. A work order template is a copy of an existing work order that you can make countless copies of either directly or automatically. Once again select a grid row by clicking it. Next right mouse-click to show pop-up menu. Select the menu item **Save Work Order As Template**. A small box appears prompting you for a name for this new template. Enter a name or use the default

#### **topic continued on next page...**

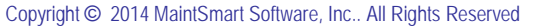

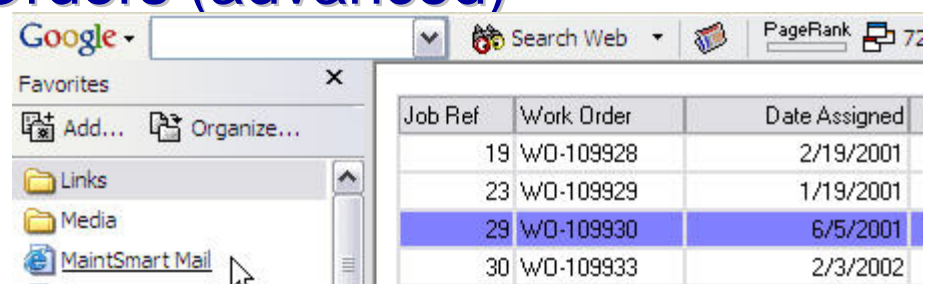

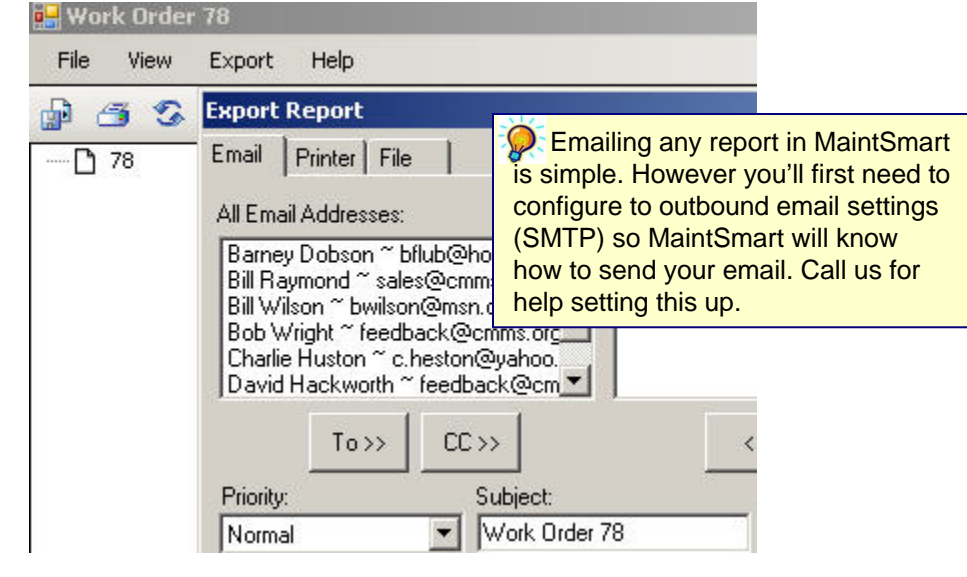

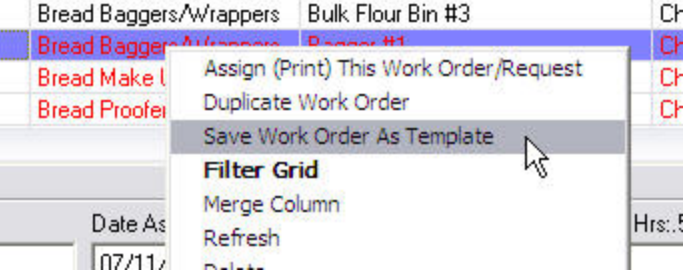

## **Saving/Emailing Work Orders (advanced)**

**Step 4:** To create a work order from a template select the menu items **Templates>>Create Work Order From Template**. When the template pop-up screen appears check the template(s) you want to create work orders from then press the button labeled **Create WO**.

**Step 2: Optional Advanced Topic MaintSmart** has the ability to link work order templates to "meters". Meters are are user-defined incremented values from practically any source. For example a meter could be a counter that counts saw cuts or perhaps an hour meter on an equipment item. These meters may be entered manually into MaintSmart through MaintSmart's meters section. MaintSmart also provides a way for you to link meters to an OPC data item. If work order templates are linked to these updated meters work orders will be created automatically from the templates should the meter reach its threshold value (user-defined). OPC is used by many common PLC and HMI network programs like RSLinx or Wonderware. Meters may be linked to PLC addresses thereby creating work orders based upon values read from actual equipment items.

Select the Meters menu item then view the various options under the Options menu

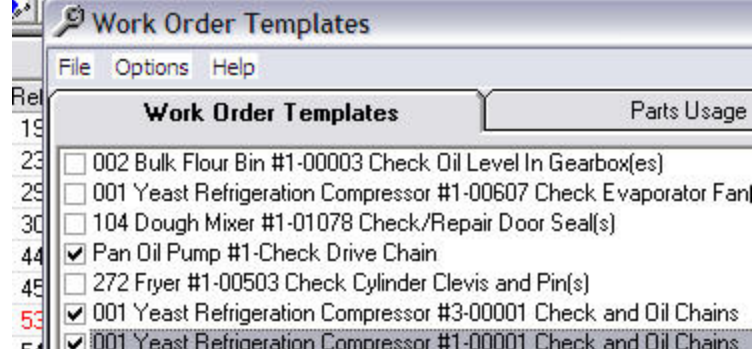

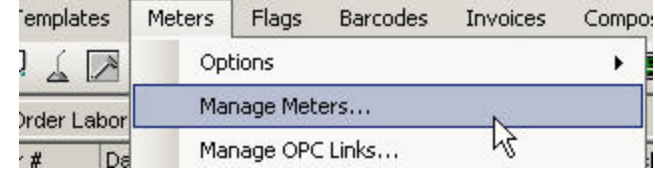

# Work Order Options (advanced) Work Order Options (advanced)

**Step 1:** Select the **Options** menu item. Note some of the various options available to you. Next select the **Work Order Formatt** menu item\_ and check the menu item **Work Order w/Details and Parts**. Select (job ref.) #23 from the grid then assign the work order. Below is a picture of the first page of this work or

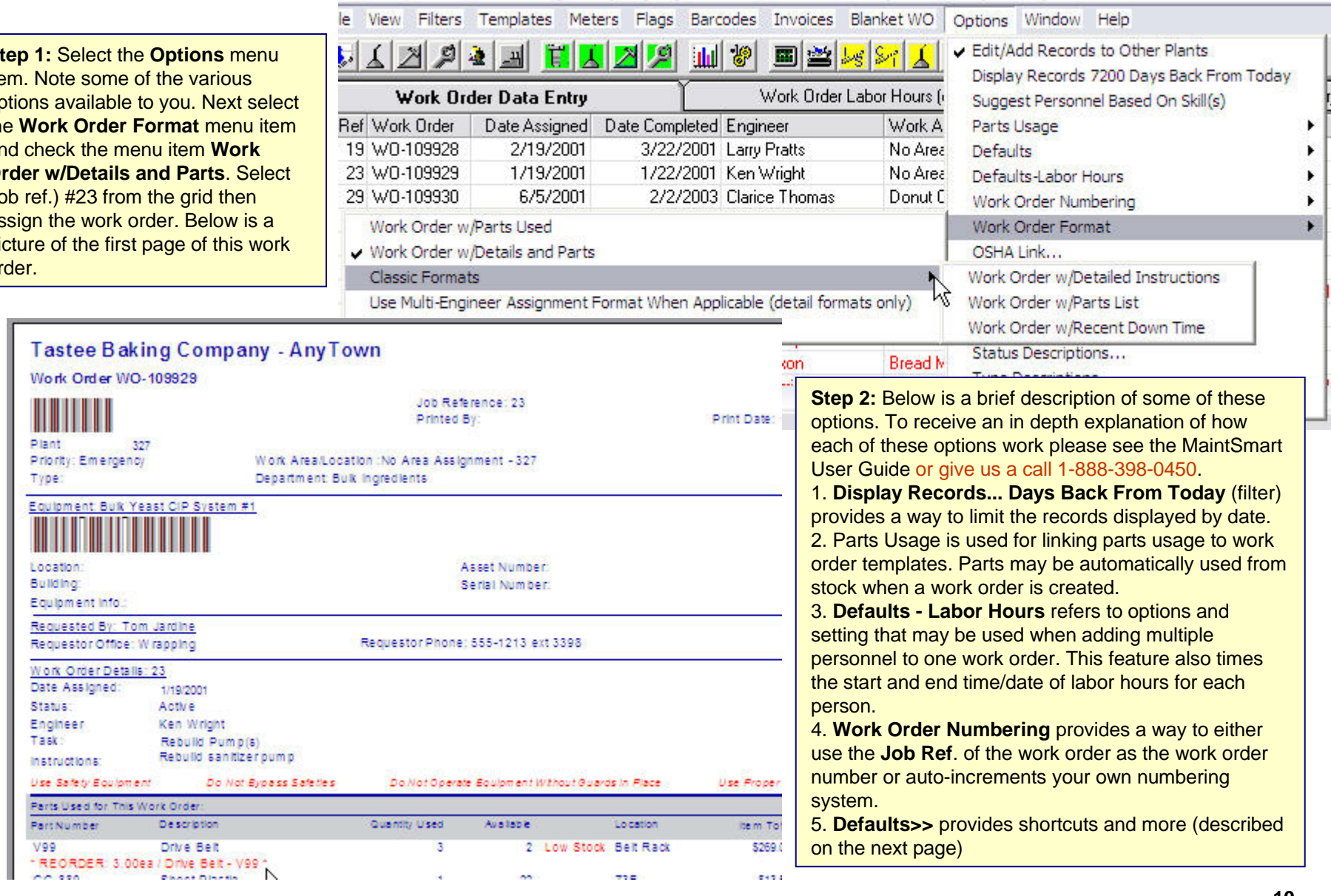

## **Setting Work Order Defaults (advanced)**

**Step 1:** Work order "defaults" provide a way for MaintSmart to automatically fill in some or most of the data fields for you whenever you create a new work order by pressing the **New** button. To set defaults begin by pressing the **New** button. Select or type in the data values you want to use as defaults in the boxes below the grid (same as you'd do when creating a new work order).

**Step 2:** Select the **Options>>Defaults>>Set Defaults...** menu item. When the Set Defaults pop-up screen appears press the **Refresh** button. MaintSmart places all of the data selected/typed into the work order boxes into the Defaults grid. Note the checkboxes next to the grid. To include the adjacent grid data be sure the checkbox is checked. Press OK when you have the appropriate defaults selected/checked. Press the **Exit** button to close the Defaults screen. Note the message when closing.

**Step 3:** To enable Defaults be certain to check the menu item Use Defaults (pictured below).

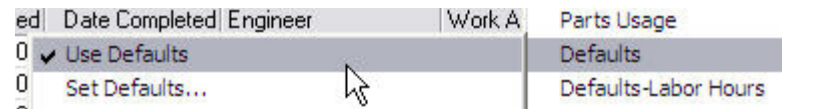

**Step 4: Test these new default settings by creating a new work order** (press New button on work order screen). Defaults may be changed or disabled at any time as needed.

**Note:** MaintSmart uses data that you enter to optimize your maintenance operation through analysis and query. Be sure to view the Quick Tour: **Analyzing MaintSmart Data** to see how MaintSmart benefits you not only by archiving and reporting but also by analyzing the data you enter and providing answers that help you improve your maintenance operation.

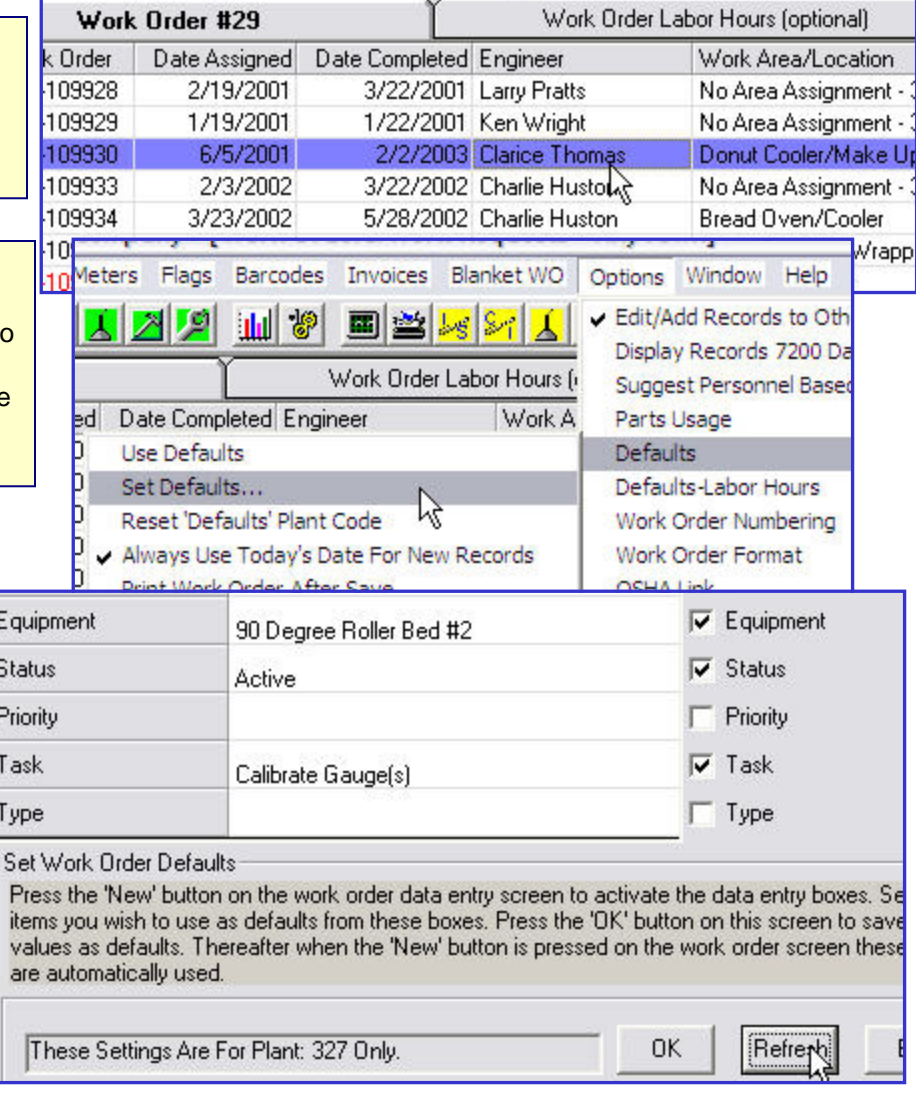

## II What Are PMs And How Do They Differ From Work Orders?

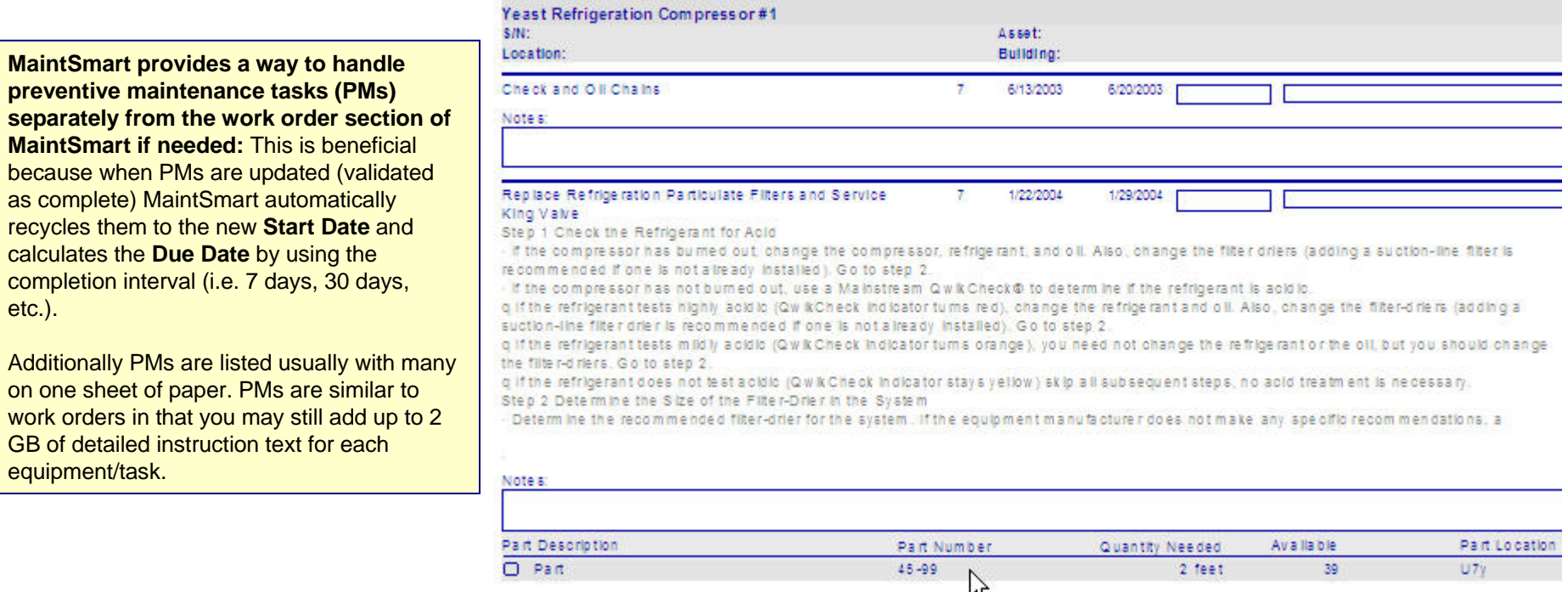

**PM Formats:** Several PM list formats are available ranging from compact (list just task and equipment item to detailed instruction formats with required parts listings.

**Filters:** MaintSmart provides a simple way to create a filter then save the filter as a menu item. This makes it simple for an employee to simply select the menu item to print their PM list. The bottom of the PM Validation screen is devoted to filtering. Filter by date range, task, employee, equipment or work area (group of equipment items).

**Printing PM Lists:** Print, save as .pdf, excel, MS Word or numerous other formats. Email a PM list after saving it as a .pdf or web page. To further speed up the PM validation process MaintSmart provide shortcuts such as **Use Average Hours** and **Use Due Date**. If **Use Average Hours** is checked MaintSmart looks at the historical average time to complete the PM task for this equipment item then uses it automatically. MaintSmart can also assign PMs based upon an employee's skill set (advanced feature).

### **Remember, as with all data in MaintSmart, all completed PMs along with parts records and labor hours are saved for future analysis by MaintSmart**

## Update and Print PMs (basic) Update and Print PMs (basic)

**Step 1:** Click the oil can icon (gray background) at the top of the screen to open the preventive maintenance (PM) validation screen.

**Step 2:** When the PM screen appears left mouse-click the row you want to update or hold down the <CTRL> key and left click a few rows in the PM screen (or select a row the hold <SHIFT> and click another row below the first to select a block of PMs). These selected PMs are the ones you'll now update. Updating a PM simply logs the PM (equipment/task) as completed then recycled the PM to the next start date.

**Step 3:** Select the **Date Completed** and enter the hours (or fractional part in decimals) that it took to complete the PM. Enter any appropriate **Task Completion Comments** if needed. Press the **Save** button. All selected rows are immediately updated. The update process archives the current PMs start dates and completion dates, time to complete and who completed the actual work. Next a new record is automatically created for the next time this PM needs to be completed based upon the completion date and the interval.

**Note: Task Completion Comments** are comments back to you from the person who performed the PM. These comments are not recycled with the PM when it's updated but are archived for future reference. Details, unlike Comments (see **Details** button) are part of the PM and are recycled with the PM. Details may be up to 2GB per PM record and are useful for providing detailed instructions on how to perform a PM, tools needed, etc.

**Step 4:** To print a PM task lists select the menu items as pictured on the right. There are several different formats to choose from under the **Options>>PM List Format>>?** Menu items. Details appear only on certain formats.

> **Note:** MaintSmart handles PMs separately from work orders. This provides a way to update 100s or even 1000s of PM task completions in seconds. You may create PM (type) work orders if needed too.

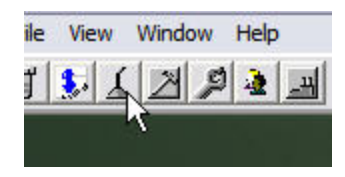

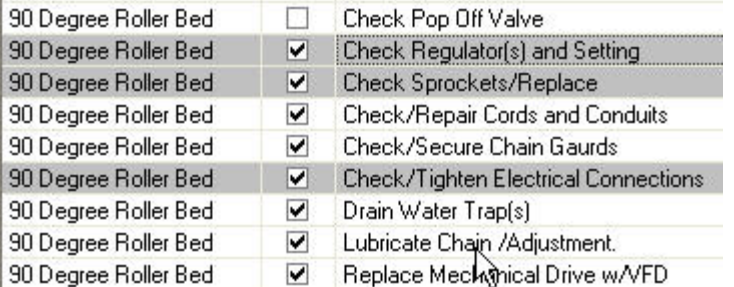

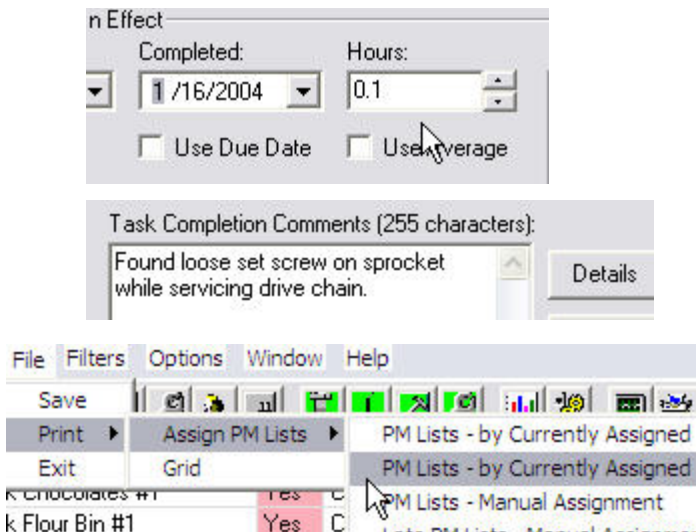

 $\sim$ 

 $D^* = 444$ 

Late PM Lists - Manual Assignmer

## Filter and Print PMs (advanced) Filter and Print PMs (advanced)

**Step 1: Simple Filtering:** Print a PM list from a filtered data set as follows: from the filter drop-down box labeled **technician** select the name Ken Wright. The grid now show PMs for Ken Wright only. From the **File>>Print>>Assign PM Lists** menu items notice the last entry refers to Ken Wright's PMs. Select this menu item to print Ken Wright's PMs.

**Note:** you can just as easily filter the PMs by Work Area, Equipment or Task too. You may also filter the PMs by how many days from today the **Start Date** or **Due Date**. Select **Due Date** from the **Start/Due Date** drop-down box. Select **One Week** from the **Days From Today** drop-down box. The PM data grid is refreshed to display PMs for ken Wright that have a **Due Date** of one week from to day and all PMs *due prior to one week from today*.

**Step 2: Advanced Filtering:** Right mouse-click the grid area to display the pop-up menu then select the menu item **Filter Grid** (pictured below left). From the first tab of the **Filter Grid** pop-up screen make the selections as pictured below including the date selections. Assuming today's date is 1/17/2004 this filter displays ken Wright's PMs between these dates. Go to Step 3.

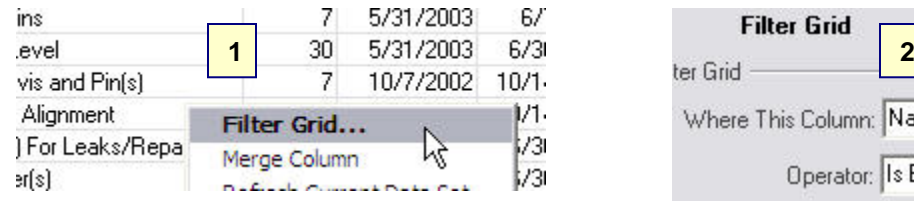

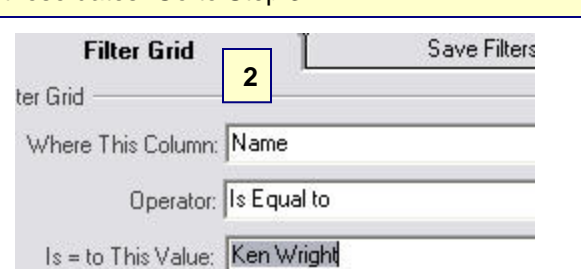

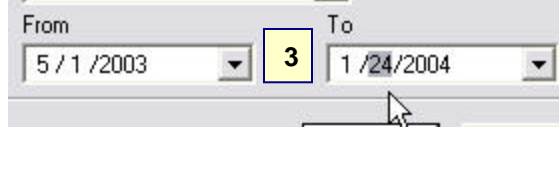

Engineer:

Ken Wright

Elmo Smith en obje Frank Pierce

> James Gilmore Ken Wright Loren Drotto

odavior Before Todavi Days From Today: One Week

Start/Due Date:

 $\vert$ 

Due Date Filter Grid View an

N

 $\overline{\phantom{a}}$ 

Is Between Dates of

 $\overline{\phantom{0}}$ 

 $\cdot$ 

Where [Due Date] Start.

Due

Press

**Step 3: Advanced Filtering:** From the second tab on the **Filter Grid** pop-up screen and enter the text for the **Filter Name** as pictured below. The filter description is optional. Make sure the checkbox **Use Relative Date** is checked. Press **Save** and close the **Filter Grid** screen. On the main PMs screen select the menu items **Filters>>Ken Wright's Weekly PMs**. This new menu item always prints Ken Wright's PMs that are due between the date period of today to 7 days after today and 8 months(because 5/1/2003 was selected in **From:** in **Filter Grid**) before today. Now this is a powerful feature, isn't it?

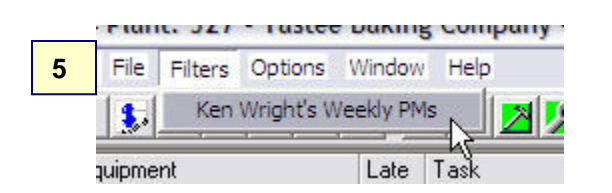

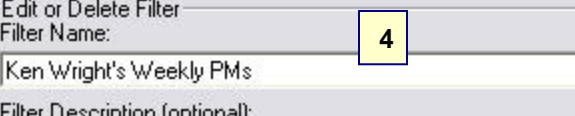

This filter creates a menu item that Ken Wright can click to get his weekly PMs (due 7 days from "today").

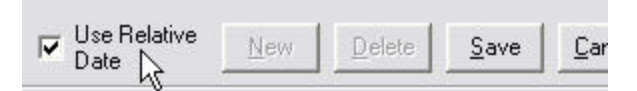

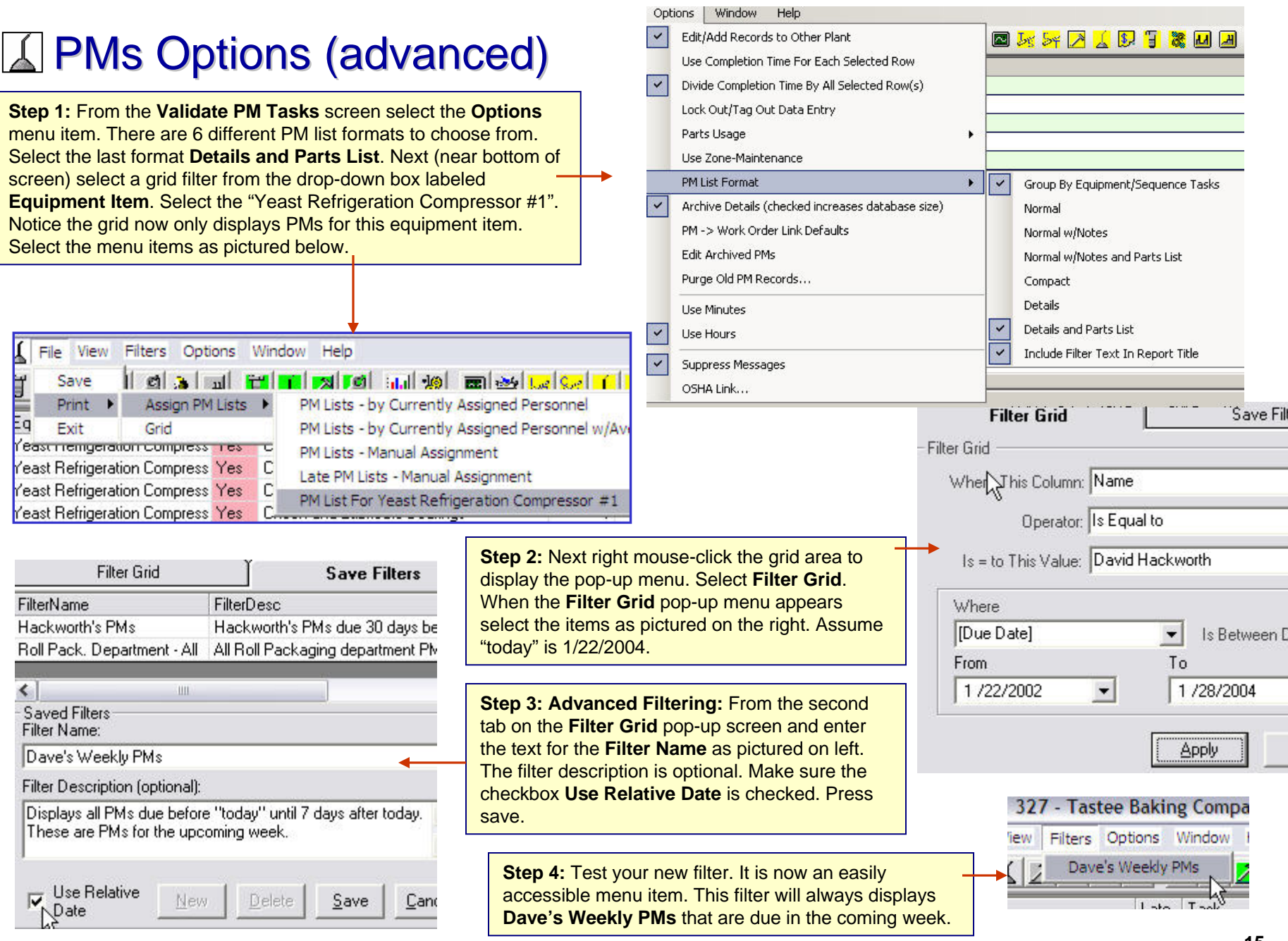

## **Task Groups and Task Descriptions (advanced)**

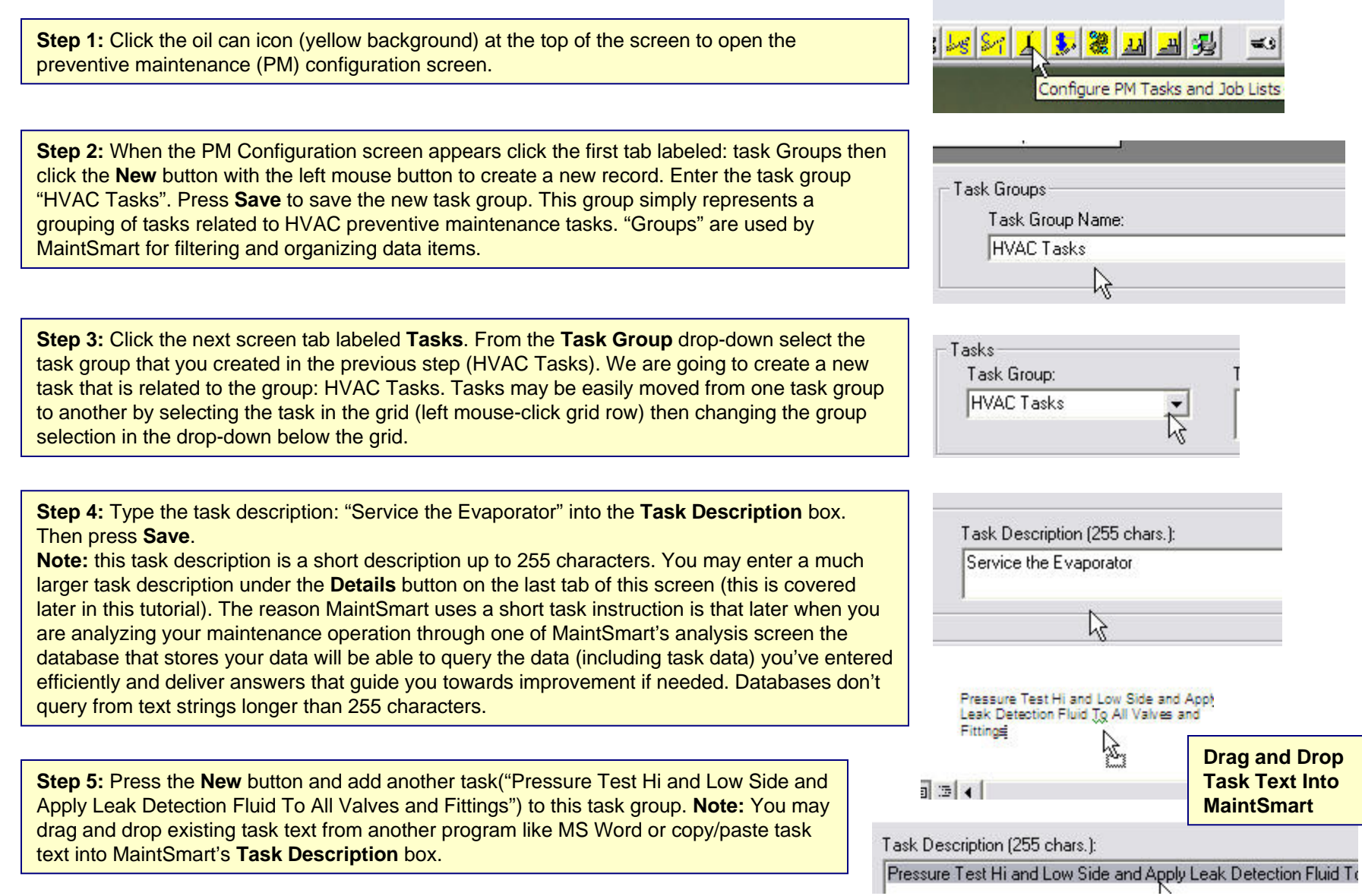

## **Task Packages - Speed PM Task List Creation (advanced)**

**Step 1: Understand what a task package is and how it can help you set up your PM task lists.** *A task package is simply a group of similar tasks that have the same completion interval.* It is important to understand that task packages are simply groups of task descriptions that may be applied to an equipment item's PM list all at the same time. Task packages are used as a shortcut for building PM lists. Their use is optional but very useful for building PM task lists quickly.

**Here's an example**: suppose you have a set of lubrication tasks that are commonly performed on several equipment items every 30 days. You could create a Task package called LUBE30 (name is not important) that contains three tasks related to lubrication and then set the interval for 30 days. Picture on right lists tasks. When the time comes to create the actual PM lists (**PM Lists** tab on **PM Configuration** screen) you may apply this task package to as many PM task lists as you want. Each time you apply this task package to a PM list all three of these lubrication tasks (at 30 day intervals) are added to the PM list all at once. This saves time as opposed to adding each task individually.

**Step 2:** From the third tab on the PM configuration screen labeled **Task Packages** press the **New** button to create new task package. Enter a name for the task package that identifies this task package in a way that is meaningful to you. For this example enter the name "HVAC30". This represents a task package of HVAC related tasks performed every 30 days. Select the interval of 30 from the drop-down.

**Step 3:** Right mouse-click the list box labeled **Select Task**. Select from the subsequent pop-up menu the **Refrigeration Group** menu item. By doing so only tasks from the **Task Group** named **Refrigeration Group** are loaded into the list box making it easier to locate the needed tasks.

**Step 4:** Right mouse-click the list box labeled **Select Task**. Select from the subsequent pop-up menu the **Refrigeration Group** menu item. By doing so only tasks from the **Task Group** named **Refrigeration Group** are loaded into the list box making it easier to locate the needed tasks. Leftclick the desired tasks then press the **>>** button to move the tasks to the **Use Task** list box. Press the **Save** button when you have the desired tasks in the task package.

**Note:** Task Packages may also be edited or deleted by left-clicking the desired row in the grid. Add/remove tasks from an existing task package with the **>>** or **<<** buttons after selection in the grid.

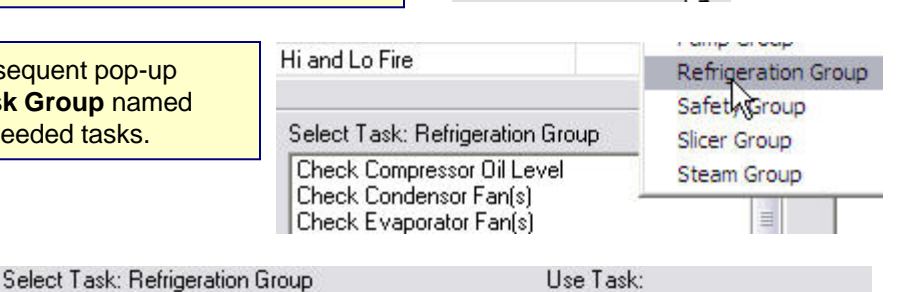

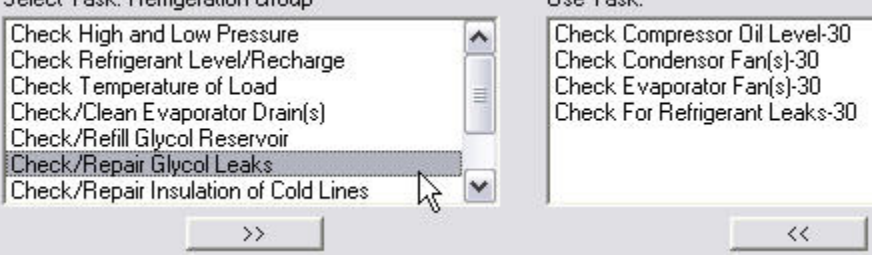

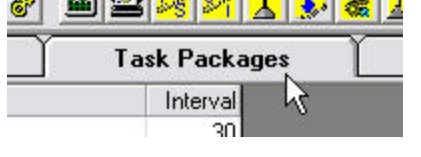

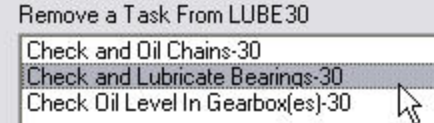

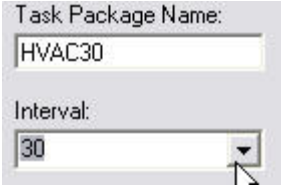

## **Job List Templates - Another Shortcut (advanced)**

**Step 1: Understand what a Job List Template is.** A job list template is another shortcut that can speed up PM task list creation. Unlike a task package (similar type of tasks with same completion interval) a job list is a group of tasks that all pertain to a similar type of equipment. Job list templates contain multiple tasks with potentially different completion intervals. If you have more than one of the same type of equipment item job list templates can greatly speed up PM task list creation; and you should consider using them.

**Here's an example:** XYZ Apartments Service has 50 washing machines. Although these washing machines are not all the same brand they are fairly similar and for the most part require the same PM tasks. We'll create one job list template consisting of 25 PM tasks with varying completion intervals for the first washing machine.

When the time comes to build the actual PM task lists for these 50 washing machines we'll simply apply this job list template to each of the washing machine thereby applying all of the tasks in one action. By using job list templates and/or task packages you may configure comprehensive and consistent PM task lists very quickly.

**Step 2:** From the fourth tab on the PM configuration screen labeled **Job List Templates** press the **New** button to create a new job list template. From the **Equipment** drop-down box select the **Refrigeration Compressor #1** (or other if not available). Next select the task package REFRIG30 from the **Task Package** drop-down box. Press **Save**.

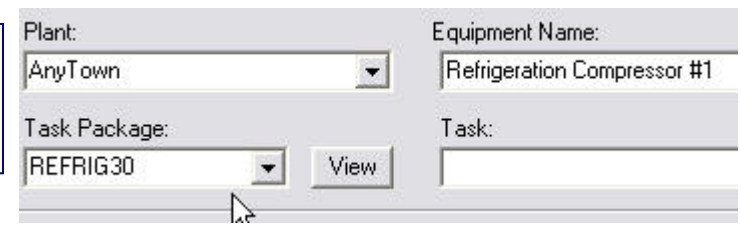

**Step 3: Press New again to add more tasks to this job list** template. This time select an individual task from the Task dropdown. Select a completion interval for this task too. Press Save. Add more tasks and/or task packages to this job list as needed.

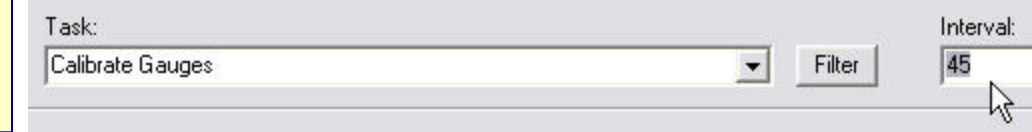

**Note:** Remember task packages and job list templates are entirely optional and are not the actual PM task list you'll distribute to your maintenance personnel but rather are used to speed up PM task list creation. The next page illustrates how to create PM task list very quickly

## **TAL PM Task List Creation (advanced)**

**Step 1: Understand what a PM Task List is**. A PM task list is a set of preventive maintenance tasks that describe work needed to prevent failure or prolong the life of an equipment item. MaintSmart uses time-based PMs in it's preventive maintenance section and uses meter-based or time based PMs in it's work order section. Create a PM task list once then the tasks recycle each time they're marked complete. You may add task package, job list templates or individual tasks at any time Delete individual tasks as needed too.

**Step 2:** From the fifth tab on the PM configuration screen labeled **PM Lists** press the **Edit (or Add)** button to create a new PM list or to edit an existing one. Make the selections as depicted below. Notice we are adding the job list template we created on the previous page. At first this may seem confusing that we are adding the job list template "Refrigeration Compressor #1" to the PM list for the equipment item: "Refrigeration Compressor #1" but if you think about this the job list template isn't actually a PM list but rather a set of tasks that could be applied to any equipment item. In this case we'll apply these tasks (contained by the job list) appropriately to the "Refrigeration Compressor #1". Press **Save**.

Press the **Add** (or **Edit**) button again then select the equipment item "Refrigeration Compressor #2" from the drop-down labeled **Equipment To Add Tasks To**:. Press **Save** again. Suppose you had 100 "Refrigeration Compressors". You could create consistent PM list for all 100 equipment items in a matter of minutes using these shortcuts.

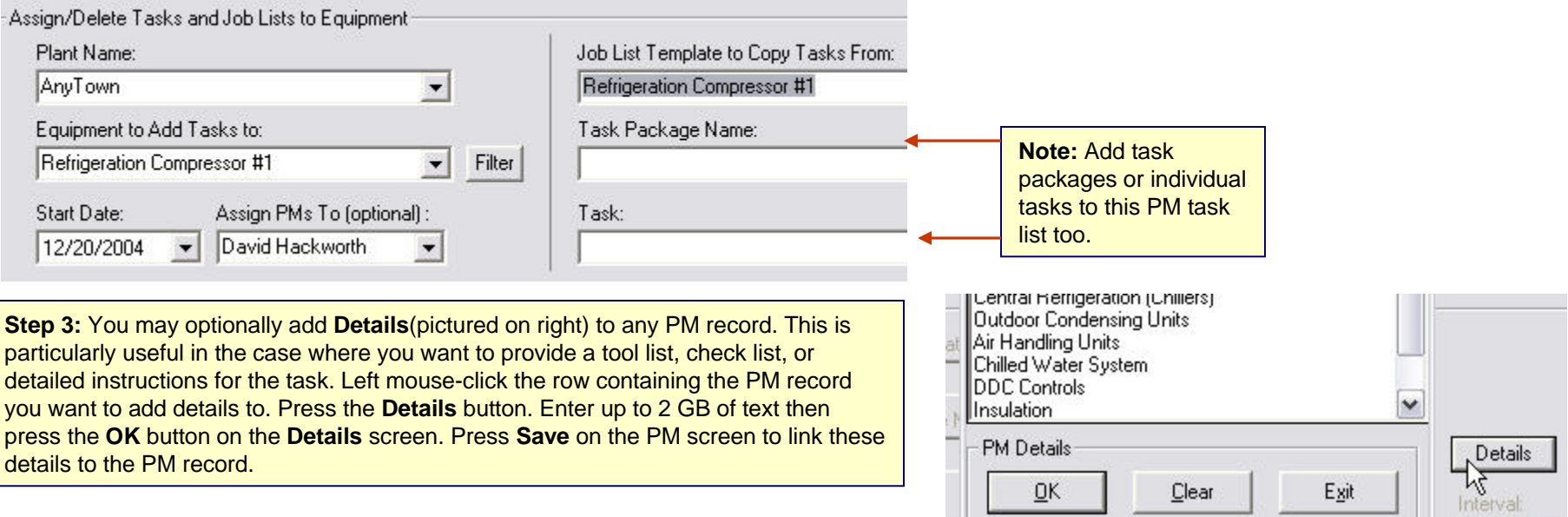

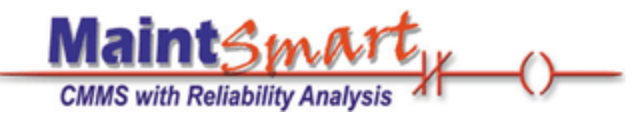

# **MaintSmart**

## version 4.1 **Equipment Hierarchy** Set-Up **Quick Start Tour**

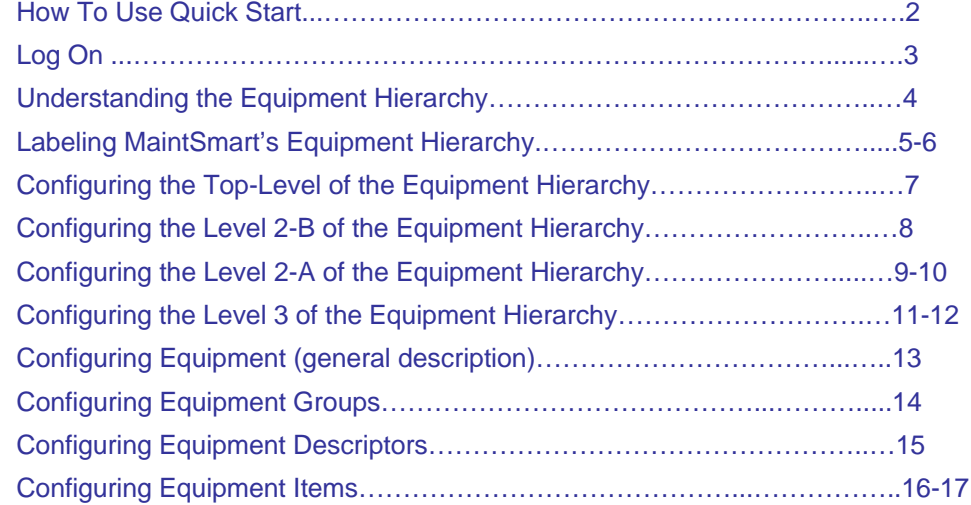

Get the **MaintSmart User Manual** (197 pages) as Adobe: http://www.maintsmart.com/MaintSmart\_User\_Guide.pdf

Get the **MaintSmart Purchasing/Inventory Manual** http://www.maintsmart.com/Support/MaintSmart3EPurchasingUserGuide.pdf

**Have a Question?** Pick Up the phone and call toll-free: 1-888-398-0450 or +1- 541-751-0450 or email us at sales@maintsmart.com Skype ID 'maintsmart'

## How to Use the **Quick Start Tour**

Quick start is designed to give you a quick overview of one or more of MaintSmart's powerful features. It's recommended that you also download the MaintSmart User Guide. The User Guide covers all topics of MaintSmart in detail and provides a handy reference if you need to explore MaintSmart's features in depth. If you have any questions call (toll-free USA/Canada) 1-888-398-0450 or +1-541-751-0450. Email: support@maintsmart.com .

**Important:** The sample data contained in the Demo is for a manufacturing facility. However MaintSmart works great for building, fleets, schools, hospitals, etc. Top level entity: "Plant" may be easily changed to "Building", "School", "Fleet" etc.

### **How to Use the Quick-Start Tour:**

This tutorial assumes you have already entered basic configuration data into MaintSmart or are using one of the "demo" databases provided with MaintSmart. For the purposes of this tutorial we'll use the manufacturing demo database. For information on configuring MaintSmart please see the full User Manual. The MaintSmart Demo is the full MaintSmart program with a 30 day limit. This time may be extended once if needed. The Demo contains three databases: Manufacturing Data, Building Data and a blank database that you may configure with your own data. If you decide to use the blank database you can simply email the System ID as displayed under:

**Help>>About>>License>>Register** along with a P.O. number or call in a credit card and we'll issue an immediate extension of the license.

Other resources are available too such as: web help, online tutorials, MaintSmart Help (menu items: **Help>>Contents**) and status bar help (set screen focus on many screen items by tabbing to the item with the <TAB> key. For the purposes of this Quick-Start Tour topics or concepts of special importance are in green text. Warnings are presented in red text. Items of emphasis are underlined **Screen labels are in bold type**. The MaintSmart User Guide contains additional details and information on using MaintSmart. It is available for free from our web site: http://www.maintsmart.com

**Click the "Airplane" icon on several selected screens for an audible guided tour of MaintSmart. Turn your speakers on if you have some.**

**Other Quick Start Topics Include:** •PM Configuration •Inventory and Purchasing •Preventive Maintenance•Analyzing MaintSmart Data

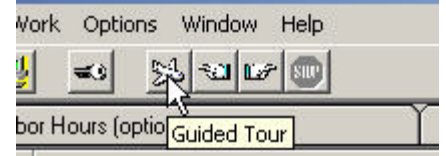

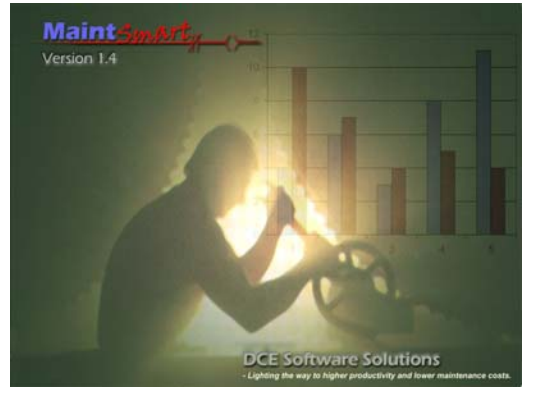

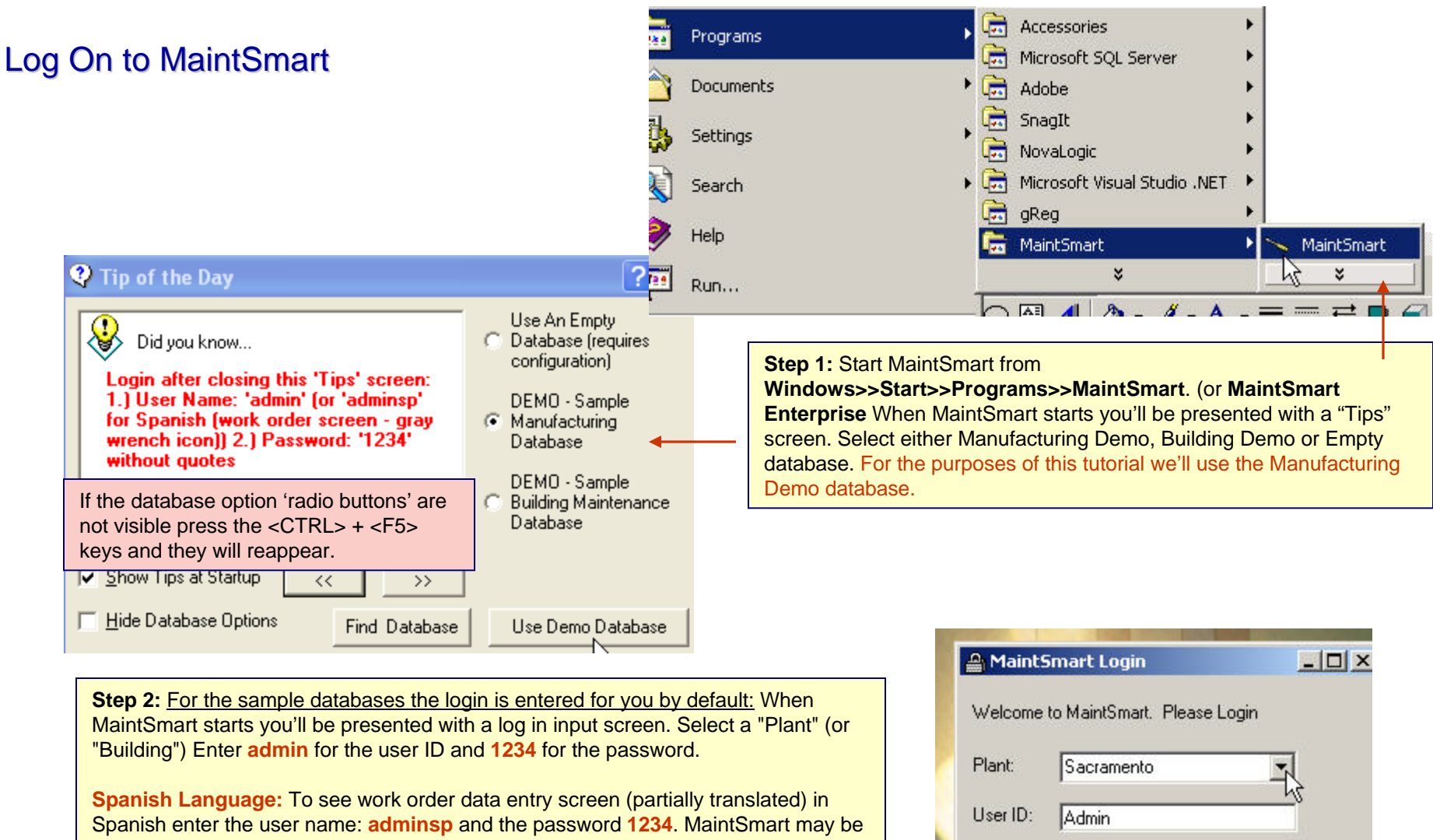

translated into most languages. To see this partial translation open the work order data entry screen  $\sqrt{2}$  after logging in.

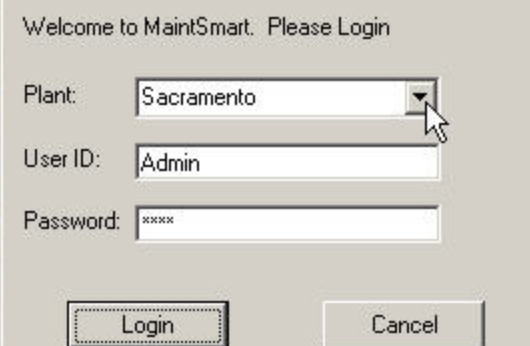

### Understanding MaintSmart's Equipment Hierarchy

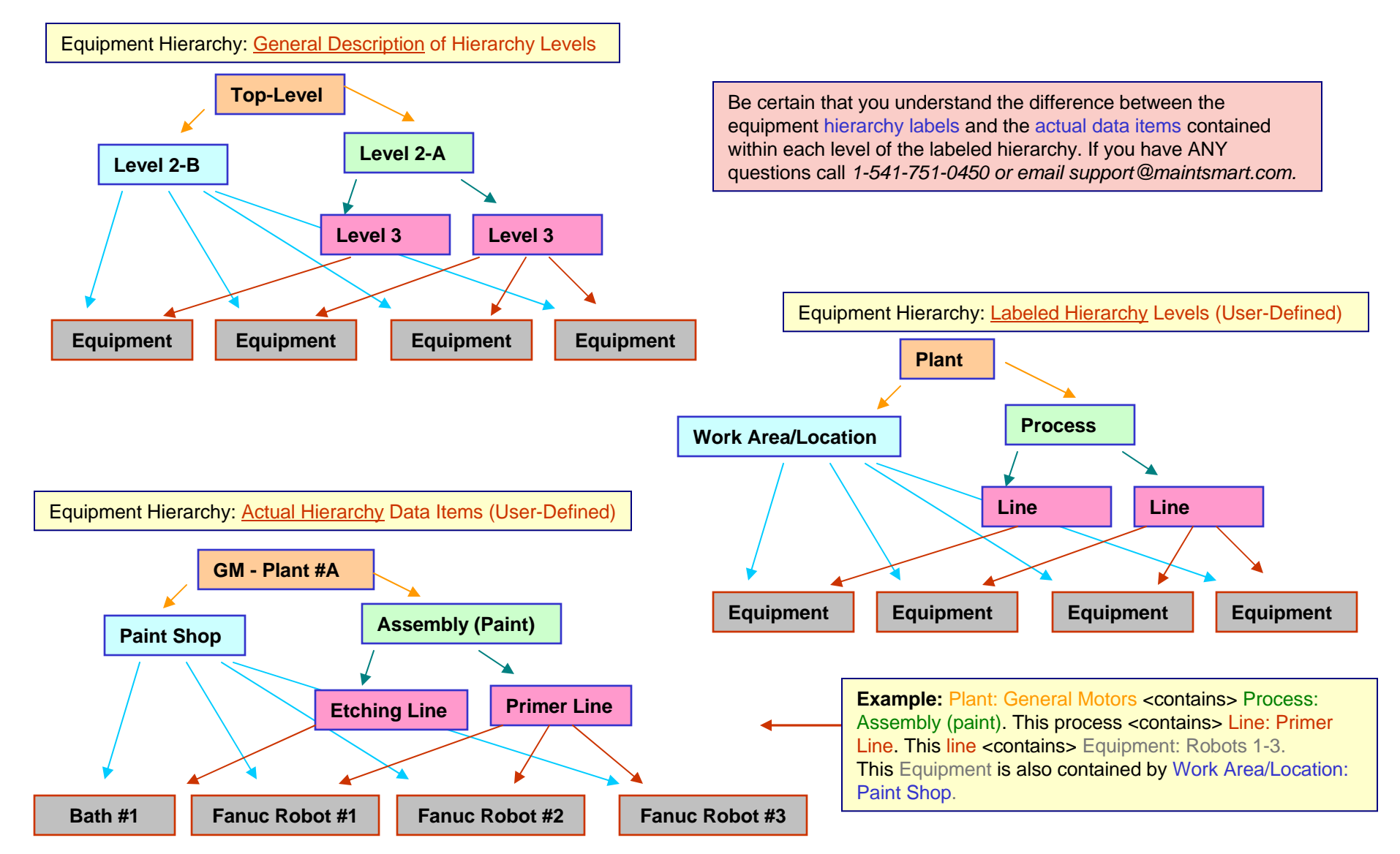

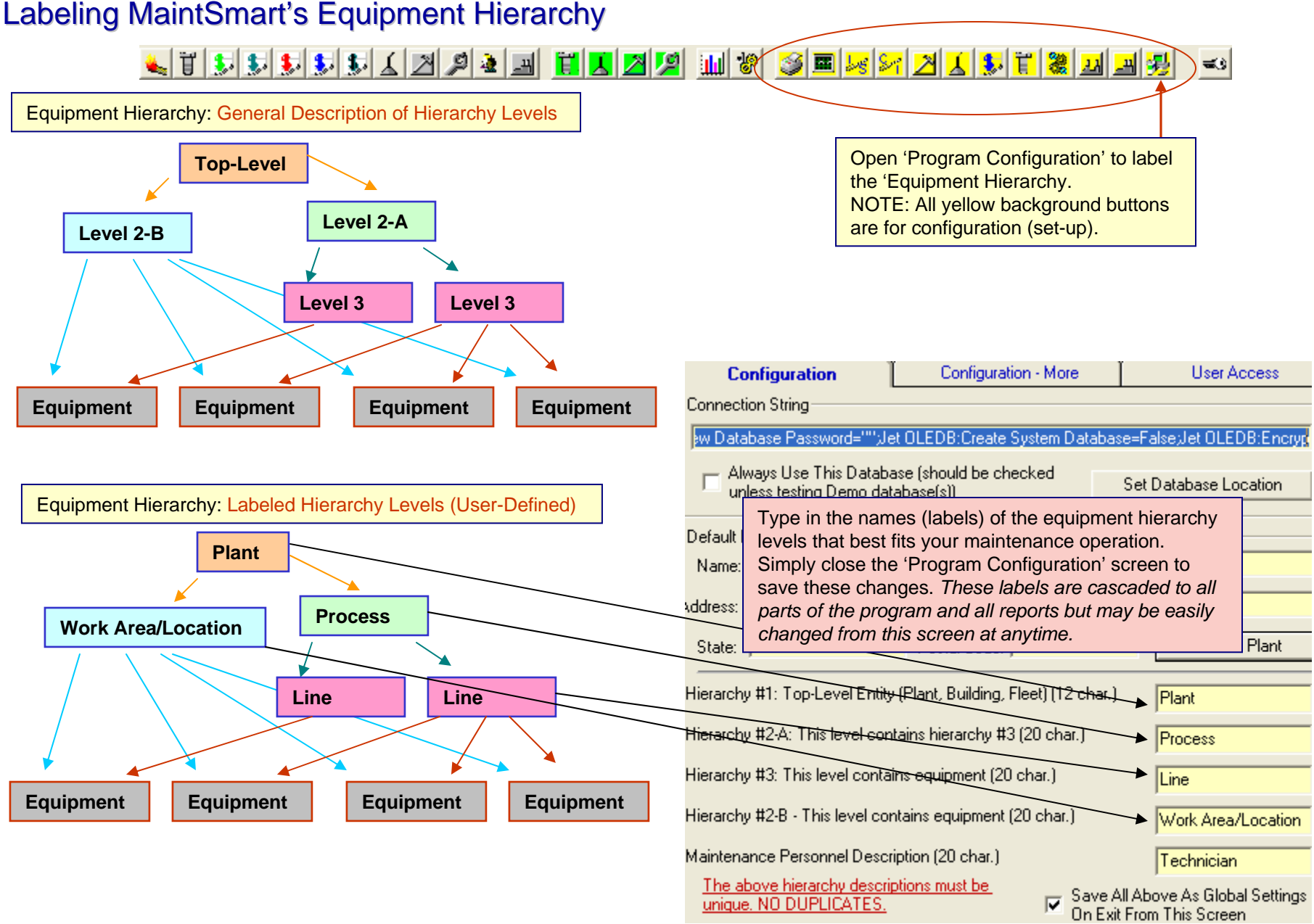

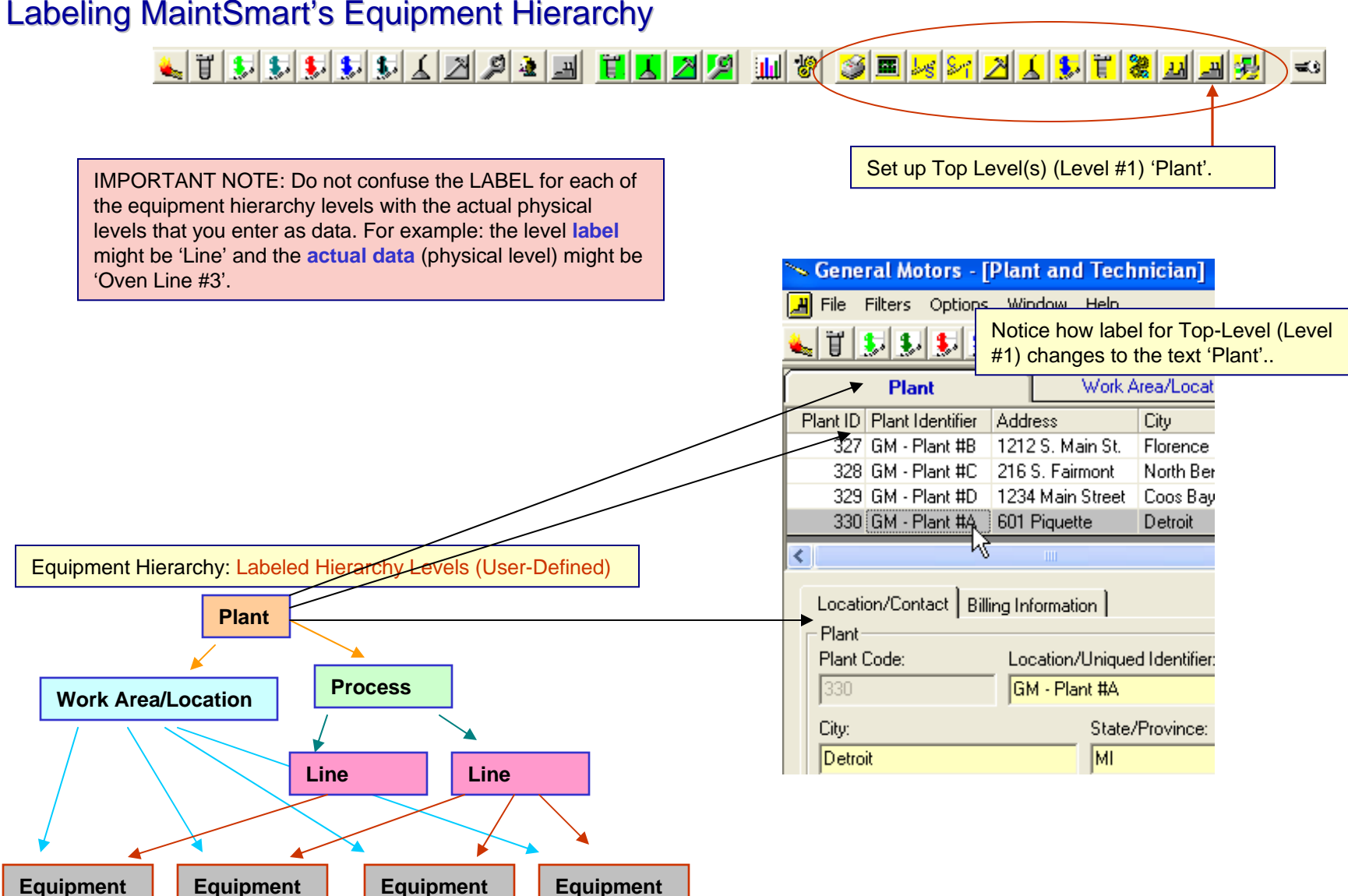

### Labeling MaintSmart's Equipment Hierarchy

## Configuring the Top-Level (Level #1) of the Equipment Hierarchy

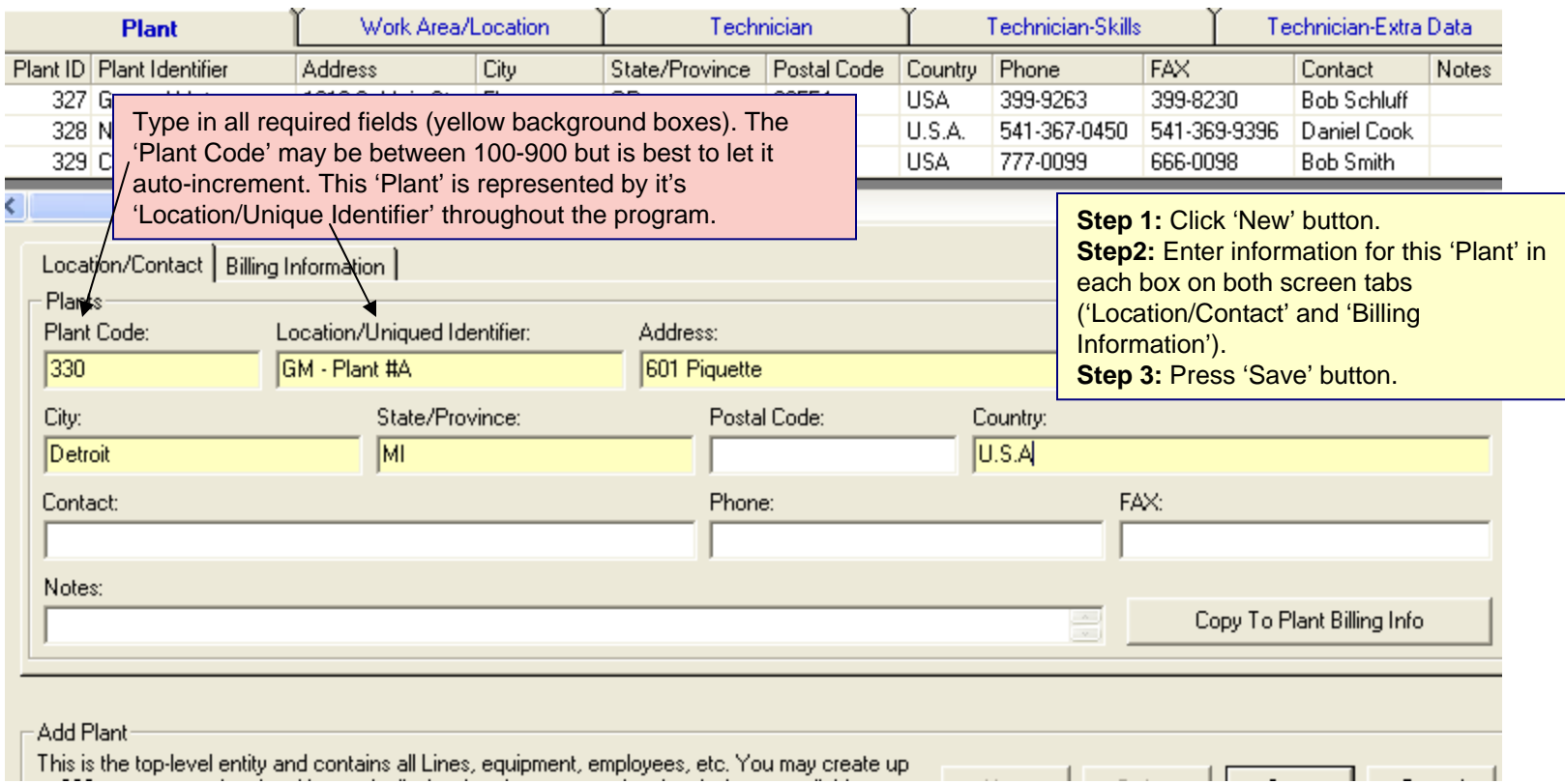

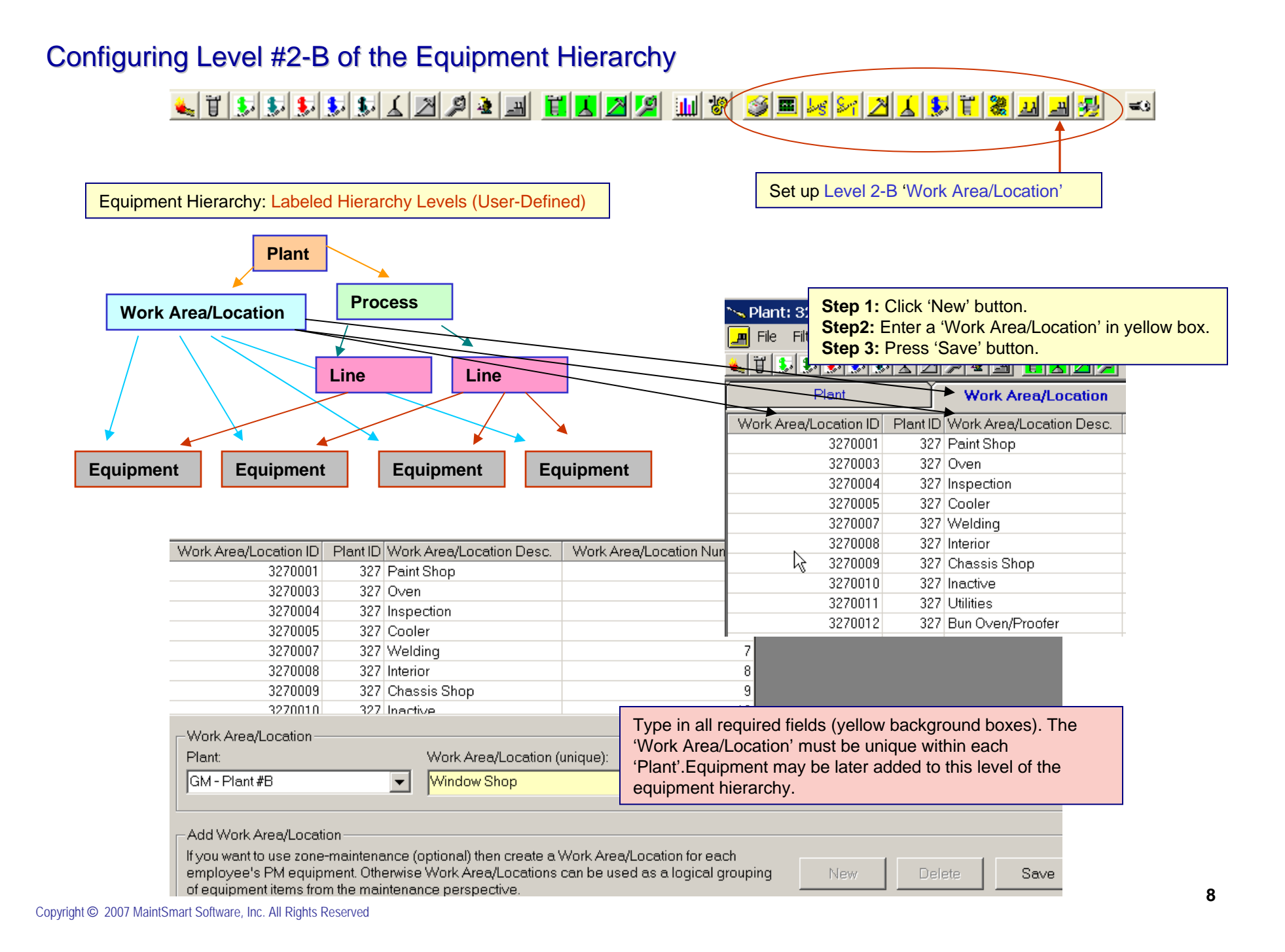

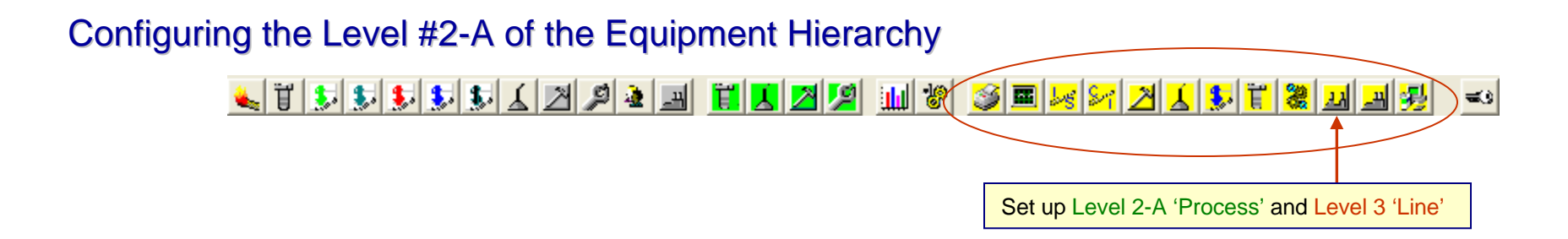

Plant:

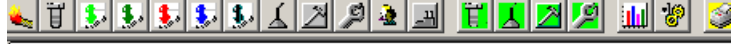

Equipment Hierarchy: Labeled Hierarchy Levels (User-Defined)

## **PlantWork Area/Location Process LineEquipment Equipment Equipment Equipment Line**

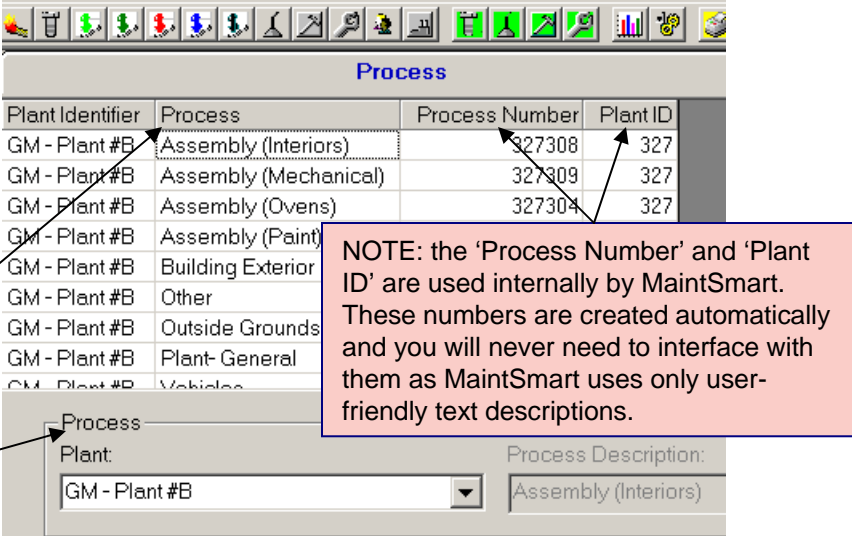

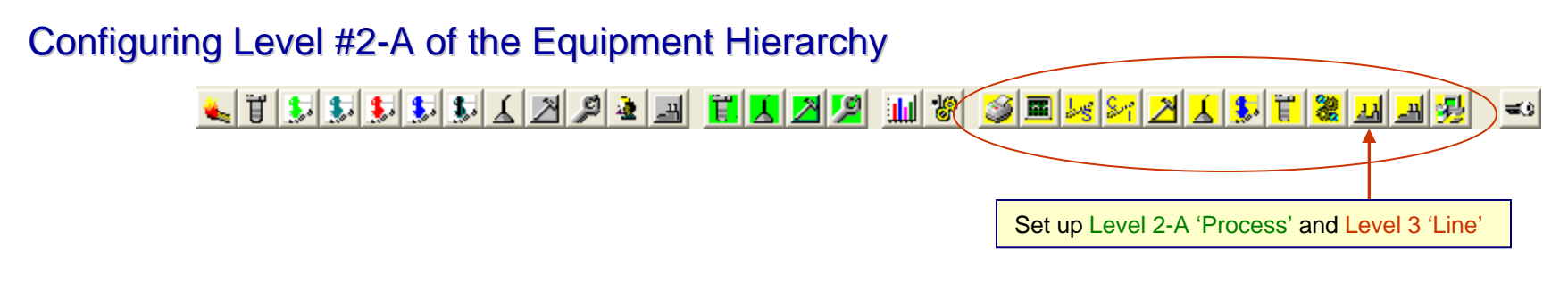

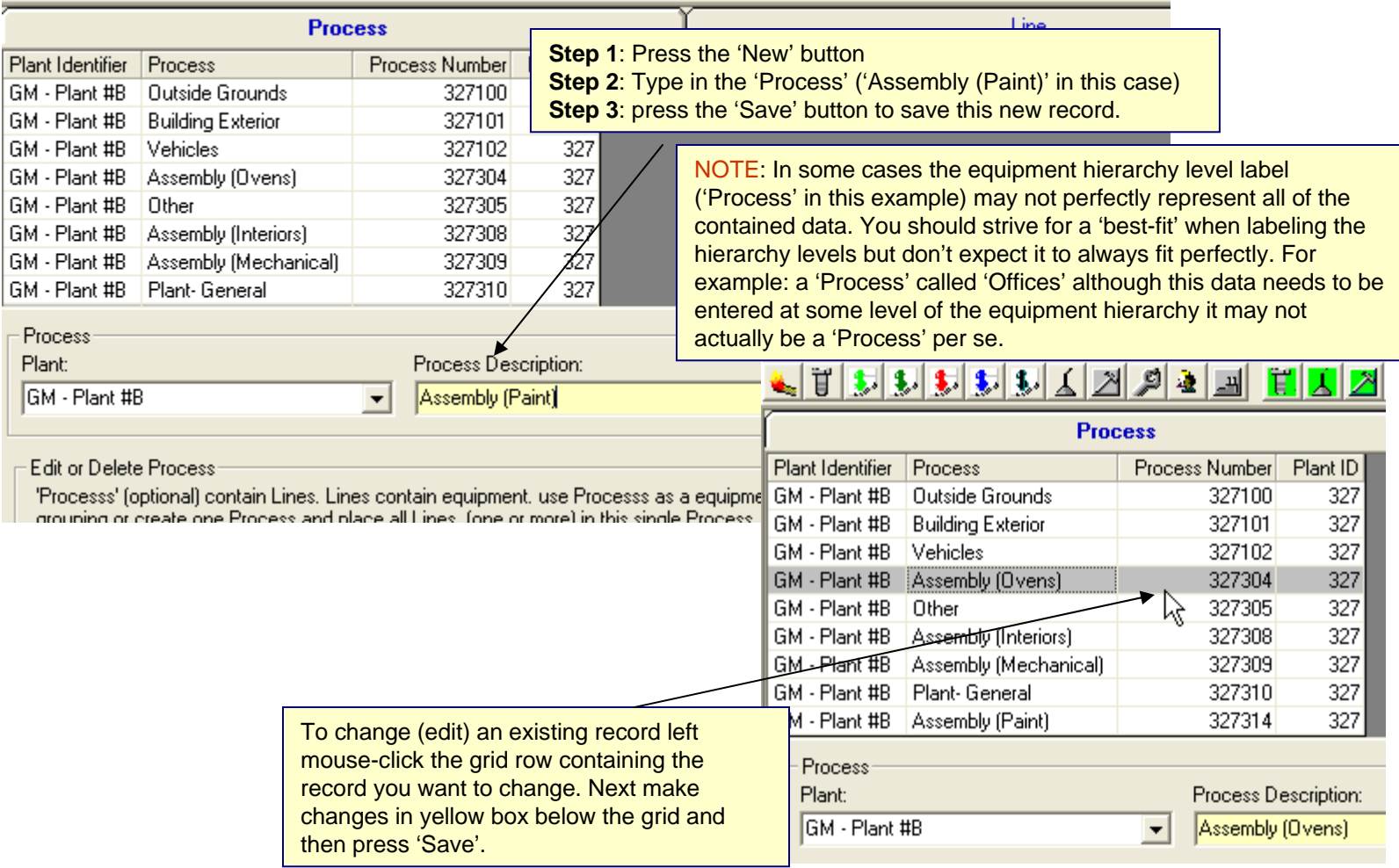

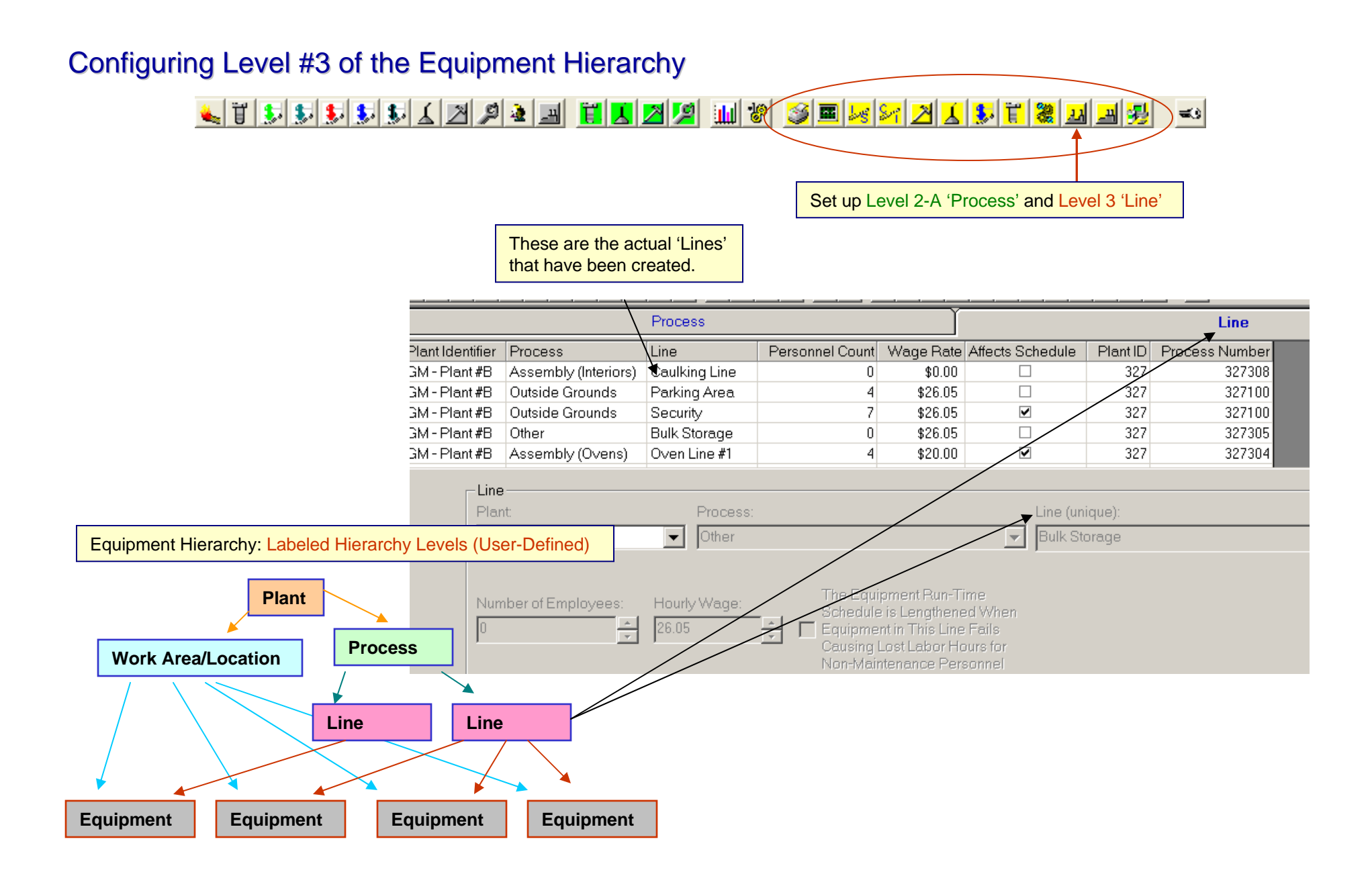

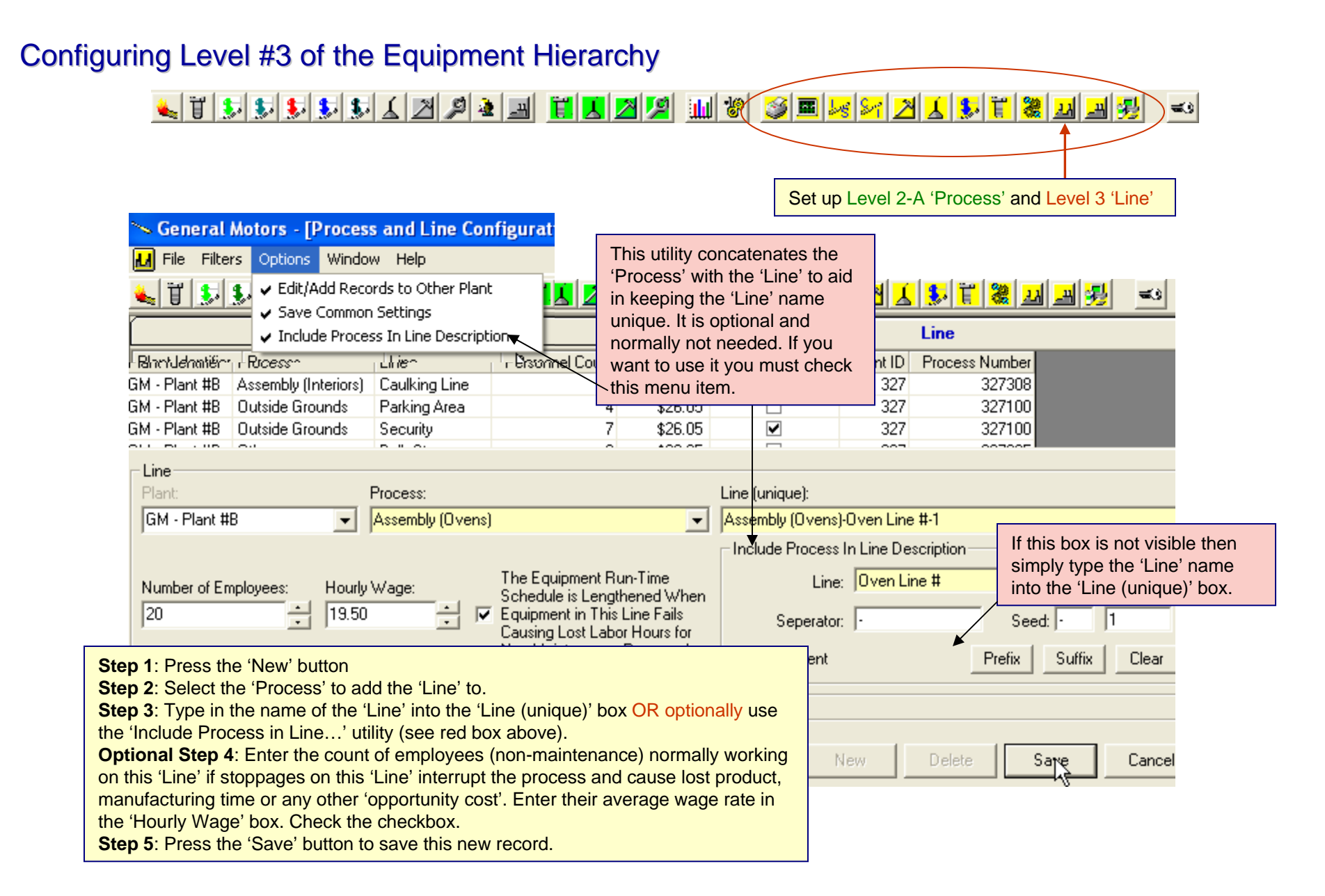

#### Copyright © 2007 MaintSmart Software, Inc. All Rights Reserved

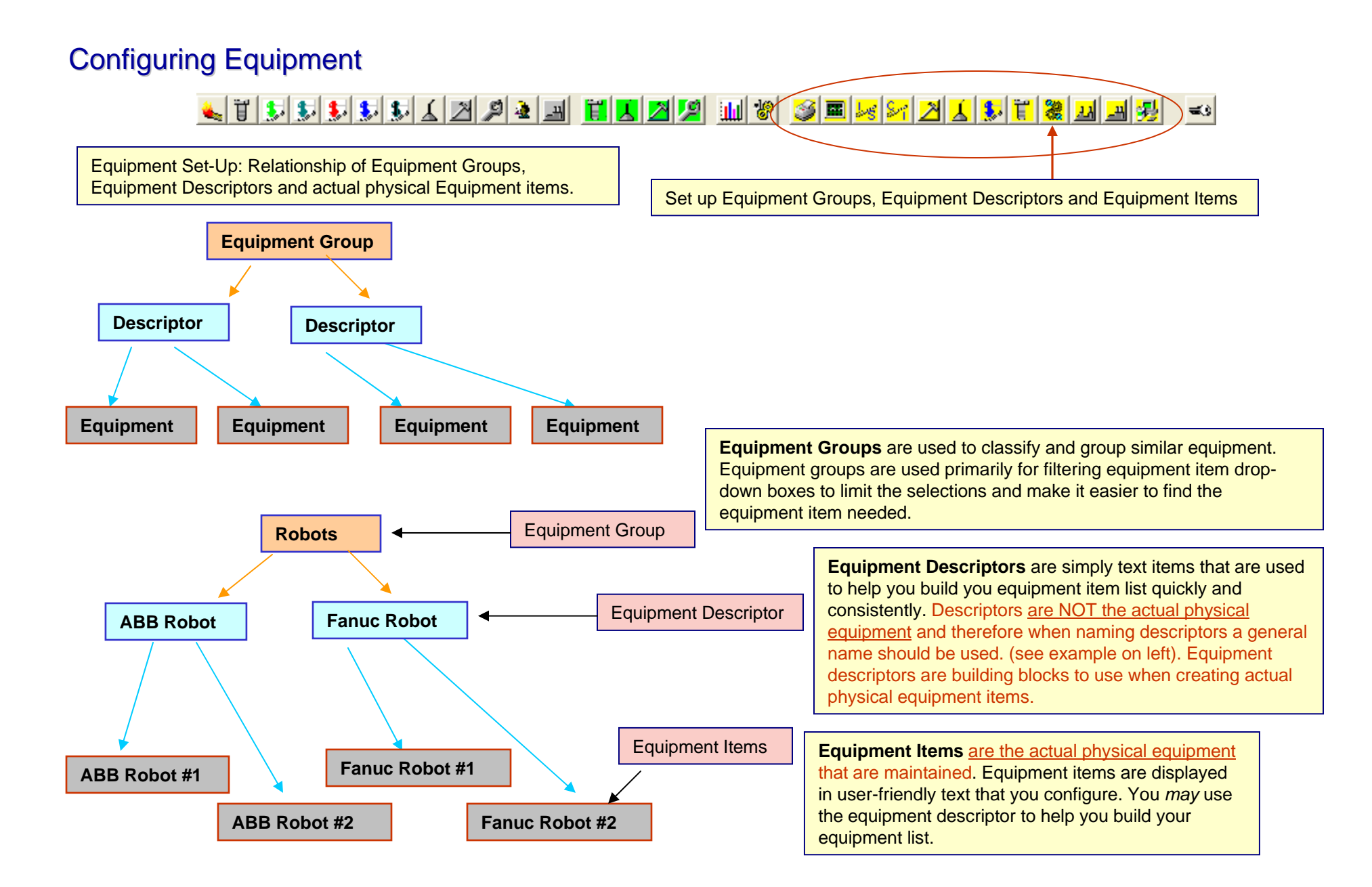

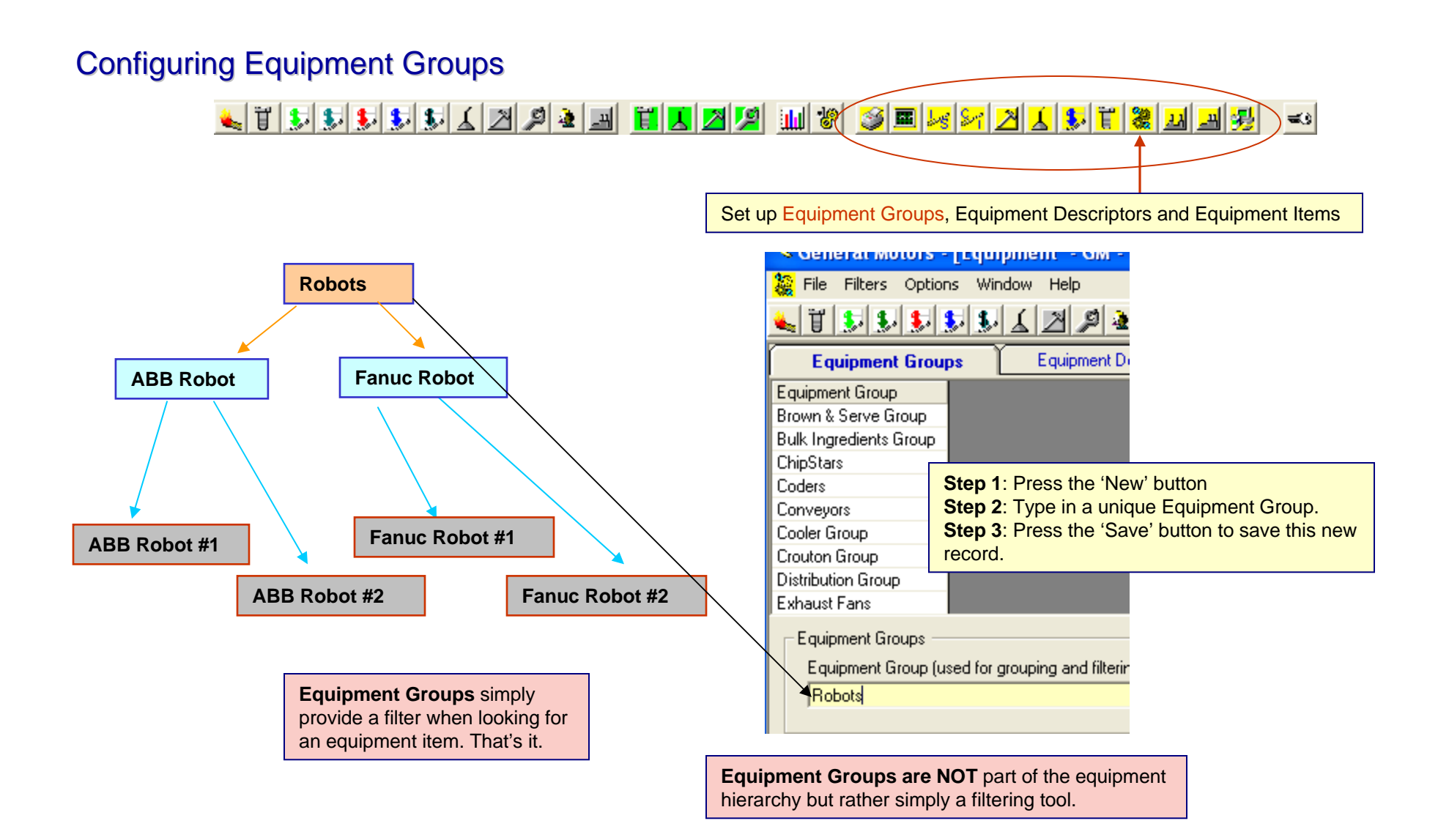

### **Configuring Equipment Descriptors**

<u>Lihabida (h. 1950) hila (h. 1950) hila (h. 1950) hila</u>  $\infty$ 

Set up Equipment Groups, Equipment Descriptors and Equipment Items

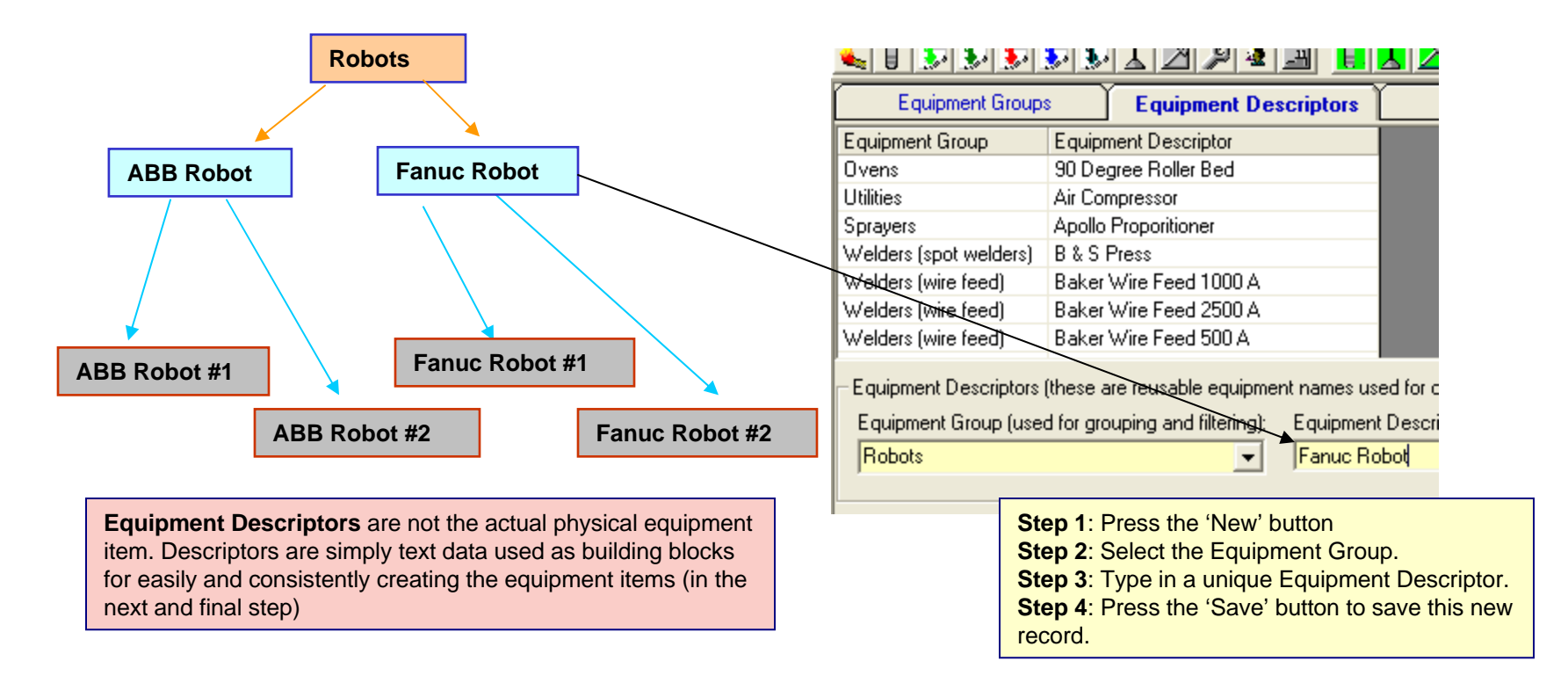

Equipment Descriptors have a secondary use : call for more information on this: 1-541-751-0450

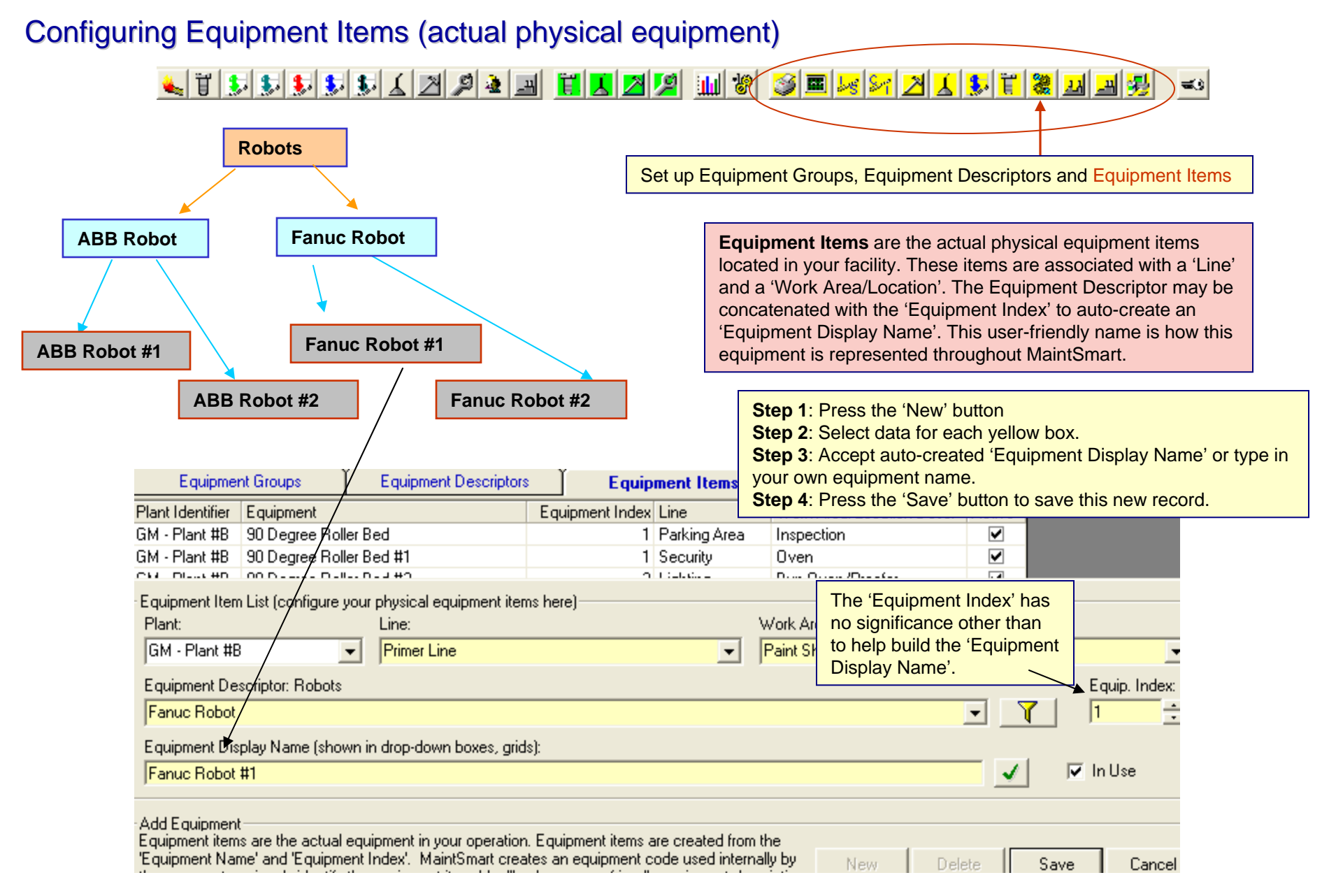

Copyright © 2007 MaintSmart Software, Inc. All Rights Reserved

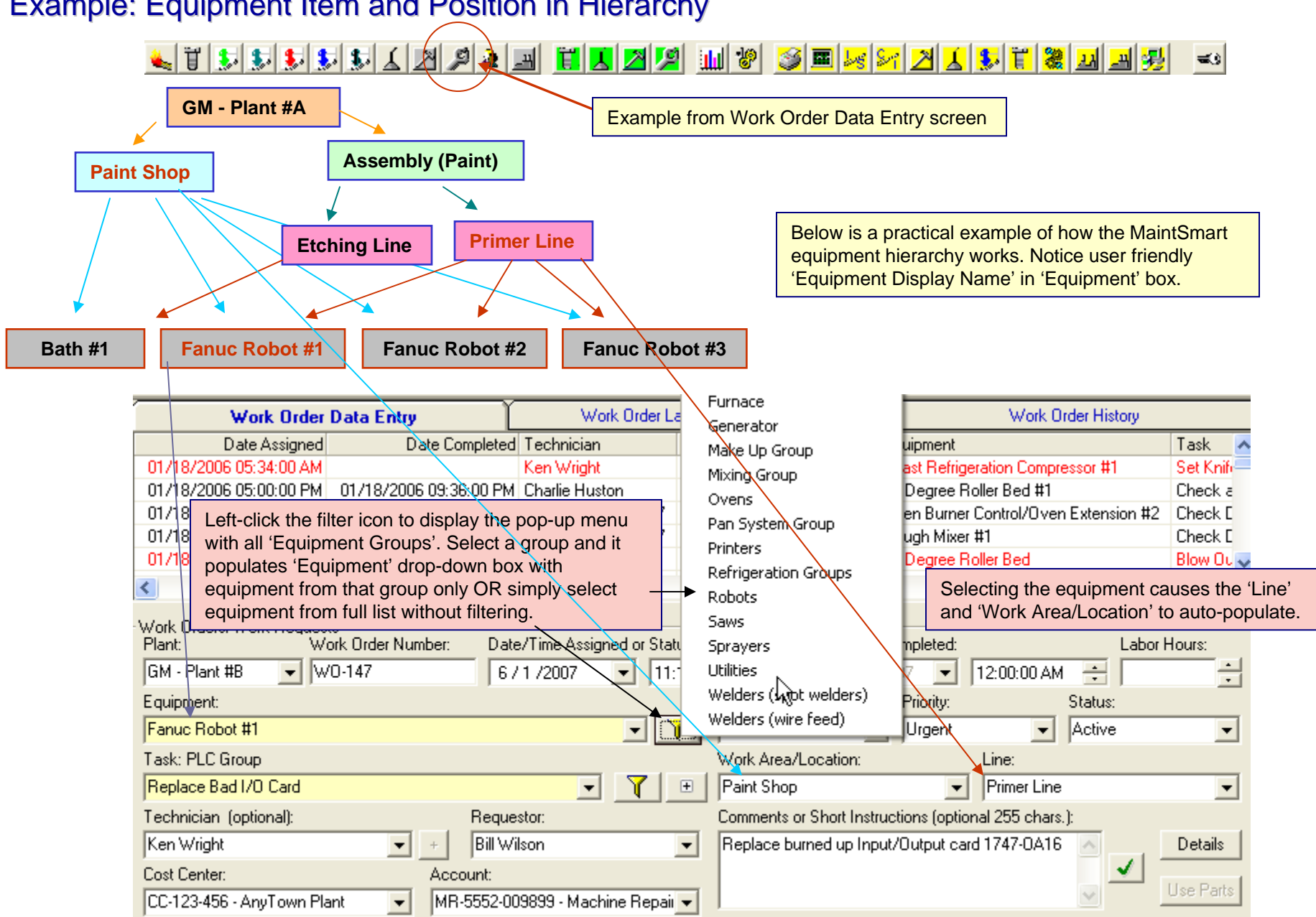

### Example: Equipment Item and Position in Hierarchy

### Data Grid Utilities - Searching Data Grids

**Step 1 :** To search any column on selected data grids begin by right mouse-clicking the column header for the column you want to search. This feature works on most data entry grids.

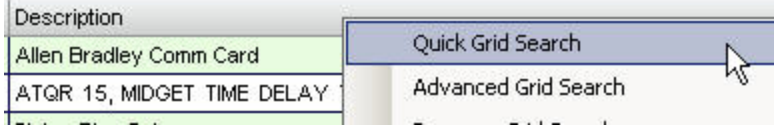

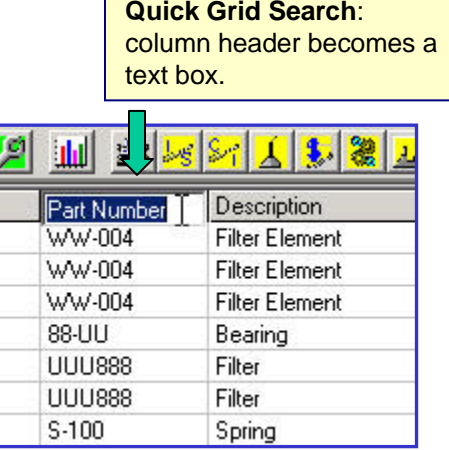

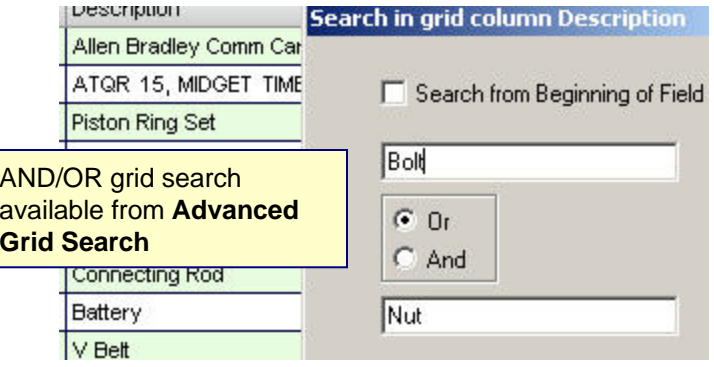

**Step 2 :** Begin typing the search text into the now white text box that has replaced the column header. Located item(s) containing the search text (in any position within the word) become highlighted with the default selection row color.

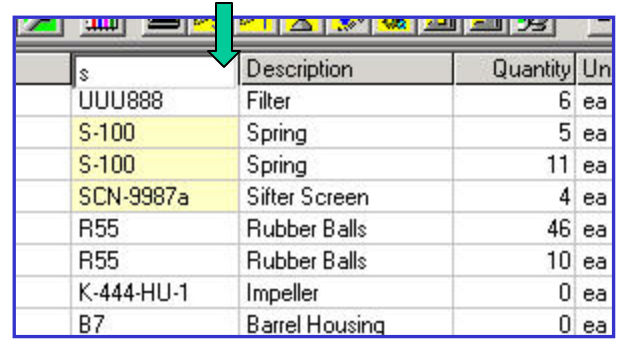

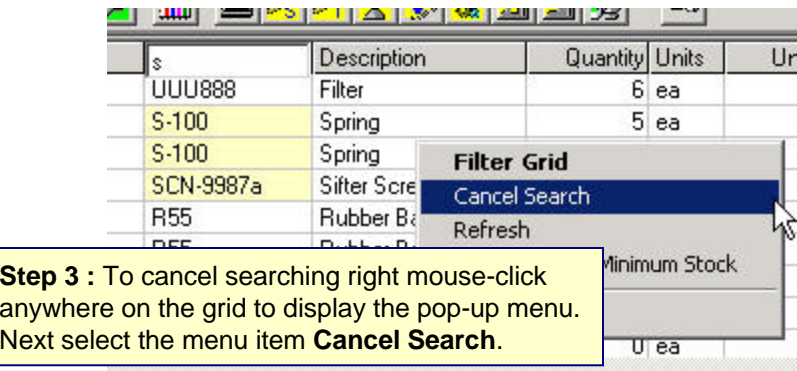

### Data Grid Utilities - Filtering Data Grids

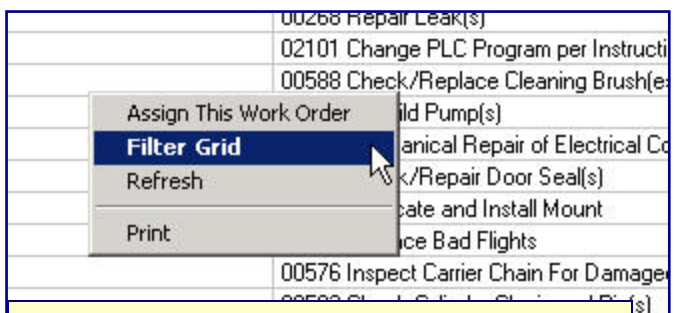

**Step 1 : To filter any data entry grid and most** configuration grids begin by right mouse-clicking anywhere on the grid. Select the option **Filter Grid** (if available).

Sh

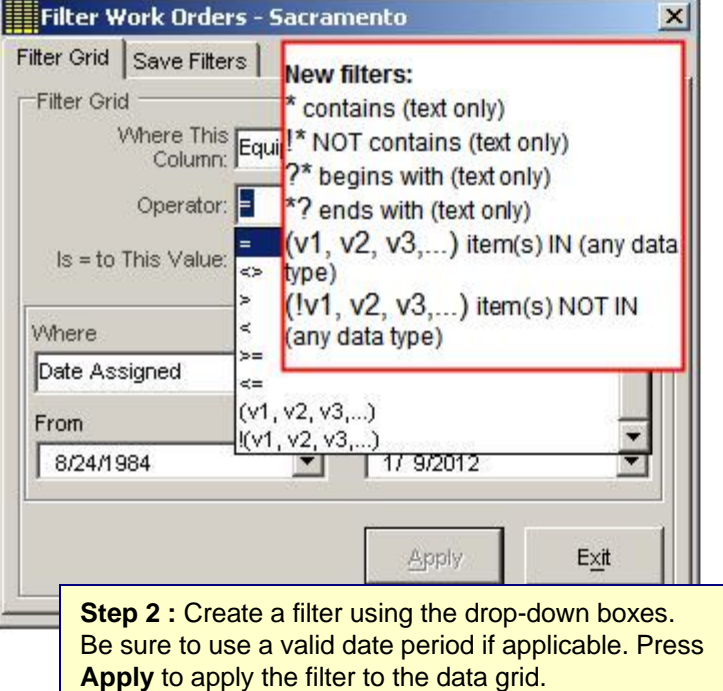

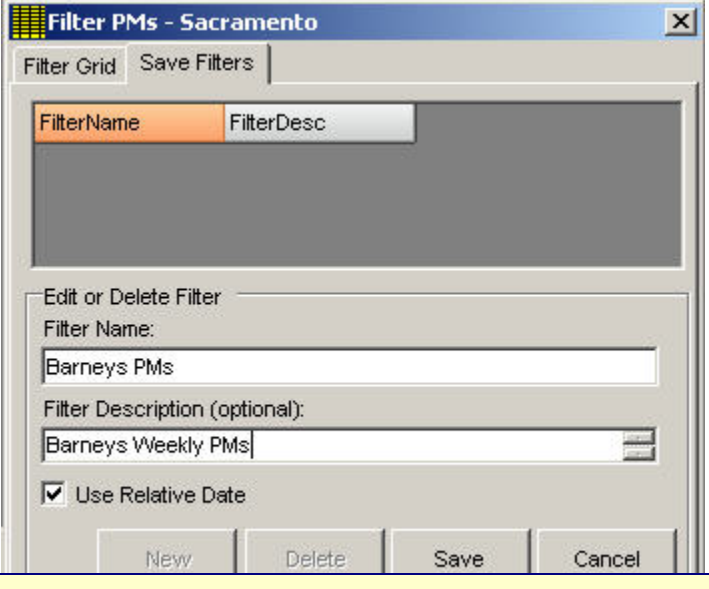

**Step 3 :** To save the filter as a menu item on the data screen select to tab labeled **Save Filters**, press the **New** button, enter a filter name (this appears as a menu item after saving) and a description (optional). Press **Save**. NOTE: by checking **Use Relative Date** MaintSmart will use a floating date range.

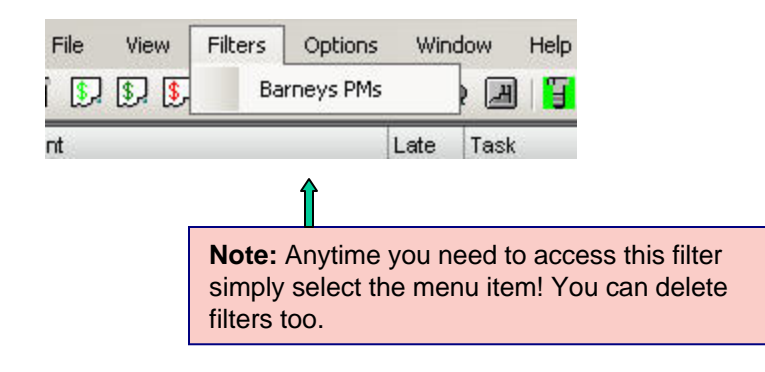

### Data Grid Utilities - Display Options

#### **Set Grid Preferences:**

Select the **Program Configuration** menu button **for** from the button bar at the screen. Select the tab labeled **System**. Locate the box at the lower right labeled **Set Grid Colors**. Select the option you wish to set. Available color settings relate to grid row selection, grid back color, font color and line color. After selecting the option press the **Set Color** button. When the color dialog box appears select a color then press **OK**.

#### **Merging Grid Columns**

MaintSmart grids provide merging capability. Grid merges group identical data in a column with similar data. This is useful for grid viewing and evaluation purposes.

To merge a column place the mouse cursor over the column you want to merge. Press the right mouse button. When the pop-up menu appears select the menu item **Merge Column**.

#### **Sorting Grids:**

Left mouse-click the column header of any grid row to alternately sort a grid column ascending/descending.

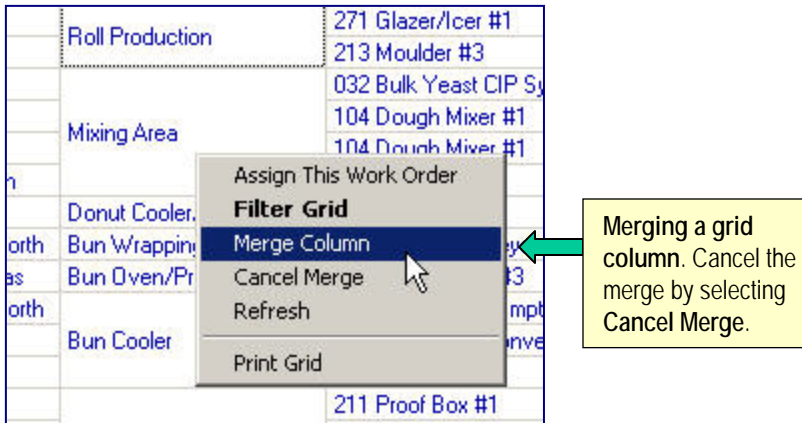

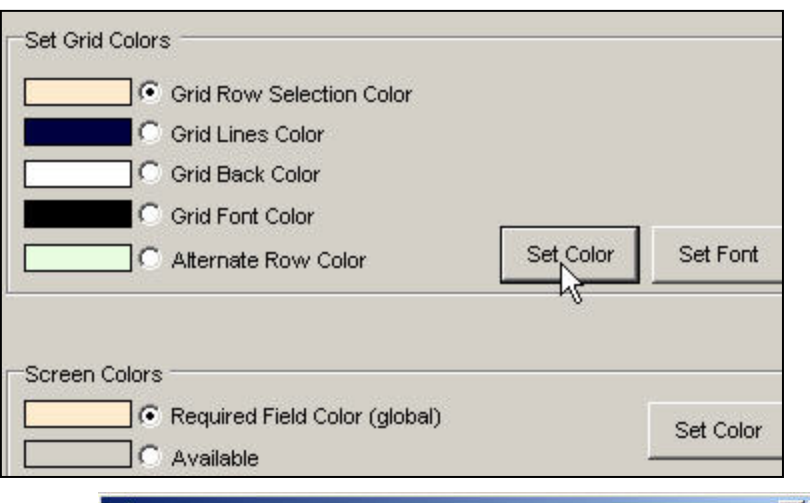

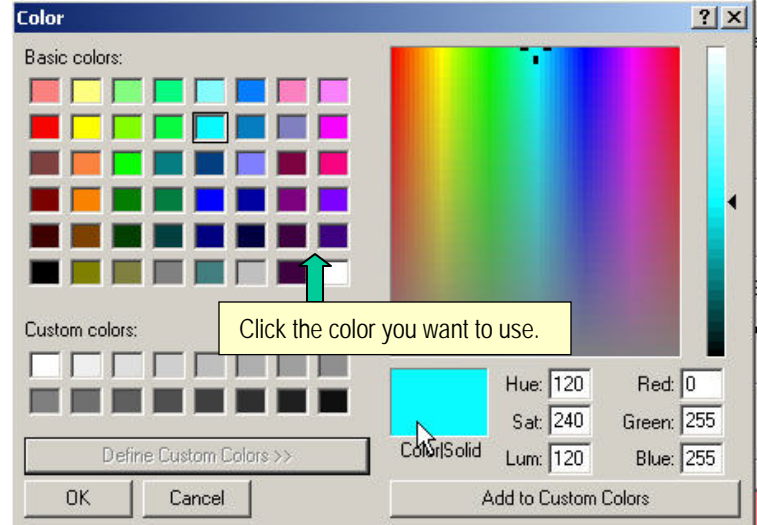

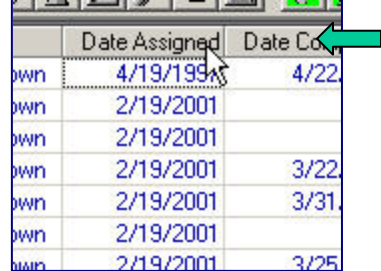

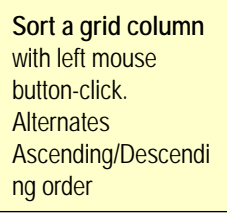

#### **Analysis Grid Options:**

Analysis grids provide additional functionality over configuration and data entry grids. Analysis grid implement additional function to provide a way for you to display the data that's important to you and provide some simple column statistics.

#### **Dragging Grid Columns**

To drag a grid column to a different position press the left mouse button down (and hold it down) over the grid column header you want to drag. Drag the column to the desire position as indicated by the highlighted vertical bar then release the mouse button to drop the column. Column dragging may provide a more useful view of the analysis data presented in the grid.

#### **Sizing and Hiding Grid Columns:**

The following data grids contain this functionality: work order, down time, inventory configuration and PM validation. To use this feature begin by setting the size of the columns. This is done by left mouse-clicking the grid column header the dragging to the left while holding down the left mouse button. **Note:** it is difficult to completely hide the column in this manner as depicted in picture #1, however MaintSmart will completely hide column that are sized in this manner after saving the column sizes and activating this feature (next couple of steps).

Next select **Save Column Widths** from the **View>>Grid Settings** menu items as depicted on the right (picture #2). This action saves the grid column settings for this screen. To activate the column settings check the menu items **View>>Grid Settings>>Use Saved Column Widths**. Whenever this screen is loaded the grid displays with the saved column widths as long as this menu item is checked. You may restore the original (all columns displayed) view by unchecking **View>>Grid Settings>>Use Saved Column Widths**.

#### **Grid Column and Row Freezing:**

Selected data grids enable you to freeze one or more columns or in some cases rows. To freeze a column place your mouse cursor over the left-most column grid line (not grid header line) until the small lock icon appears (picture #4). Press the left mouse button down while dragging to the right to freeze one or more columns (picture #5). To un-freeze reverse the drag direction.

This is a useful feature especially when working with wide data grids.

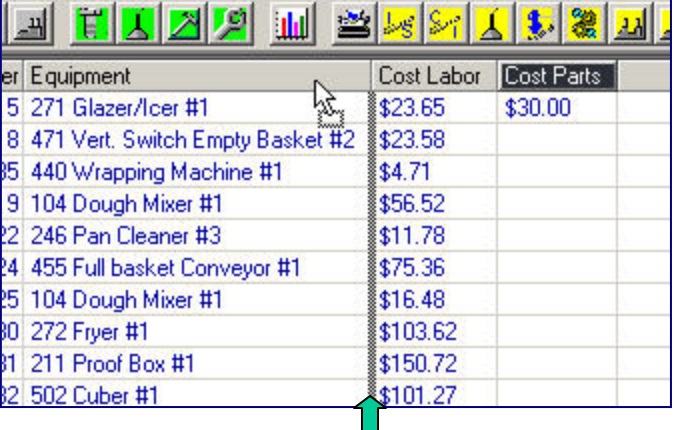

This column (**Cost Parts**) will be located between **Equipment** and **Cost Labor** if the mouse button is release at this point. Note: highlighted vertical bar.

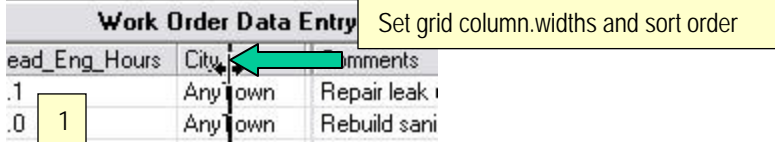

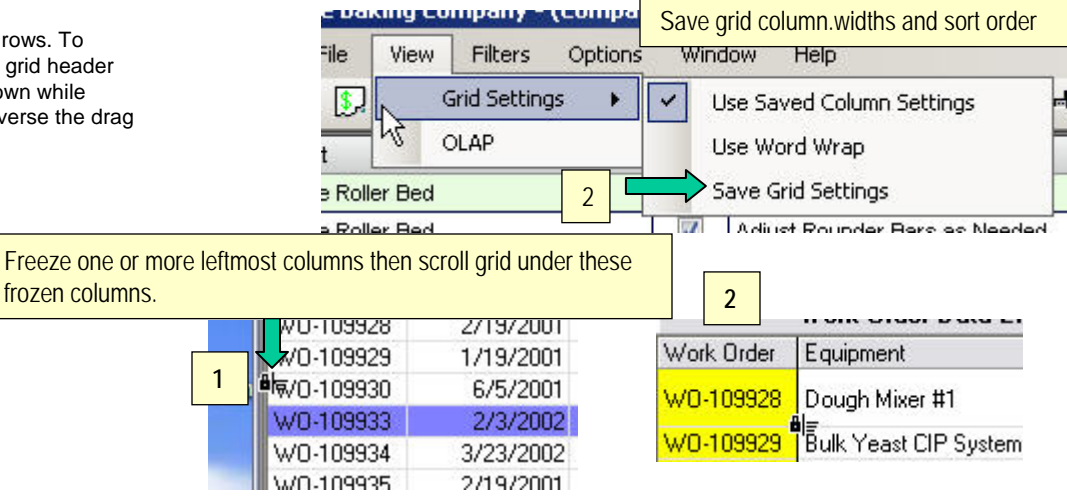

### Data Grid Utilities - Printing and Saving

#### **Saving Grids**

MaintSmart provides several different formats for saving grids. Select the menu items **File>>Save**. Select the save file format the press the **Save As** button. Saving a grid as a web page is handy and then you can post the grid to you company web site or email it from your browser. To save a grid for use with Excel select the .csv save format.

#### **Printing Grids**

MaintSmart provide direct grid printing or you can save a grid as Excel or HTML format then print from your browser or from Excel.

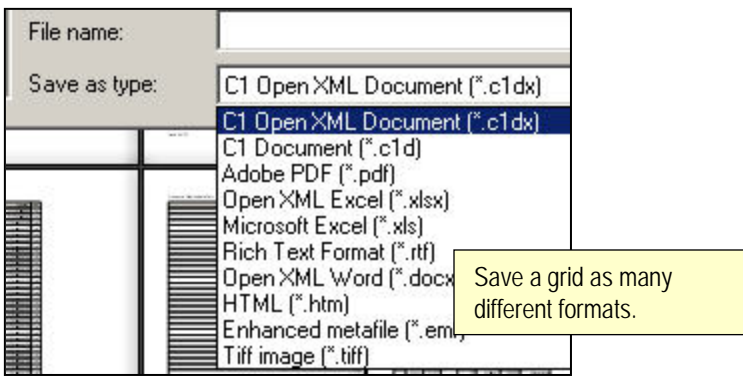

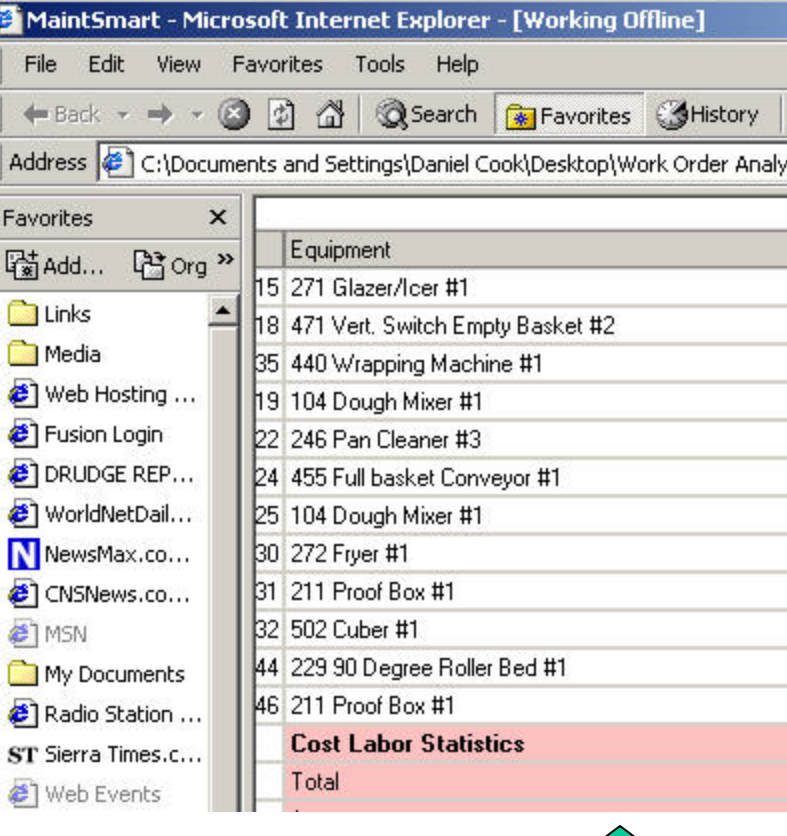

Grid saved as a web page (HTML).

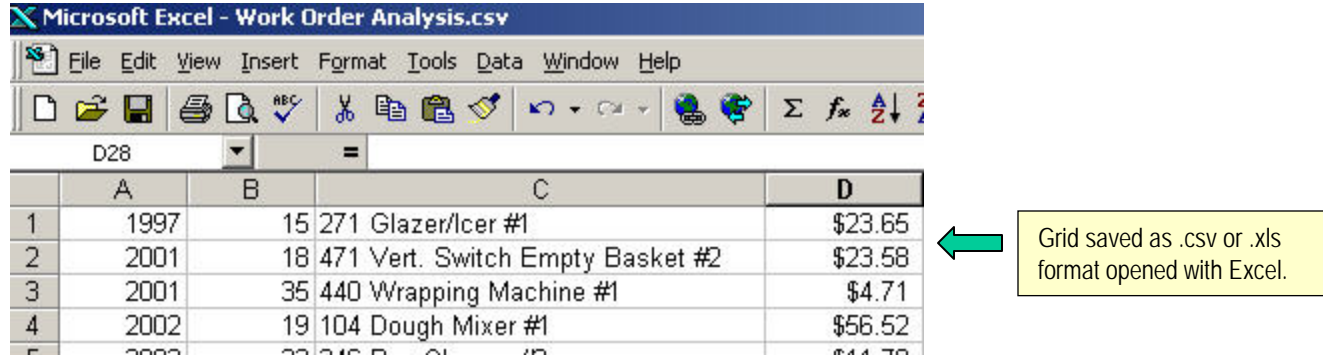

### Data Grid Utilities - Filtering Grid Columns

#### **Filtering Grid Columns**

es.

nal)

3

Composite WO

国巧汗

Filter any grid column in any grid in MaintSmart by clicking arrow in column header of grid. Select individual items, groups of items or create a custom filter to the column. Once the data set is filtered add additional filters to this filtered data set.

Options

м Ш

Contractor Work

 $|\mathbf{S}_n|$ 

Á ↗

T 隐

Technician

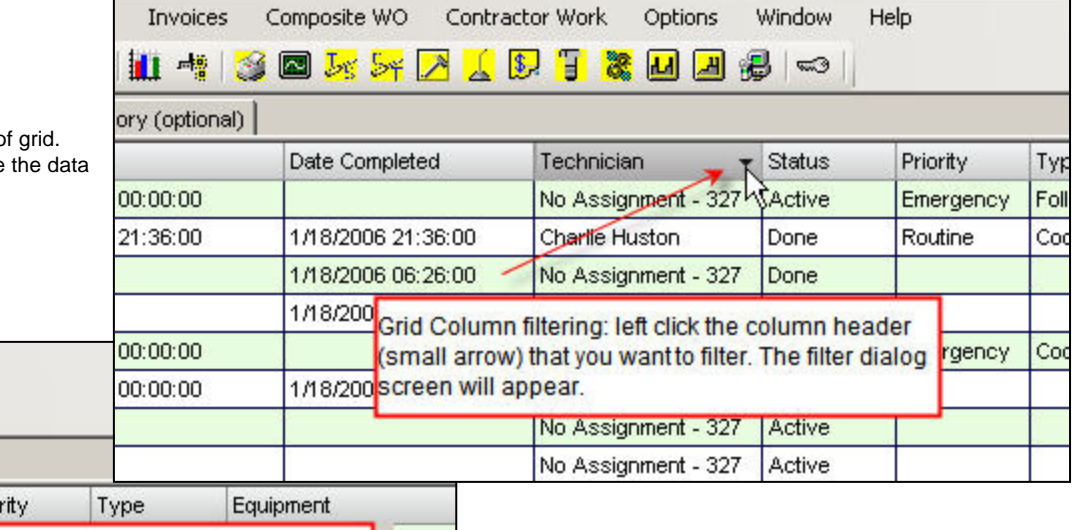

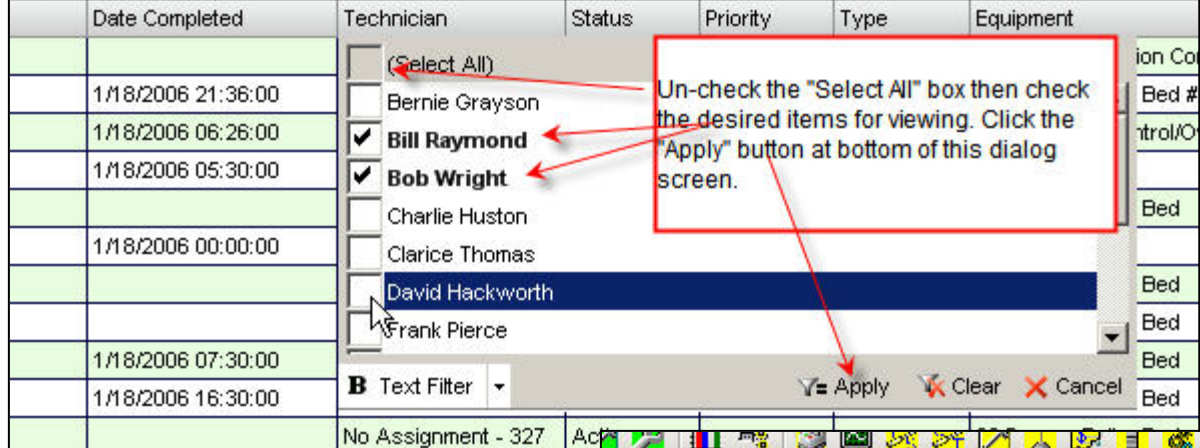

Window

 $\mathbb{R}$ 

ł

Help

Drin

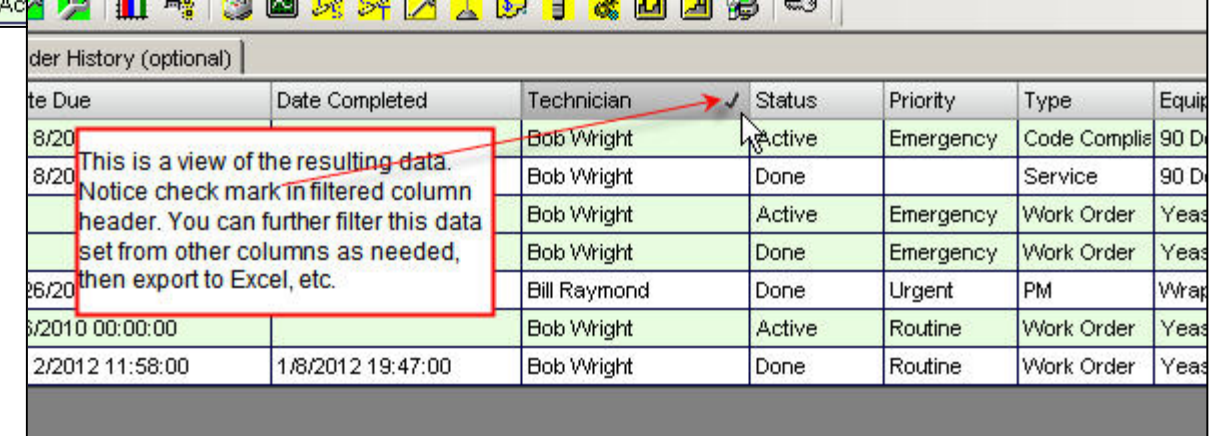

#### **Filtering Grid Columns**

Filter any grid column in any grid in MaintSmart by clicking arrow in column header of grid. Select individual items, groups of items or create a custom filter to the column. Once the data set is filtered add additional filters to this filtered data set.

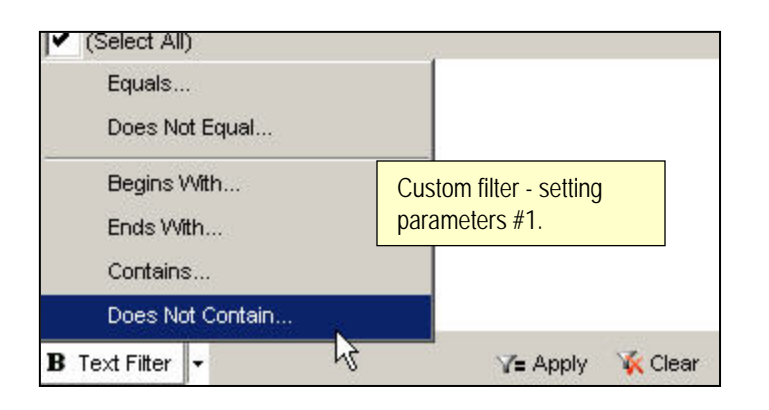

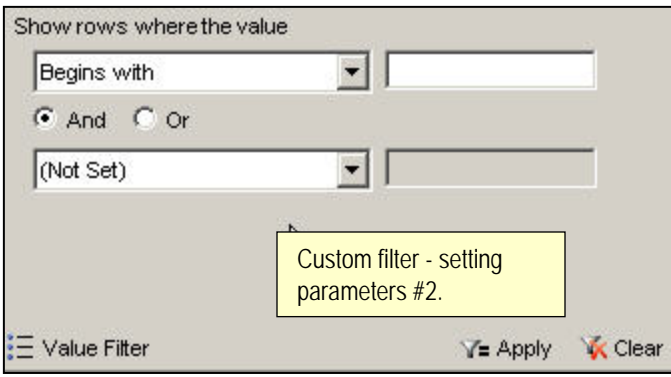

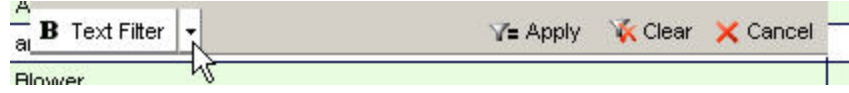

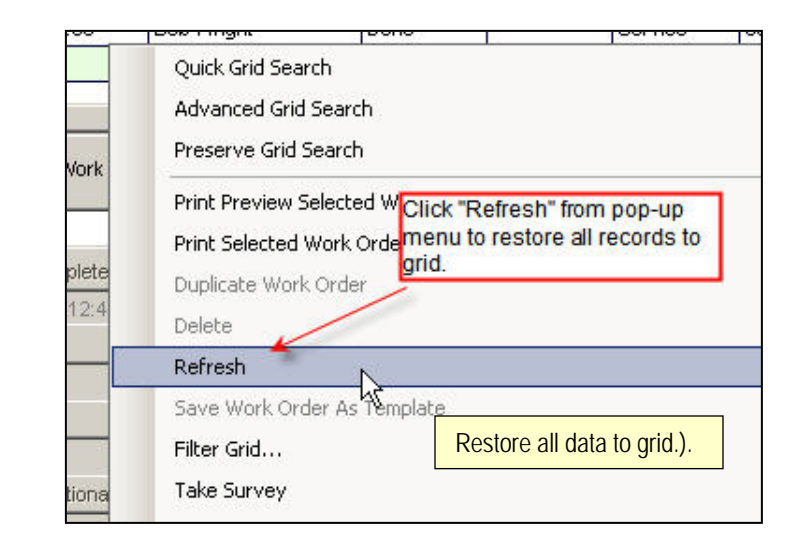

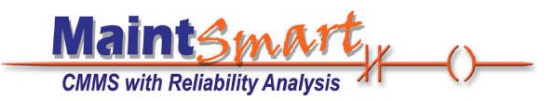

### (Partial User List)

AB Tube Processing Inc. Acculogix Aceros Alfa S.A. ACS Internacional Al-Zamil Co. Inc. Amersham Bio Sciences Amick Farms Andres Wines Ltd. APC Corporation Applied Materials, Inc. Avistar Inc Andy's Seasonings BACMAN Geothermal Power Plant Bayloff Die & Machine Co. Blount Fine Foods Boston Scientific Precision Vascular Bimbo Bakeries *(21 large plants)* Bredero Shaw Australia Pty Ltd. DS Textile Mills Buse Timber and Sales Inc. Bush Bros. & Company (TN) Bush Bros. & Company (WI) Bush Bros. & Company (MAIN) Cam Tran Cam Tran Pacific Ltd Cardinal Health Carolina Cotton Work Inc. Cedar Sinai Hospital Century Elson Limited Champion Feed Services Ltd. Chiron America Cinch Connectors, Inc. City of Delray Beach (x3) Cocoa Beach Motel Columbus Salame Company General Electric Lighting Concrete Stone and Tile Continental Cable Company Coroplast Inc. David Sherman, Corporation De United Food Industries Ltd. Deerfield Specialty Papers Digital Angel Corp. Domino Sugar/ American Sugar Eagle Precision Tech. Inc Excelda Manufacturing Express Reinforcements LTD Ferriot Inc. Ohio State University Medical Center Farm Fresh Poultry Fushe-Kruje Cement Factory Sh. FMC Technologies

Franklin Bronze and Alloy Co. Inc. G & H Diversified Manufacturing LP G.A. Food Service, Inc. Garden State Freezers, Inc. Georgia College & State University Giddens Industries Gilster-Mary Lee Gleanings For The Hungry Goldco Inc. Golden Krust Caribbean Bakery Inc. Hannibal Industries, Inc. Hexion Specialty Chemical Hill Crest Hospital Hitol Ltd. Huntington Steel Innerpac Insys Solutions Sdn Bhd Villa de Matel Center James River Correctional Center Kaiser Permanente LB Manufacturing, LLC. Len Busch Roses Lesotho Milling Company Little Lady Foods Loxon Philippines, Inc. Mac Papers Envelope Converters Mack Molding MBA Poultry Medical Action Metech International Inc. Michels Furniture Company Mitsubishi Motors Mother's Enterprises Ltd. Motorola Mr. Binman Ltd. Ondeo Nalco Sizuca Steel Nailor Industries, Inc National Hanger Company, Inc. Naval Oceanographic Office (Navy) Niguel Shores Community Assn. Norcom-Griffin Plant Norcom-Norcross Plant Norton Proppants Oldcastle Easton Ondeo Nalco Organic Milling Corp. Oskaloosa Food Products Corp. Ohio University – Zanesville PackerWare - Berry Plastics Par-Pak Ltd. PBF Pita Bread Factory

Pioneer Plastics Plasma Coatings, Inc Plastechnic Marketing PTE Ltd. Prime PVC Professional International (Kuwait) PT VARTA BATTERIES Ramkota Hotel Randall Metals Corp. Rea Magnet Wire Rizo Lopez Foods, Inc. Rockbestos Surprenant Cable Corp. Logansport Electrical Utility Roman SA Ropak Can-Am Rotellas Italian Bakery Royal Ridge Fruit S & S Industries Inc Saint Gobain Proppants *(3 plants)* Samuel Strapping Systems Sandvik Mining and Construction (x2) Sara Lee Bakery Tiwi Geothermal Power Plant Smith Pipe and Steel Smithsonian Institution Snack Alliance, Inc. Softlite Windows Sojourner Center Rosenboom Machine and Tool, Inc. Rotellas Italian Bakery Sundance Products Inc. Sweet Briar College Systems Electro-Coating Tectron Tube Corporation SolarWorld The Dexter Company The Toro Company TieTek Torca Great Britain Ltd. Total Systems Design, Inc. Tufco, LP Tuttnauer USA Co. Ltd. UFR Urban Forest Recyclers, Inc. Uniflex Holdings, Inc. Universal Manufacturing University of Michigan, Flint West Point Military Academy VeriCenter Vestal Manufacturing Co. W D Chips, LLC Watts Brothers Frozen Foods Waymouth Farms Inc. York International, Corp.